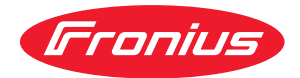

# Operating Instructions

#### **Fronius Verto**

15.0 / 18.0 208-240 25.0 / 27.0 30.0 / 33.3 36.0 480

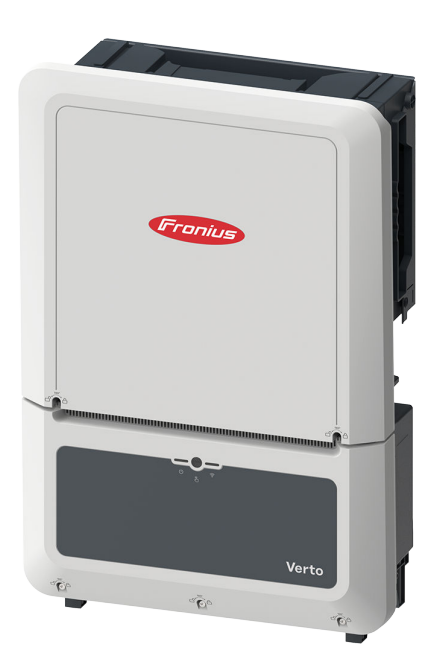

**DE** | Bedienungsanleitung

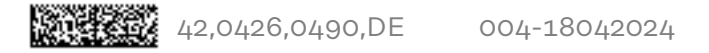

## **Inhaltsverzeichnis**

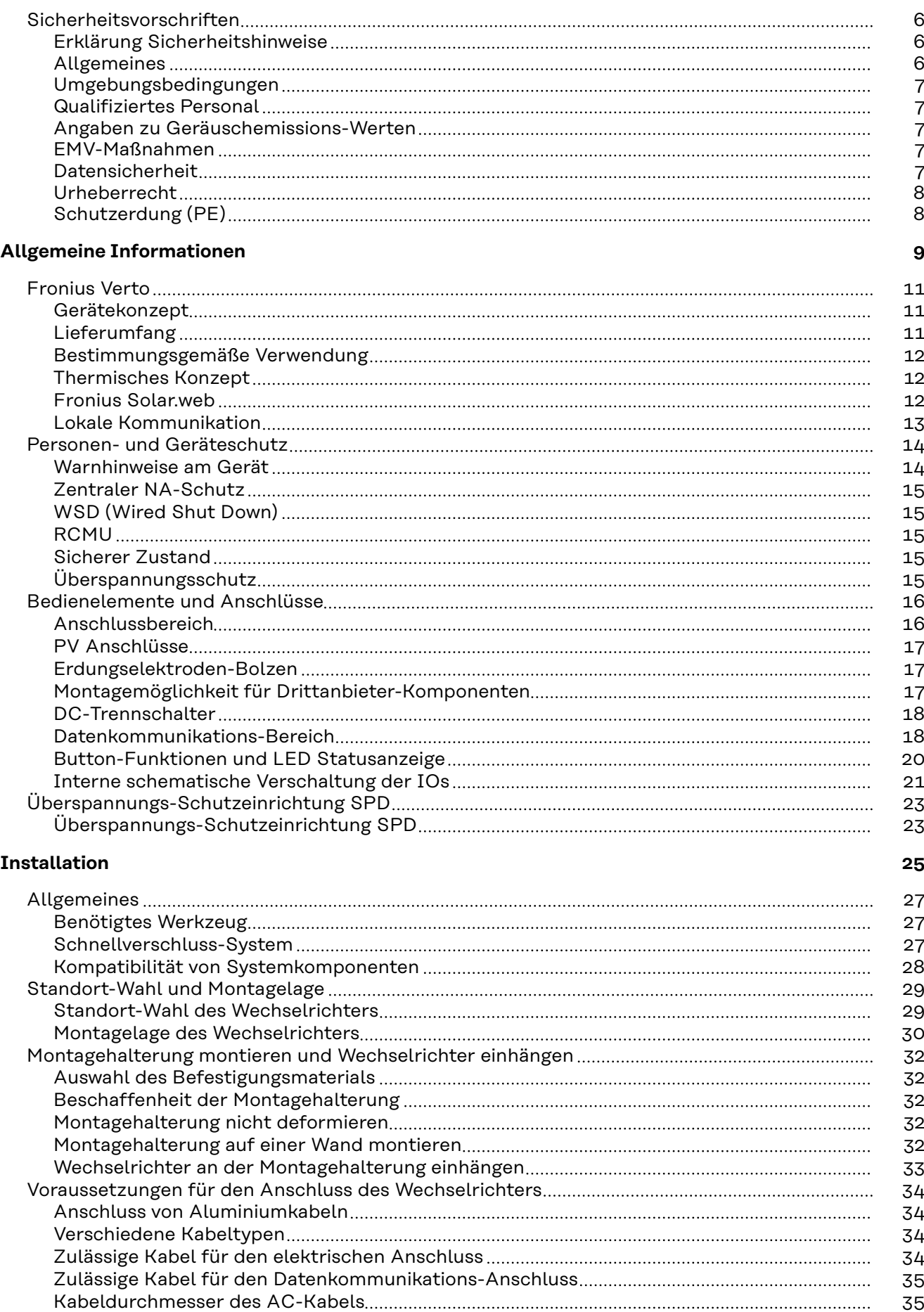

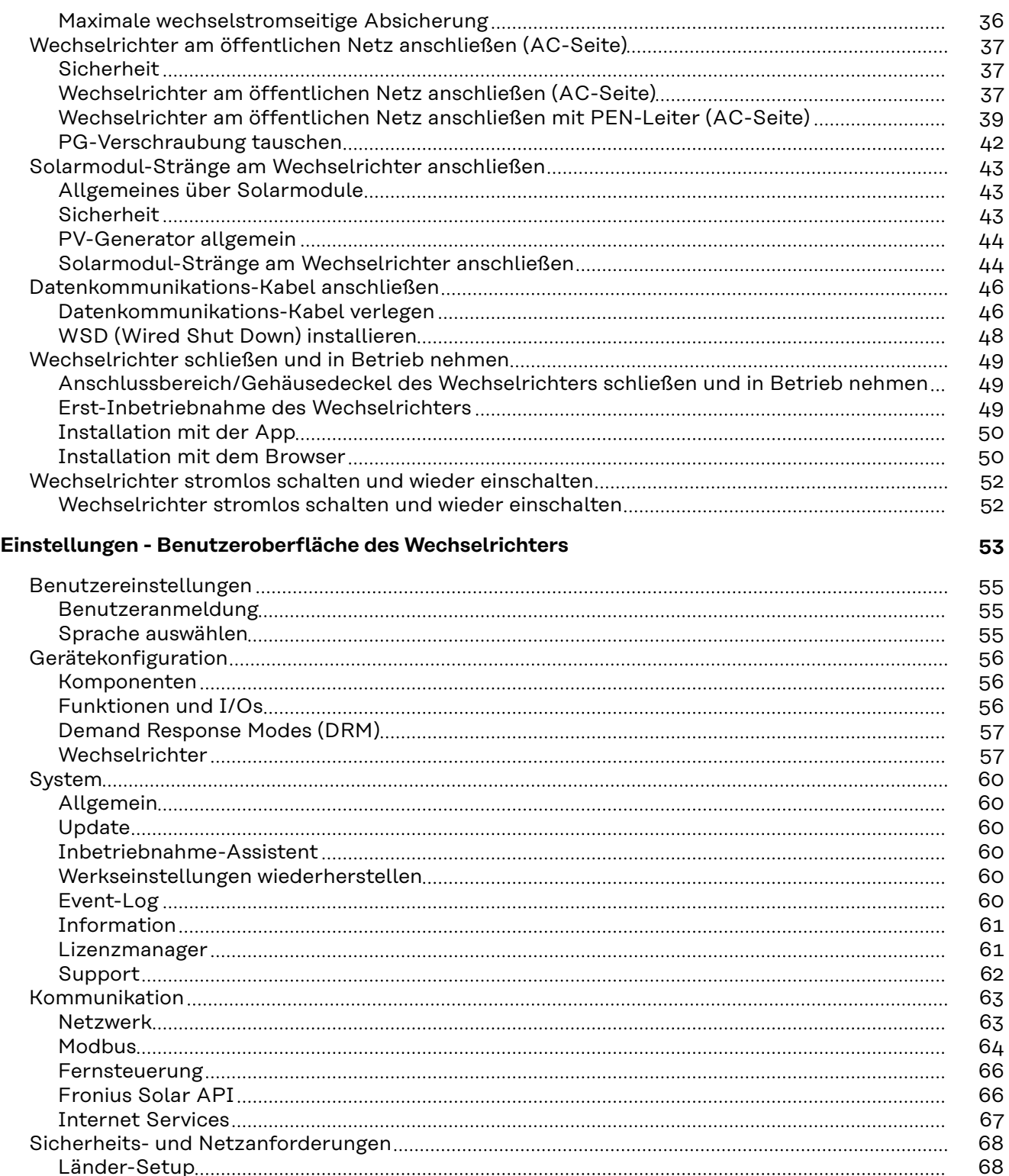

[Wechselrichter-Codes in Solar.SOS beantragen](#page-67-0) [68](#page-67-0) [Einspeisebegrenzung](#page-68-0) [69](#page-68-0) [I/O-Leistungsmanagement](#page-70-0) [71](#page-70-0) [Anschluss-Schema - 4 Relais](#page-71-0) [72](#page-71-0) [Einstellungen I/O-Leistungsmanagement - 4 Relais](#page-72-0) [73](#page-72-0) [Anschluss-Schema - 3 Relais](#page-73-0) [74](#page-73-0) [Einstellungen I/O-Leistungsmanagement - 3 Relais](#page-74-0) [2012] [2013] The Einstellungen I/O-Leistungsmanagement - 3 Relais [2013] [2013] The Einstellungen I/O-Leistungsmanagement - 3 Relais [2022] [2022] [2022] [2022] [2022] [202 [Anschluss-Schema - 2 Relais](#page-75-0) [76](#page-75-0) [Einstellungen I/O-Leistungsmanagement - 2 Relais](#page-76-0) [77](#page-76-0) [Anschluss-Schema - 1 Relais](#page-77-0) [78](#page-77-0) [Einstellungen I/O-Leistungsmanagement - 1 Relais](#page-78-0) [79](#page-78-0) [Autotest \(CEI 0-21\)](#page-78-0) [79](#page-78-0)

#### **[Anhang](#page-80-0) [81](#page-80-0)**

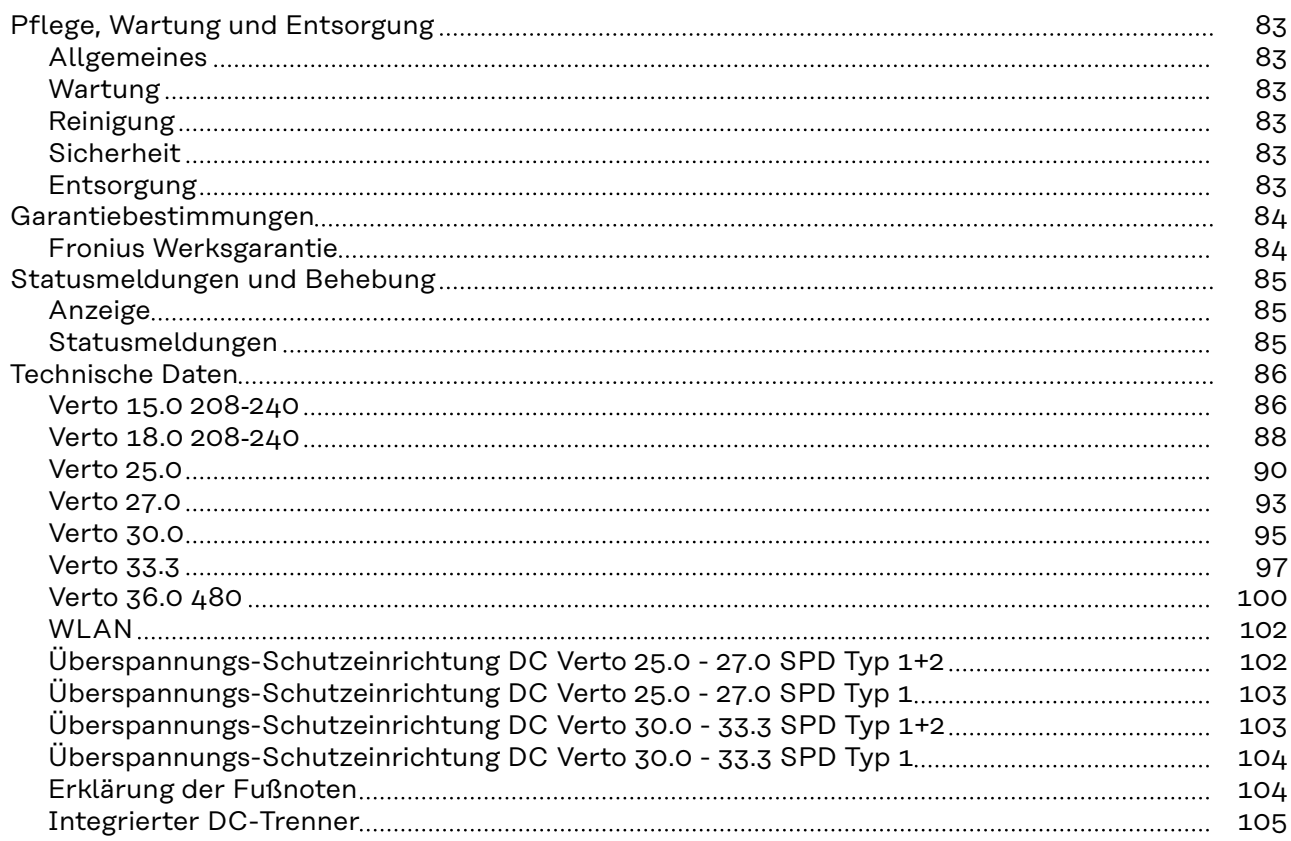

## <span id="page-5-0"></span>**Sicherheitsvorschriften**

**Erklärung Sicherheitshinweise**

#### **WARNUNG!**

#### **Bezeichnet eine möglicherweise gefährliche Situation.**

▶ Wenn sie nicht gemieden wird, können Tod oder schwerste Verletzungen die Folge sein.

#### 八 **VORSICHT!**

#### **Bezeichnet eine möglicherweise schädliche Situation.**

▶ Wenn sie nicht gemieden wird, können leichte oder geringfügige Verletzungen sowie Sachschäden die Folge sein.

#### *HINWEIS!*

#### **Bezeichnet die Möglichkeit beeinträchtigter Arbeitsergebnisse und von Schäden an der Ausrüstung.**

Wenn Sie eines der im Kapitel "Sicherheitsvorschriften" abgebildeten Symbole sehen, ist erhöhte Achtsamkeit erforderlich.

**Allgemeines** Das Gerät ist nach dem Stand der Technik und unter Berücksichtigung der anerkannten sicherheitstechnischen Vorgaben gefertigt. Bei Fehlbedienung oder Missbrauch besteht Gefahr für

- Leib und Leben des Bedieners oder Dritter,
- das Gerät und andere Sachwerte des Betreibers.

Alle Personen, die mit der Inbetriebnahme, Wartung und Instandhaltung des Gerätes zu tun haben, müssen

- entsprechend qualifiziert sein,
- Kenntnisse im Umgang mit Elektroinstallationen haben und
- diese Bedienungsanleitung vollständig lesen und genau befolgen.

Ergänzend zur Bedienungsanleitung sind die allgemein gültigen sowie die örtlichen Vorgaben zu Unfallverhütung und Umweltschutz zu beachten.

Alle Sicherheits- und Gefahrenhinweise am Gerät

- in lesbarem Zustand halten,
- nicht beschädigen,
- nicht entfernen,
- nicht abdecken, überkleben oder übermalen.

Das Gerät nur betreiben, wenn alle Schutzeinrichtungen voll funktionstüchtig sind. Falls die Schutzeinrichtungen nicht voll funktionstüchtig sind, besteht Gefahr für

- Leib und Leben des Bedieners oder Dritter,
- das Gerät und andere Sachwerte des Betreibers.

Nicht voll funktionstüchtige Sicherheitseinrichtungen vor dem Einschalten des Geräts von einem autorisierten Fachbetrieb instandsetzen lassen.

Schutzeinrichtungen niemals umgehen oder außer Betrieb setzen.

<span id="page-6-0"></span>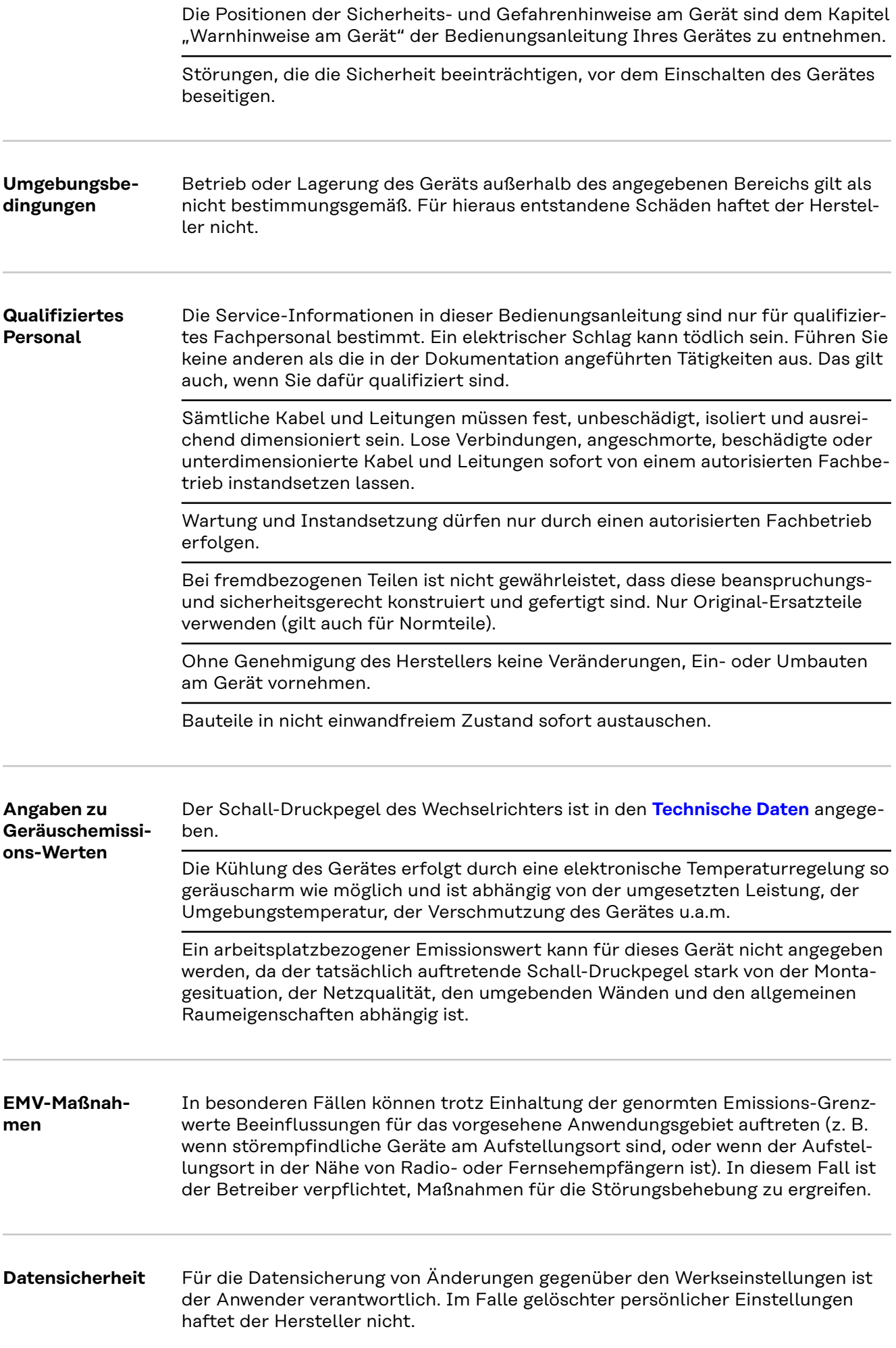

<span id="page-7-0"></span>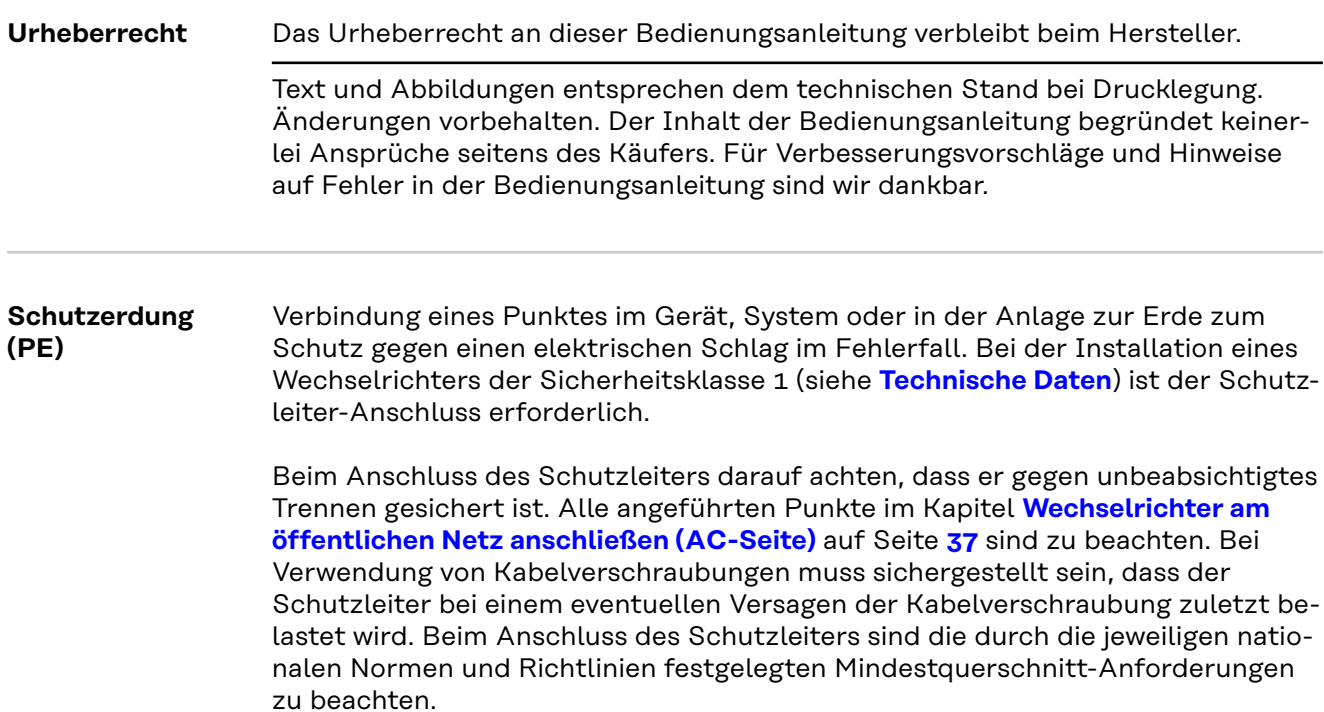

## <span id="page-8-0"></span>**Allgemeine Informationen**

## <span id="page-10-0"></span>**Fronius Verto**

**Gerätekonzept** Der Wechselrichter wandelt den von den Solarmodulen erzeugten Gleichstrom in Wechselstrom um. Dieser Wechselstrom wird synchron zur Netzspannung in das öffentliche Netz eingespeist.

> Der Wechselrichter ist für die Anwendung in netzgekoppelten Photovoltaik-Anlagen vorgesehen.

Der Wechselrichter überwacht automatisch das öffentliche Stromnetz. Bei abnormen Netzverhältnissen stellt der Wechselrichter den Betrieb sofort ein und unterbricht die Einspeisung in das Stromnetz (z. B. bei Netzabschaltung, Unterbrechung, ...).

Die Netzüberwachung erfolgt durch Spannungsüberwachung, Frequenzüberwachung und die Überwachung von Inselverhältnissen.

Nach der Installation und Inbetriebnahme arbeitet der Wechselrichter vollautomatisch, der Wechselrichter entnimmt dabei die maximal mögliche Leistung aus den Solarmodulen.

Je nach Betriebspunkt wird diese Leistung für das Hausnetz verwendet oder ins Netz eingespeist.

Wenn die Gerätetemperatur des Wechselrichters zu hoch wird, drosselt der Wechselrichter zum Selbstschutz automatisch die aktuelle Ausgangsleistung oder schaltet komplett ab.

Ursachen für eine zu hohe Gerätetemperatur können eine hohe Umgebungstemperatur oder eine nicht ausreichende Wärmeabfuhr sein (z. B. bei Einbau in Schaltschränken ohne entsprechende Wärmeabfuhr).

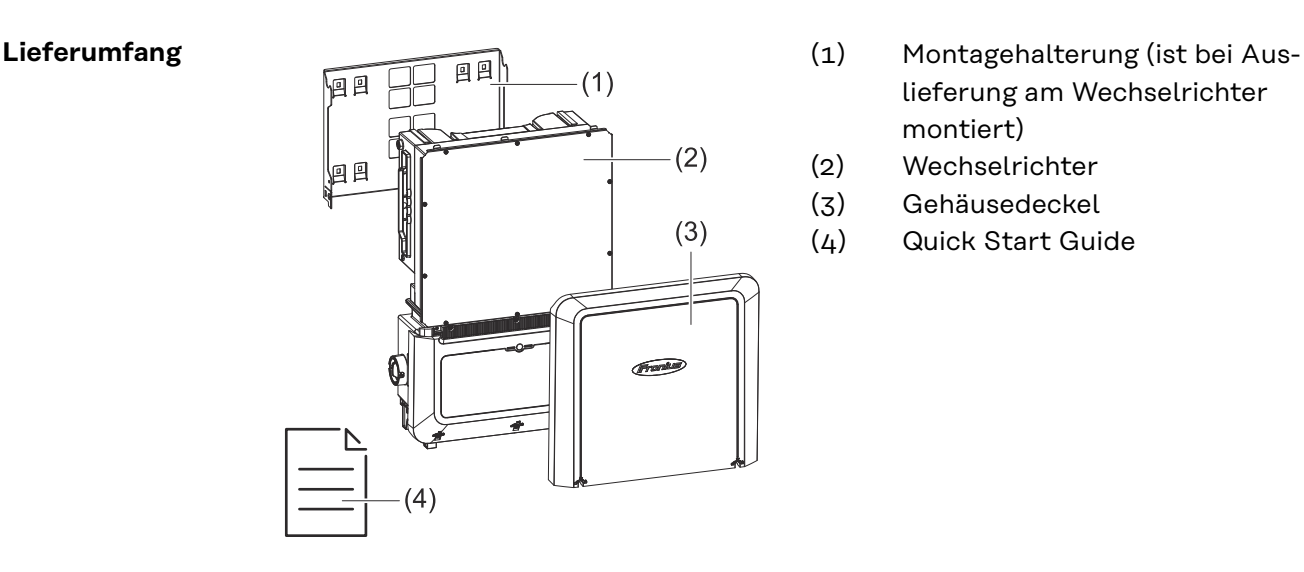

- lieferung am Wechselrichter montiert)
- (2) Wechselrichter
- (3) Gehäusedeckel
- (4) Quick Start Guide

#### <span id="page-11-0"></span>**Bestimmungsgemäße Verwendung** Der Wechselrichter ist dazu bestimmt, Gleichstrom von Solarmodulen in Wechselstrom umzuwandeln und diesen in das öffentliche Stromnetz einzuspeisen.

Als nicht bestimmungsgemäß gilt:

- eine andere oder darüber hinausgehende Benutzung,
- Umbauten am Wechselrichter sind nicht erlaubt, wenn diese nicht ausdrücklich von Fronius empfohlen werden,
- das Einbauen von Bauteilen ist nicht erlaubt, wenn diese nicht ausdrücklich von Fronius empfohlen oder vertrieben werden.

Für hieraus entstehende Schäden haftet der Hersteller nicht. Gewährleistungsansprüche erlöschen.

Zur bestimmungsgemäßen Verwendung gehört auch:

- das vollständige Lesen und Befolgen aller Hinweise sowie Sicherheitsund Gefahrenhinweise aus der Bedienungsanleitung,
- die Montage gemäß dem Kapitel "**[Installation](#page-24-0)**" ab Seite **[25](#page-24-0)**.

Bei Auslegung der Photovoltaik-Anlage darauf achten, dass alle Komponenten der Photovoltaik-Anlage ausschließlich in ihrem zulässigen Betriebsbereich betrieben werden.

Bestimmungen des Netzbetreibers für die Netzeinspeisung und Verbindungsmethoden berücksichtigen.

**Thermisches Konzept**

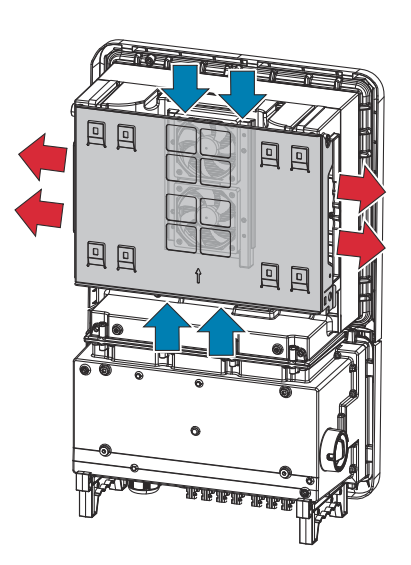

Umgebungsluft wird vom Lüfter an der Ober- und Unterseite angesaugt und an den Geräteseiten ausgeblasen. Die gleichmäßige Abfuhr der Wärme ermöglicht die Installation von mehreren Wechselrichtern nebeneinander.

#### *HINWEIS!*

**Risiko durch unzureichende Kühlung des Wechselrichters.**

Leistungsverlust des Wechselrichters kann die Folge sein.

- Den Lüfter nicht blockieren (z. B. durch Gegenstände, die durch den Berührungsschutz ragen).
- Die Lüftungsschlitze nicht abdecken, auch nicht teilweise.
- Sicherstellen, dass die Umgebungsluft zu jeder Zeit ungehindert durch die Lüftungsschlitze des Wechselrichters strömen kann.

**Fronius Solar.web**

Mit Fronius Solar.web bzw. Fronius Solar.web Premium kann die PV-Anlage vom Anlagenbesitzer sowie Installateur einfach überwacht und analysiert werden. Der <span id="page-12-0"></span>Wechselrichter übermittelt bei entsprechender Konfiguration die Daten wie z. B. Leistung, Erträge, Verbrauch und Energiebilanz an Fronius Solar.web. Näher Informationen unter **[Solar.web - Monitoring & Analyse](https://www.fronius.com/de-de/germany/solarenergie/installateure-partner/produkte-loesungen/monitoring-digitale-tools/pv-anlagen-monitoring-solarweb#!/tabs/fc8f18f1-979e-4dfc-beb2-b3e3361e25c8)**.

Die Konfiguration erfolgt über den Inbetriebnahme-Assistenten siehe Kapitel **[In](#page-49-0)[stallation mit der App](#page-49-0)** auf Seite **[50](#page-49-0)** oder **[Installation mit dem Browser](#page-49-0)** auf Seite **[50](#page-49-0)**.

#### **Voraussetzungen für die Konfiguration:**

- Internet-Verbindung (Download: min. 512 kBit/s, Upload: min. 256 kBit/s)\*.
- Benutzerkonto auf **[solarweb.com](https://www.solarweb.com/)**.
- Abgeschlossene Konfiguration über den Inbetriebnahme-Assistenten.
- \* Die Angaben stellen keine absolute Garantie für eine einwandfreie Funktion dar. Hohe Fehlerraten in der Übertragung, Empfangsschwankungen oder Übertragungsaussetzer können die Datenübertragung negativ beeinflussen. Fronius empfiehlt, die Internet-Verbindung nach den Mindestanforderungen vor Ort zu testen.

#### **Lokale Kommunikation** Der Wechselrichter kann über das Multicast DNS-Protokoll (mDNS) gefunden werden. Es wird empfohlen, den Wechselrichter über den zugewiesenen Hostnamen zu suchen.

Folgende Daten können über mDNS abgerufen werden:

- NominalPower
- Systemname
- DeviceSerialNumber
- SoftwareBundleVersion

<span id="page-13-0"></span>**Warnhinweise am Gerät**

Am Wechselrichter befinden sich technische Daten, Warnhinweise und Sicherheitssymbole. Diese Warnhinweise und Sicherheitssymbole dürfen weder entfernt noch übermalt werden. Die Hinweise und Symbole warnen vor Fehlbedienung, die zu schwerwiegende Personen- und Sachschäden führen kann.

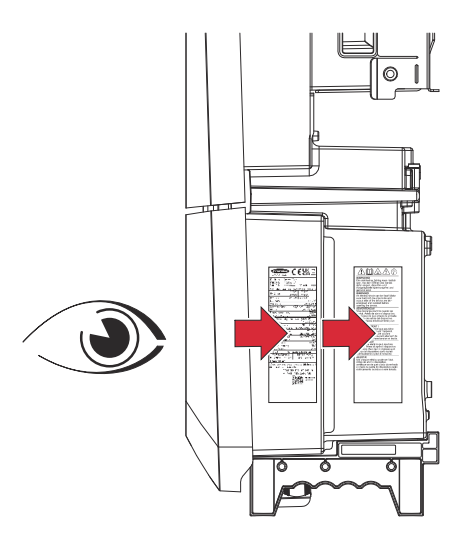

#### **Symbole am Leistungsschild:**

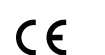

CE-Kennzeichnung - bestätigt das Einhalten der zutreffenden EU-Richtlinien und Verordnungen.

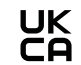

UKCA-Kennzeichnung - bestätigt das Einhalten der zutreffenden Richtlinien und Verordnungen des Vereinigten Königreichs.

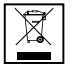

WEEE-Kennzeichnung - Elektro- und Elektronik-Altgeräte müssen gemäß Europäischer Richtlinie und nationalem Recht getrennt gesammelt und einer umweltgerechten Wiederverwertung zugeführt werden.

#### **Sicherheitssymbole:**

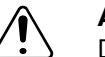

#### **Allgemeines Warnzeichen**

Die durch das/die Zusatzzeichen vermittelte Gefahr beachten.

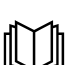

#### **Anleitung beachten**

Die beschriebenen Funktionen erst anwenden, wenn folgende Dokumente vollständig gelesen und verstanden wurden:

- Diese Bedienungsanleitung, insbesondere die Sicherheitsvorschriften.
- Sämtliche Bedienungsanleitungen der Systemkomponenten der Photovoltaikanlage lesen und verstehen, insbesondere die Sicherheitsvorschriften.

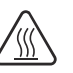

#### **Warnung vor heißer Oberfläche**

Darauf achten, nicht mit heißen Oberflächen in Berührung zu kommen.

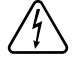

#### **Warnung vor elektrischer Spannung**

Darauf achten, nicht mit elektrischer Spannung in Berührung zu kommen.

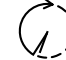

Entladezeit (2 Minute) der Kondensatoren des Wechselrichters abwarten!

<span id="page-14-0"></span>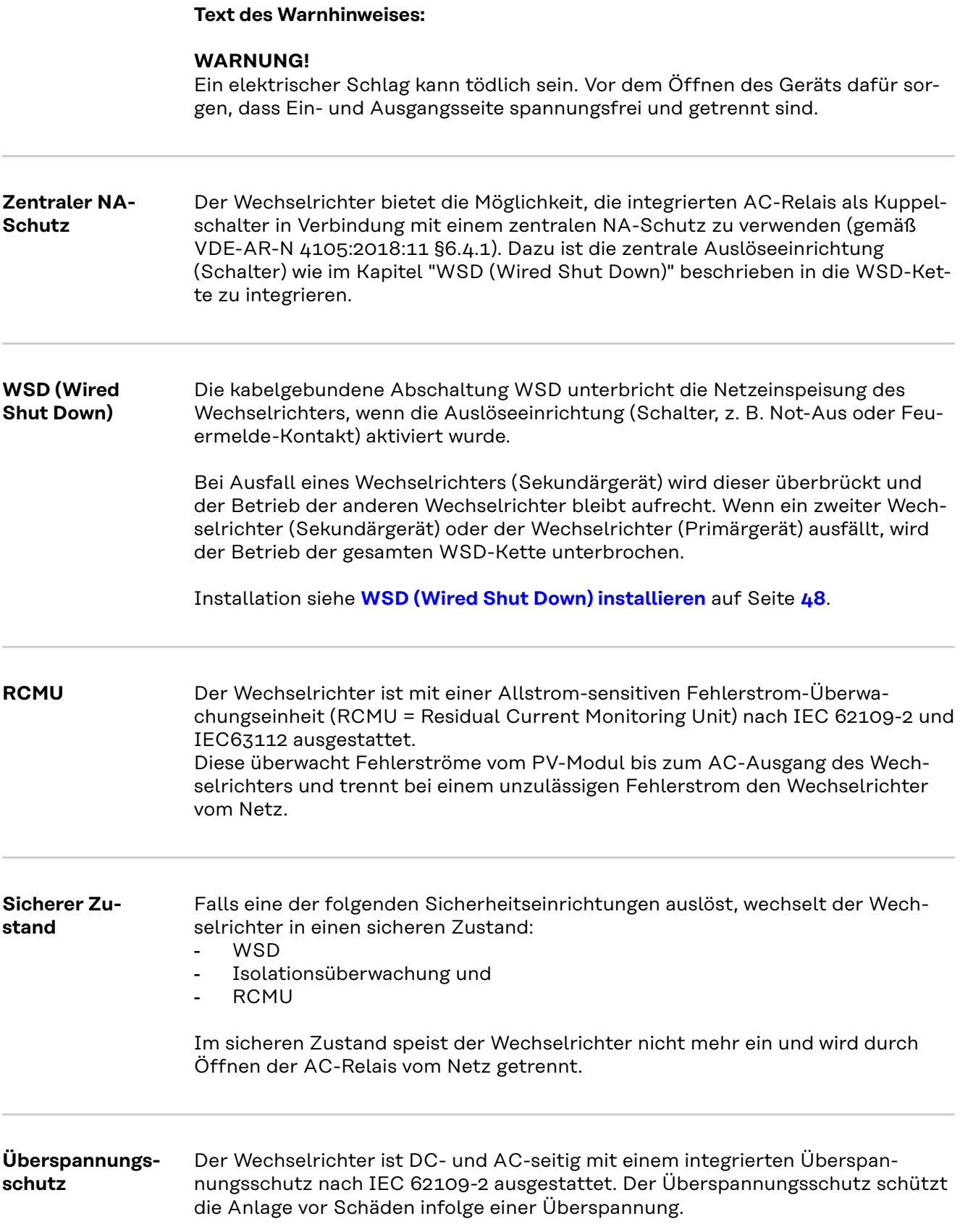

### <span id="page-15-0"></span>**Bedienelemente und Anschlüsse**

**Anschlussbe-**

**reich**

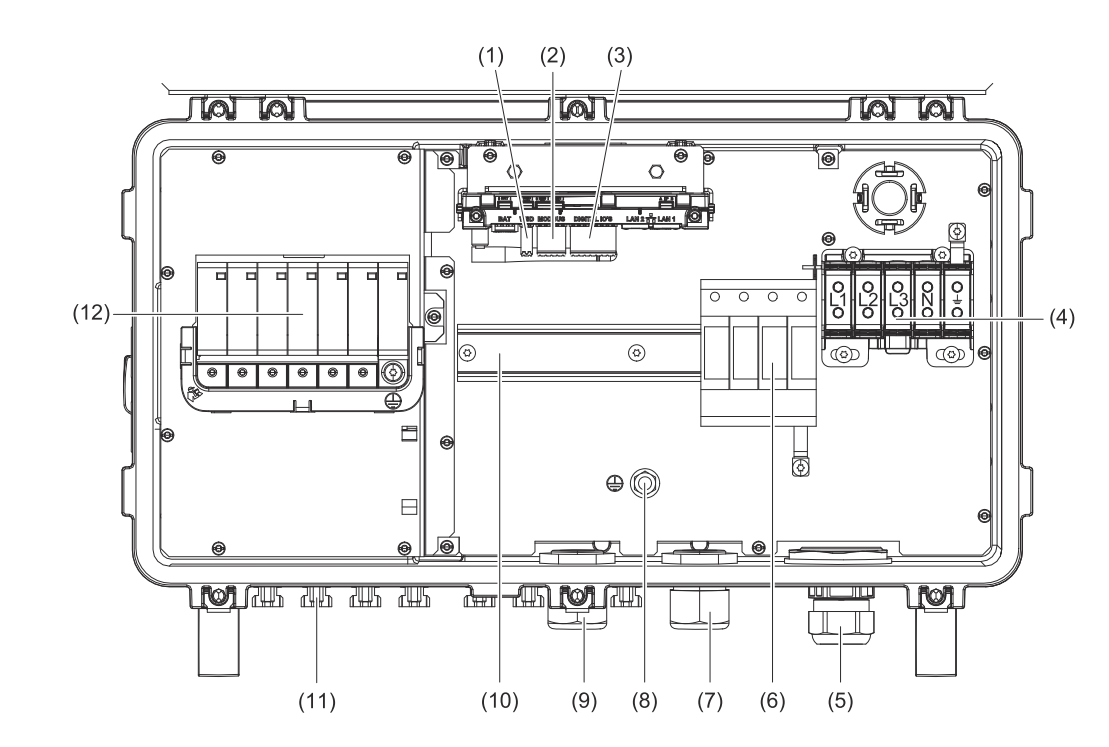

- (1) Push-in Anschlussklemme WSD (Wired Shut Down)
- (2) Push-in Anschlussklemmen Datenkommunikations-Bereich (Modbus)
- (3) Push-in Anschlussklemmen Datenkommunikations-Bereich (digitale Einund Ausgänge)
- (4) 5-polige AC-Anschlussklemme  $\bigoplus = \frac{1}{2}$
- (5) Kabeldurchführung/Kabelverschraubung AC
- (6) Überspannungsschutz AC SPD
- (7) Optionale Kabeldurchführung
- (8) Erdungs-Klemmbolzen
- (9) Kabeldurchführung/Kabelverschraubung Datenkommunikations-Bereich
- (10) Hutschiene (Montagemöglichkeit für Drittanbieter-Komponenten)
- (11) DC-Anschlüsse MC4
- (12) Überspannungsschutz DC SPD

#### <span id="page-16-0"></span>**PV Anschlüsse**

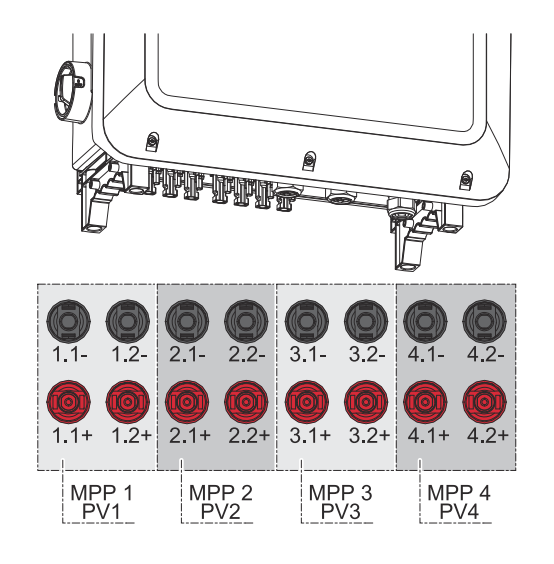

#### **Erdungselektroden-Bolzen**

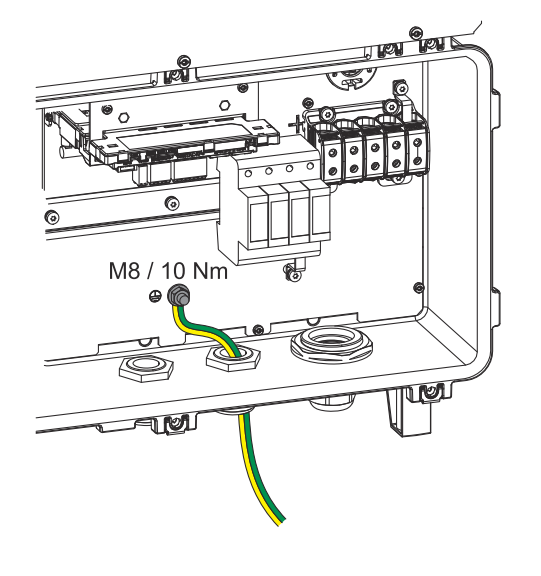

#### Der Erdungselektroden-Bolzen  $\bigoplus$  bietet die Möglichkeit, weitere Komponenten zu erden, wie z. B.:

- AC-Kabel
- Modulaufständerung
- Erdspieß

Falls weitere Erdungsmöglichkeiten benötigt werden, können dafür passende Klemmen an der Hutschiene montiert werden.

#### **Montagemöglichkeit für Drittanbieter-Komponenten**

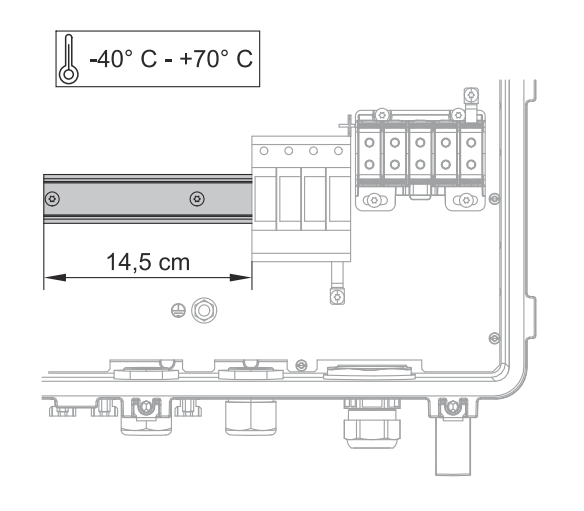

Im Anschlussbereich steht Platz für die Montage von Drittanbieter-Komponenten zur Verfügung. Auf der Hutschiene können Komponenten bis zu einer maximalen Breite von 14,5 cm (8 TE) montiert werden. Die Komponenten müssen eine Temperaturbeständigkeit von -40°C bis +70°C aufweisen.

#### <span id="page-17-0"></span>**DC-Trennschalter**

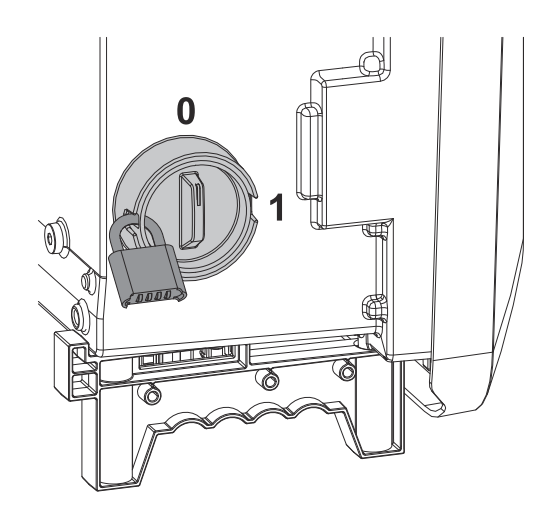

Der DC-Trennschalter verfügt über 2 Schalterstellungen: Ein / Aus.

#### **WICHTIG!**

In den Schalterstellungen Aus kann der Wechselrichter mit einem handelsüblichen Vorhängeschloss gegen Einschalten gesichert werden. Hierfür sind die nationalen Bestimmungen zu berücksichtigen.

#### **Datenkommunikations-Bereich**

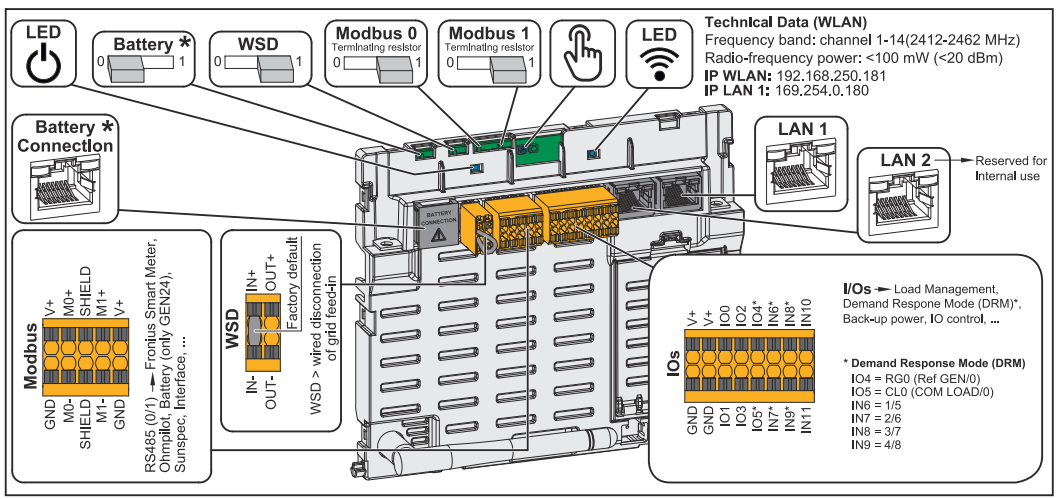

*\*Nicht in Verwendung*

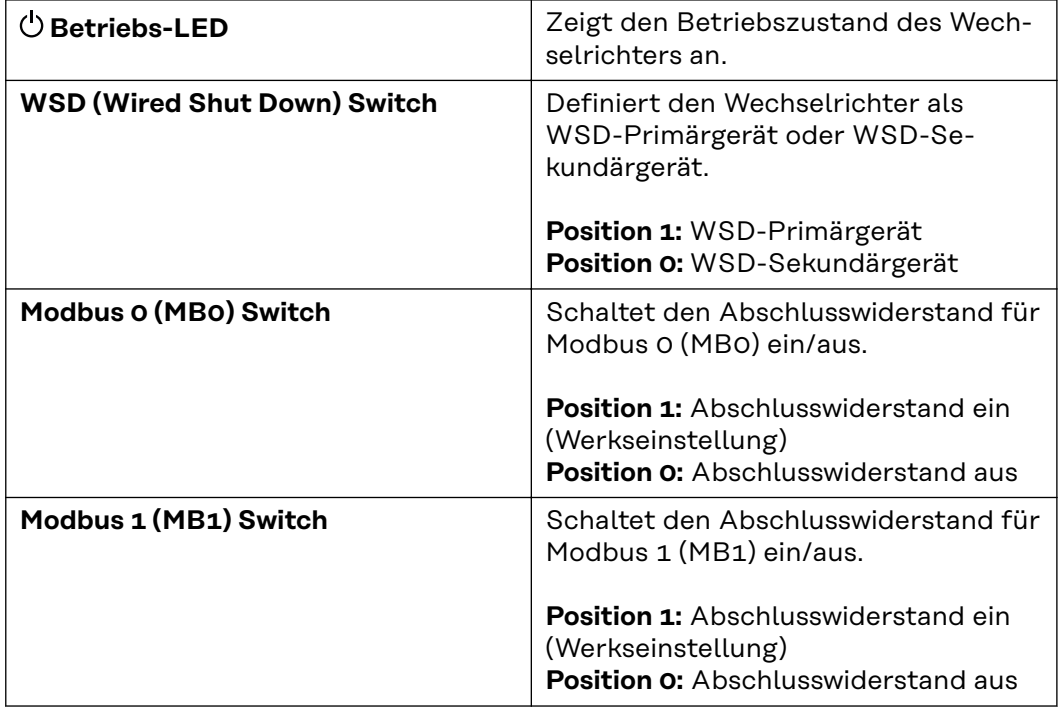

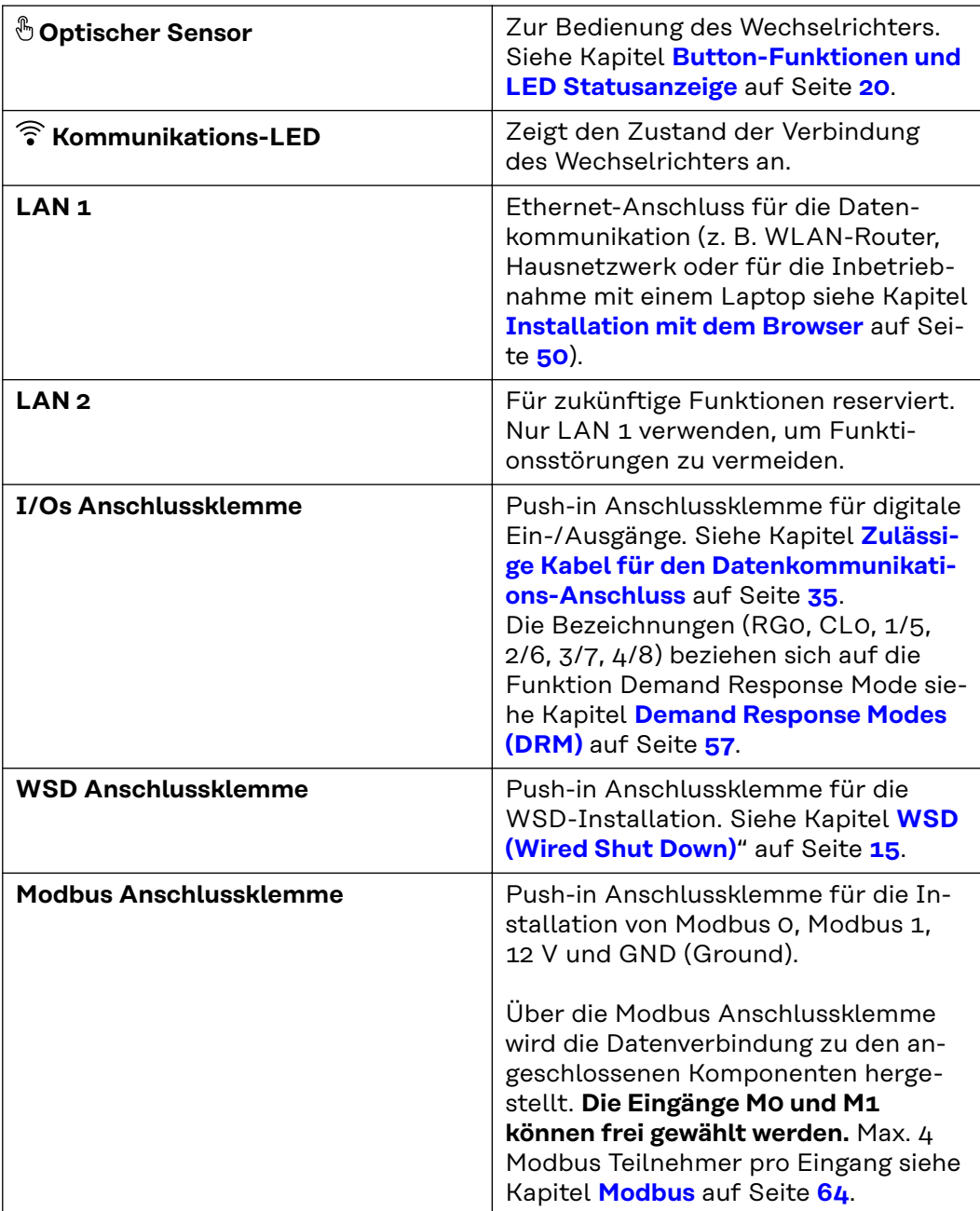

#### <span id="page-19-0"></span>**Button-Funktionen und LED Statusanzeige**

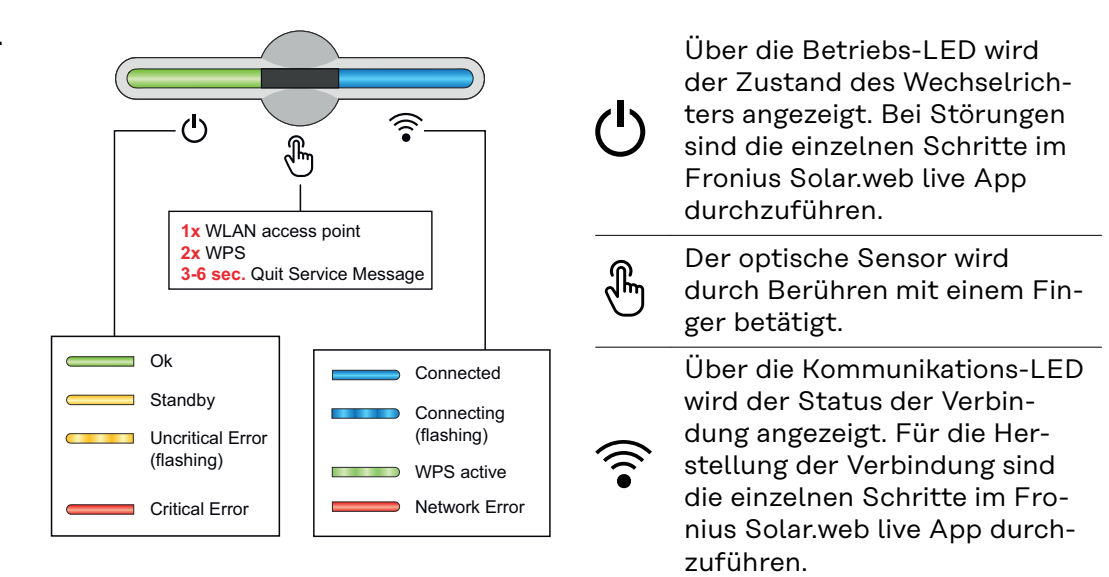

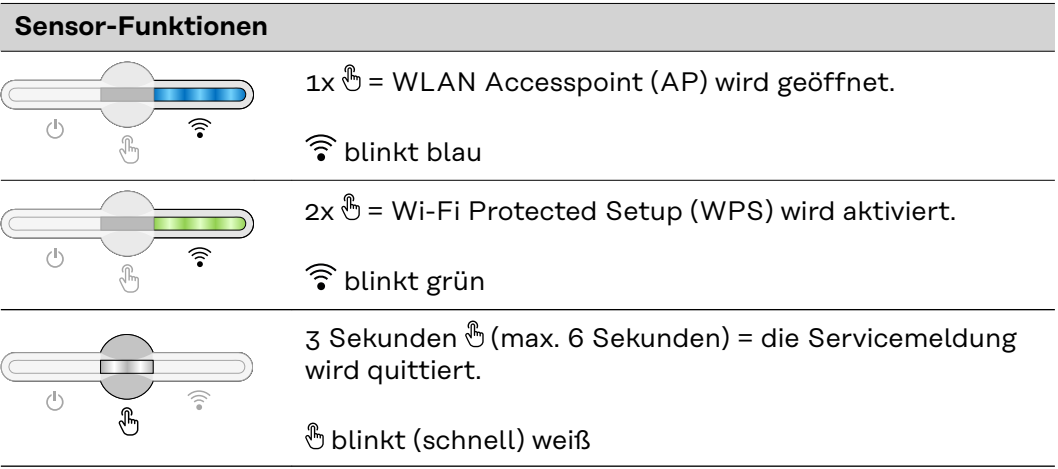

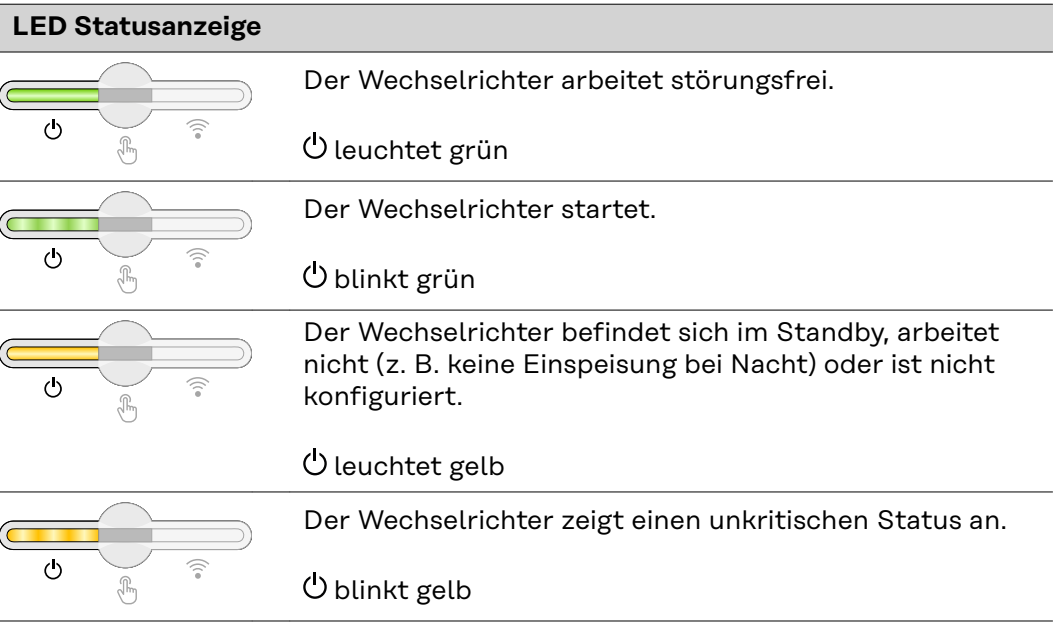

<span id="page-20-0"></span>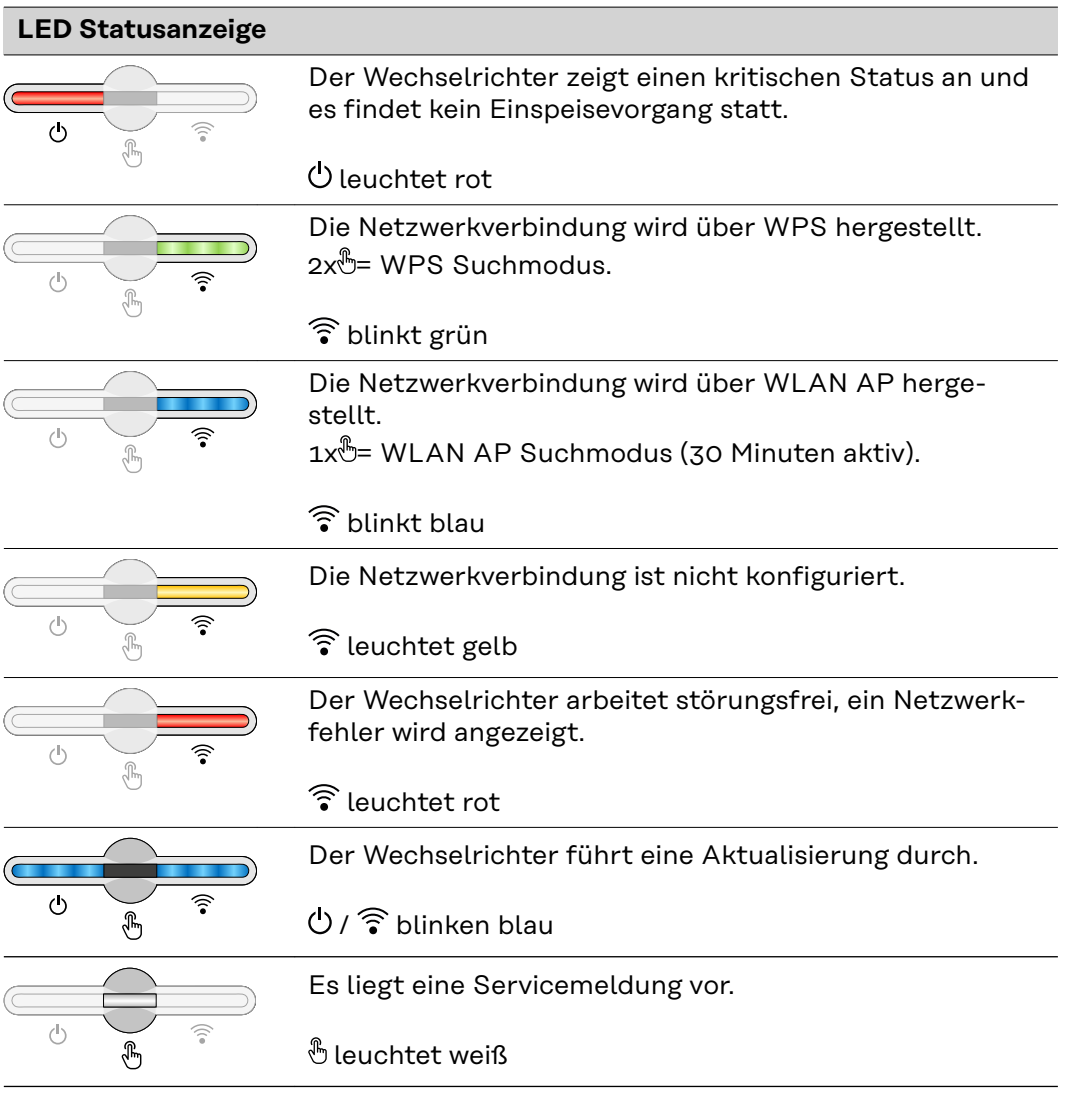

#### **Interne schematische Verschaltung der IOs**

Am Pin V+ / GND besteht die Möglichkeit, mit einem externen Netzteil eine Spannung im Bereich von 12,5 - 24 V (+ max. 20 %) einzuspeisen. Die Ausgänge IO 0 - 5 können dann mit der eingespeisten externen Spannung betrieben werden. Pro Ausgang darf maximal 1 A entnommen werden, wobei insgesamt max. 3 A erlaubt sind. Die Absicherung muss extern erfolgen.

#### $\bigwedge$ **VORSICHT!**

#### **Gefahr durch Verpolung an den Anschlussklemmen durch unsachgemäßen Anschluss von externen Netzteilen.**

Schwere Sachschäden am Wechselrichter können die Folge sein.

- Polarität des externen Netzteils vor dem Anschließen mit einem geeigneten Messgerät prüfen.
- Die Kabel an den Ausgängen V+/GND polrichtig anschließen.

#### **WICHTIG!**

Bei Überschreitung der Gesamtleistung (6 W) schaltet der Wechselrichter die gesamte externe Spannungsversorgung ab.

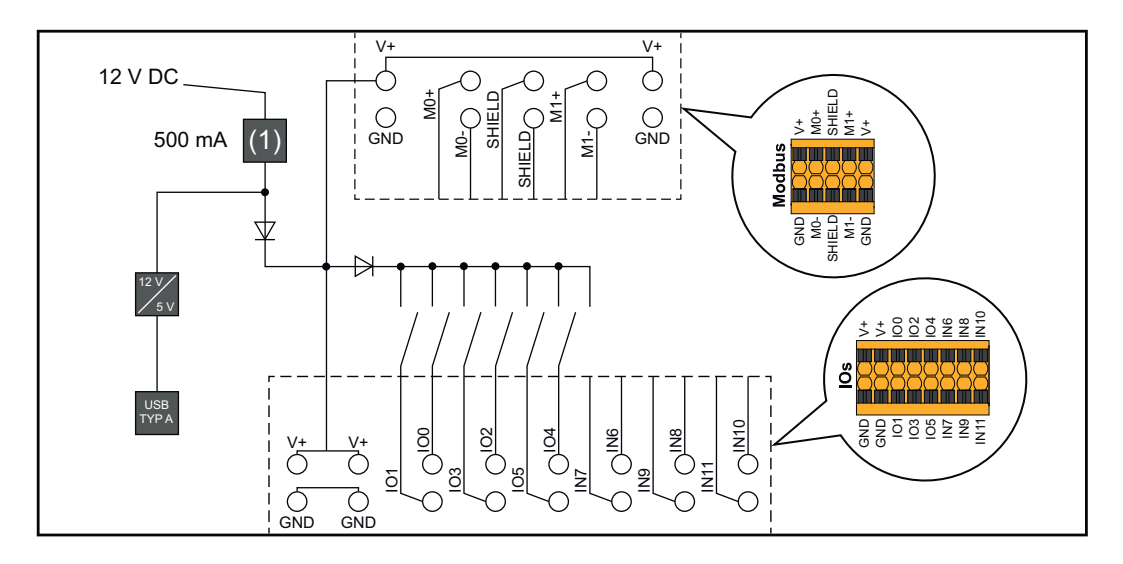

(1) Strombegrenzung

## <span id="page-22-0"></span>**Überspannungs-Schutzeinrichtung SPD**

**Überspannungs-Schutzeinrichtung SPD**

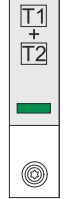

Die Überspannungs-Schutzeinrichtung (Surge Protective Device - SPD) schützt vor temporären Überspannungen und leitet Stoßströme (z. B. Blitzschlag) ab. Aufbauend auf ein Gesamt-Blitzschutzkonzept leistet der SPD einen Beitrag zum Schutz ihrer PV-Systemkomponenten.

Wenn die Überspannungs-Schutzeinrichtung ausgelöst wird, ändert sich die Farbe des Indikators von grün auf rot (mechanische Anzeige).

Ein ausgelöster SPD ist umgehend von einem autorisierten Fachbetrieb durch einen funktionsfähigen SPD zu ersetzen, um die volle Schutzfunktion des Geräts aufrecht zu erhalten.

Es gibt die Möglichkeit einer digitalen Anzeige, wenn ein SPD ausgelöst hat. Für die Einstellung dieser Funktion, siehe PDF "SPD Auslösung / Temporary SPD Triggering" im Service & Support Bereich auf www.fronius.com

#### **WICHTIG!**

Nach Einstellung der oben beschriebenen Funktion reagiert der Wechselrichter auch, wenn das 2-polige Signalkabel der Überspannungs-Schutzeinrichtung unterbrochen oder beschädigt ist.

## <span id="page-24-0"></span>**Installation**

## <span id="page-26-0"></span>**Allgemeines**

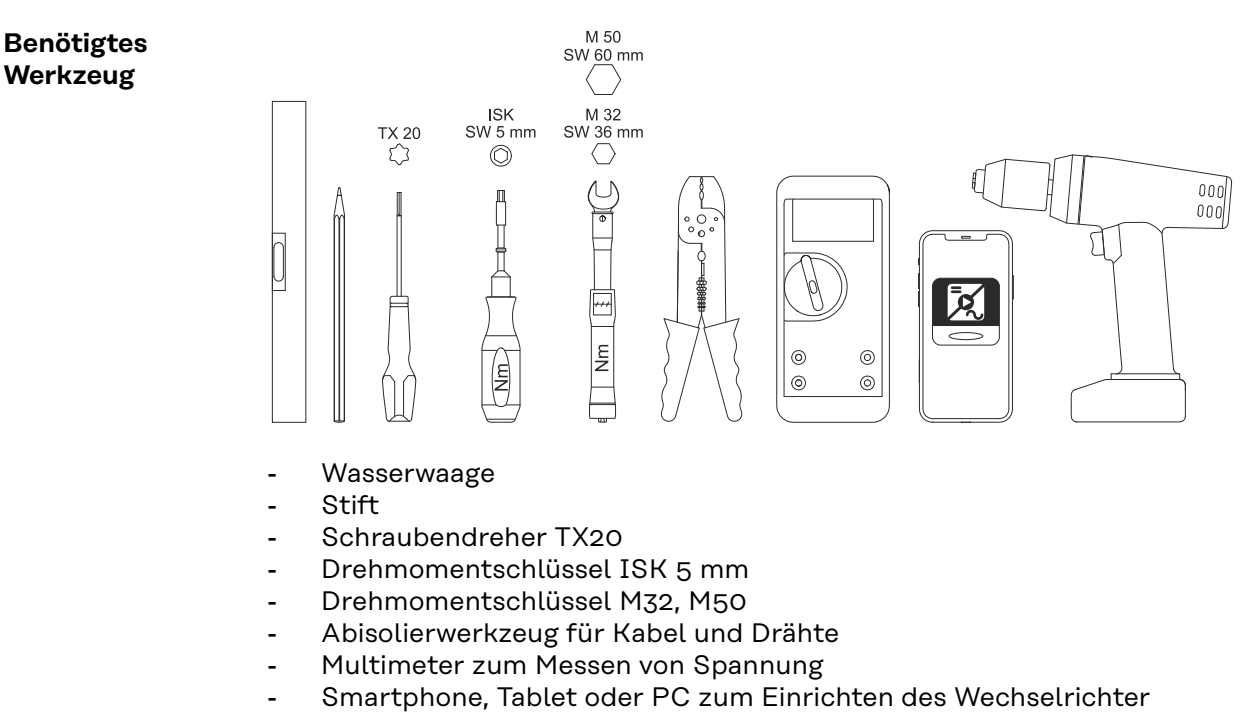

- Bohrmaschine

#### **Schnellverschluss-System**

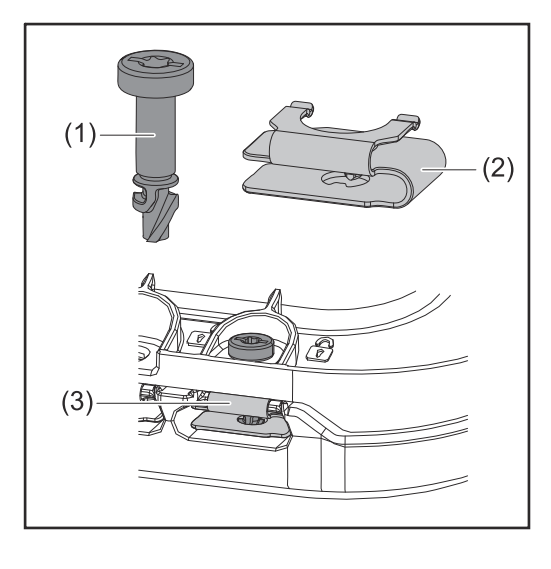

Zur Montage des Anschlussbereich-Deckels sowie des Frontdeckels wird ein Schnellverschluss-System (3) eingesetzt. Das Öffnen und Schließen des Systems wird mit einer halben Umdrehung (180°) der Schraube mit Verliersicherung (1) in die Schnellverschluss-Feder (2) realisiert.

Das System ist Drehmoment-unabhängig.

#### *HINWEIS!*

#### **Risiko durch Verwendung eines Bohrschraubers.**

Die Zerstörung des Schnellverschluss-Systems durch ein Überdrehmoment kann die Folge sein.

- Einen Schraubendreher (TX20) verwenden.
- Die Schrauben nicht über 180° drehen.

#### <span id="page-27-0"></span>**Kompatibilität von Systemkomponenten**

Alle verbauten Komponenten in der PV-Anlage müssen kompatibel sein und die notwendigen Konfigurationsmöglichkeiten aufweisen. Die verbauten Komponenten dürfen die Funktionsweise der PV-Anlage nicht einschränken oder negativ beeinflussen.

#### *HINWEIS!*

#### **Risiko durch nicht und/oder eingeschränkt kompatible Komponenten in der PV-Anlage.**

Nicht kompatible Komponenten können den Betrieb und/oder die Funktionsweise der PV-Anlage einschränken und/oder negativ beeinflussen.

- ▶ Nur vom Hersteller empfohlene Komponenten in der PV-Anlage installieren.<br>▶ Vor der Installation die Kompatibilität von nicht ausdrücklich empfohlenen
- Vor der Installation die Kompatibilität von nicht ausdrücklich empfohlenen Komponenten mit dem Hersteller abklären.

## <span id="page-28-0"></span>**Standort-Wahl und Montagelage**

**Standort-Wahl des Wechselrichters**

Bei der Standort-Wahl für den Wechselrichter folgende Kriterien beachten:

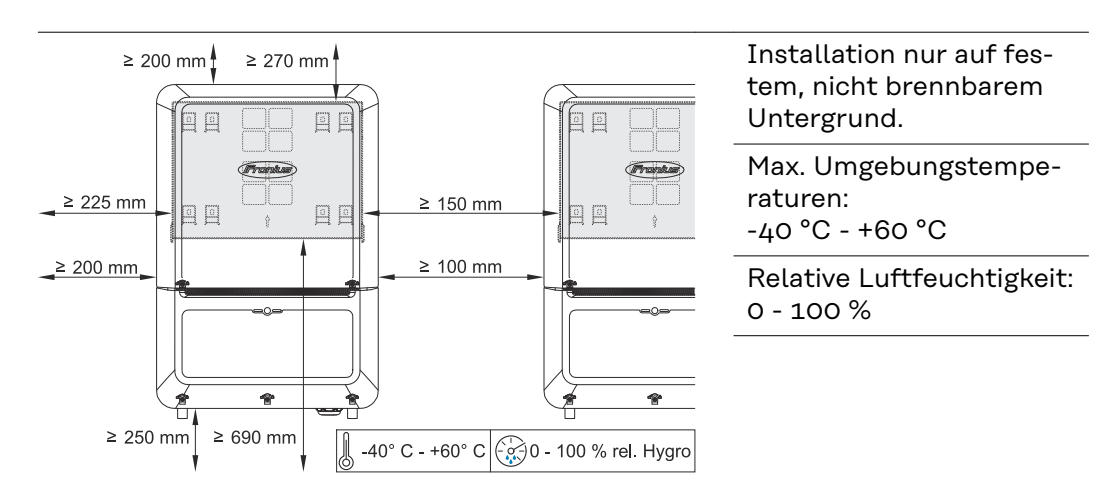

Bei Einbau des Wechselrichters in einen Schaltschrank oder einen ähnlichen abgeschlossenen Raum mit Zwangsbelüftung für eine ausreichende Wärmeabfuhr sorgen.

Bei Montage des Wechselrichters an Außenwänden von Viehställen ist vom Wechselrichter zu Lüftungs- und Gebäudeöffnungen ein Mindestabstand von 2 m in allen Richtungen einzuhalten.

Für die Montage sind folgende Untergründe zulässig:

- Wandmontage (Wellblech-Wände [Montageschienen], Ziegelwände, Betonwände oder andere ausreichend tragfähige und nicht brennbare Untergründe)
- Mast oder Träger (Montage mithilfe von Montageschienen, hinter den PV-Modulen direkt auf PV-Aufständerung)
- Flachdächer (Wenn es sich um ein Foliendach handelt, muss darauf geachtet werden, dass die Folien den Brandschutz-Anforderungen entsprechen und dementsprechend nicht leicht entflammbar sind. Nationale Vorschriften sind zu beachten.)
- Parkplatz-Überdachungen (keine Überkopfmontage)

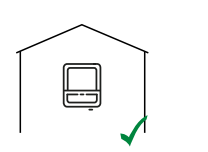

Der Wechselrichter ist für die Montage im Innenbereich geeignet.

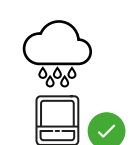

Der Wechselrichter ist für die Montage im Außenbereich geeignet.

Der Wechselrichter ist auf Grund seiner Schutzart IP 66 unempfindlich gegen Strahlwasser aus allen Richtungen und kann auch in feuchten Umgebungen eingesetzt werden.

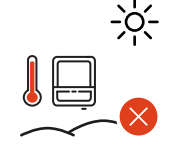

Um die Erwärmung des Wechselrichters so gering wie möglich zu halten, den Wechselrichter keiner direkten Sonneneinstrahlung aussetzen.

<span id="page-29-0"></span>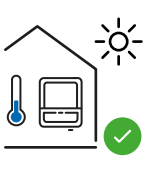

Den Wechselrichter an einer geschützten Position montieren, z. B. unterhalb der Solarmodule, oder unter einem Dachvorsprung.

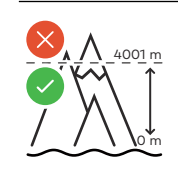

Der Wechselrichter darf über einer Seehöhe von 4 000 m nicht mehr montiert und betrieben werden.

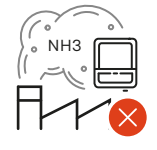

im Einzugsbereich von Ammoniak, ätzenden Dämpfen,

Den Wechselrichter nicht montieren:

Säuren oder Salzen (z. B. Düngemittel-Lagerplätze, Lüftungsöffnungen von Viehstallungen, chemische Anlagen, Gerberei-Anlagen, ...)

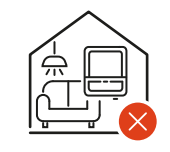

Auf Grund von leichter Geräuschentwicklung in bestimmten Betriebszuständen den Wechselrichter nicht im unmittelbaren Wohnbereich montieren.

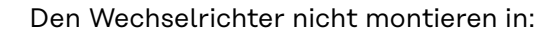

- Räumen mit erhöhter Unfallgefahr durch Nutztiere (Pferde, Rinder, Schafe, Schweine, ...)
- Ställen und angrenzenden Nebenräumen
- Lager- und Vorratsräumen für Heu, Stroh, Häcksel, Kraftfutter, Düngemittel, ...

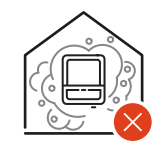

Grundsätzlich ist der Wechselrichter staubdicht (IP 66) ausgeführt. In Bereichen mit starker Staubansammlung können sich Staubablagerungen auf den Kühlflächen ansammeln und somit die thermische Leistungsfähigkeit beeinträchtigen. In diesem Fall ist eine regelmäßige Reinigung erforderlich. Eine Montage in Räumen und Umgebungen mit starker Staubentwicklung ist daher nicht zu empfehlen.

Den Wechselrichter nicht montieren in:

- Gewächshäusern
	- Lager- und Verarbeitungsräumen für Obst, Gemüse und Weinbauprodukte
	- Räumen für die Aufbereitung von Körnern, Grünfutter und Futtermitteln

**Montagelage des Wechselrichters**

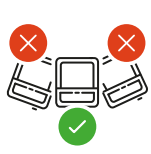

Der Wechselrichter ist für die senkrechte Montage an einer senkrechten Wand oder Säule geeignet.

Den Wechselrichter nicht montieren:

- in Schräglage
- in Horizontallage
	- mit den Anschlüssen nach oben
- auf Standfüßen

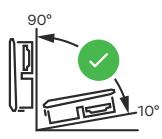

Der Wechselrichter ist für eine horizontale Montagelage oder für die Montage auf einer schrägen Fläche geeignet.

Den Wechselrichter nicht montieren:

- auf einer schrägen Fläche mit den Anschlüssen nach oben
- überhängend mit den Anschlüssen nach unten
- an der Decke

## <span id="page-31-0"></span>**Montagehalterung montieren und Wechselrichter einhängen**

**Auswahl des Befestigungsmaterials**

Je nach Untergrund entsprechende Befestigungsmaterialien verwenden sowie die Empfehlung der Schraubendimension für die Montagehalterung beachten. Der Monteur ist für die richtige Auswahl des Befestigungsmaterials selbst verantwortlich.

**Beschaffenheit der Montagehalterung**

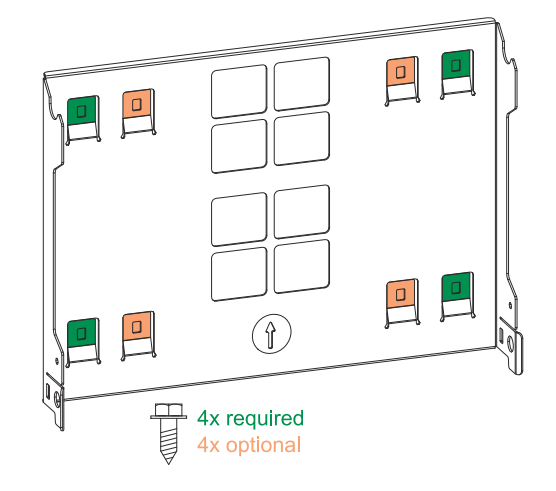

Die Montagehalterung (Symbolbild) dient gleichzeitig als Schablone.

Die Vorbohrungen an der Montagehalterung sind für Schrauben mit einem Gewindedurchmesser von 6 - 8 mm (0.24 - 0.32 inch) vorgesehen.

Unebenheiten des Montageuntergrunds (z. B. grobkörniger Putz) werden weitestgehend durch die Montagehalterung ausgeglichen.

Die Montagehalterung muss an den 4 äußeren Laschen (grün markiert) befestigt werden. Die 4 inneren Laschen (orange markiert) können bei Bedarf zusätzlich verwendet werden.

**Montagehalterung nicht deformieren**

#### *HINWEIS!*

**Bei der Montage der Montagehalterung an der Wand oder an einer Säule darauf achten, dass die Montagehalterung nicht deformiert wird.** Eine deformierte Montagehalterung kann das Einhaken/Einschwenken des Wech-

selrichters beeinträchtigen.

**Montagehalterung auf einer Wand montieren**

#### **WICHTIG!**

Bei der Montage der Montagehalterung darauf achten, dass diese mit dem Pfeil nach oben zeigend montiert wird.

<span id="page-32-0"></span>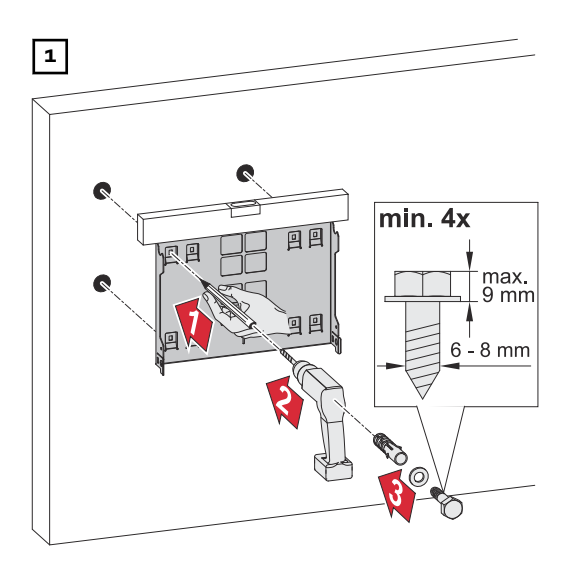

**Wechselrichter an der Montagehalterung einhängen**

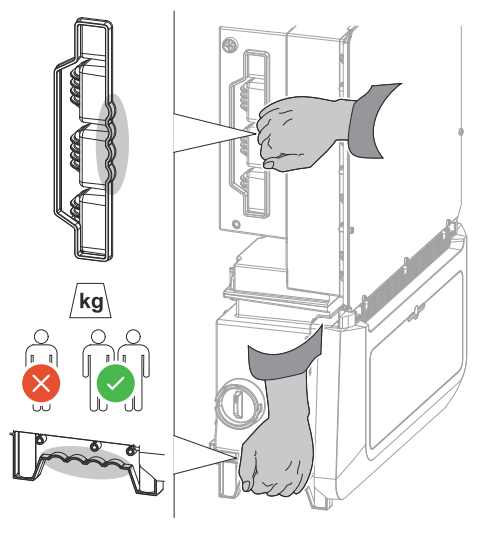

Seitlich am Wechselrichter befinden sich integrierte Haltegriffe, die das Anheben/Einhängen erleichtern.

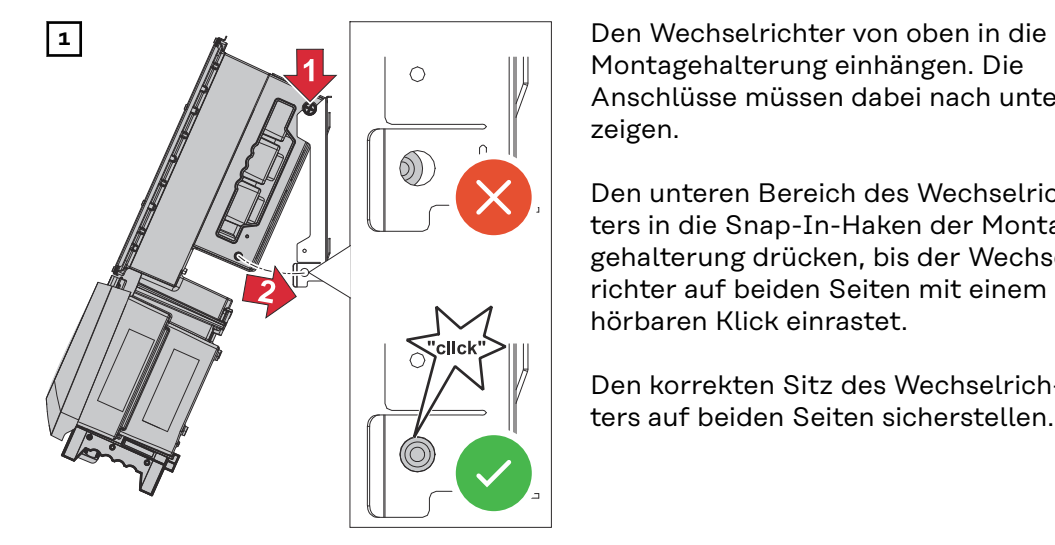

Montagehalterung einhängen. Die Anschlüsse müssen dabei nach unten zeigen.

Den unteren Bereich des Wechselrichters in die Snap-In-Haken der Montagehalterung drücken, bis der Wechselrichter auf beiden Seiten mit einem hörbaren Klick einrastet.

Den korrekten Sitz des Wechselrichters auf beiden Seiten sicherstellen.

### <span id="page-33-0"></span>**Voraussetzungen für den Anschluss des Wechselrichters**

**Anschluss von Aluminiumkabeln**

An den AC-Anschlüssen können auch Aluminiumkabel angeschlossen werden.

#### *HINWEIS!*

#### **Beim Anschließen von Aluminiumkabeln:**

- ▶ nationale und internationale Richtlinien zum Anschließen von Aluminiumkabeln berücksichtigen
- Um die Aluminium-Litzen vor Oxidation zu schützen, diese mit einem dafür geeignetem Fett einfetten.
- Angaben des Kabelherstellers beachten

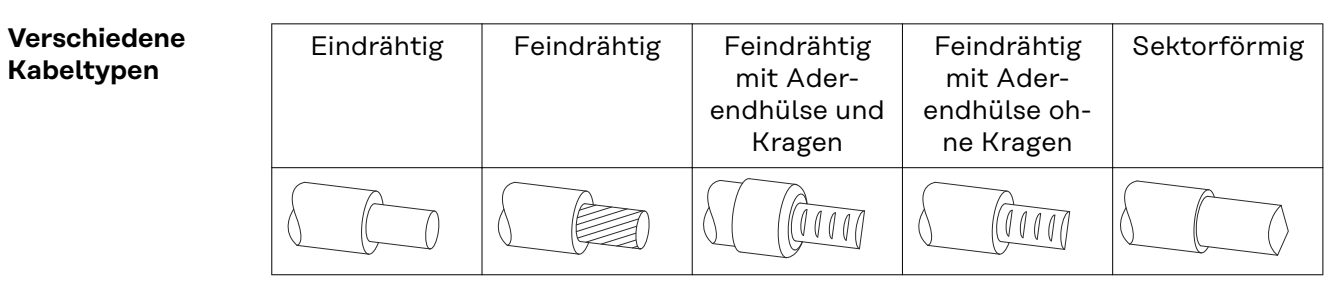

#### **Zulässige Kabel für den elektrischen Anschluss**

An den Anschlussklemmen des Wechselrichters können runde Kupfer- oder Aluminiumleiter mit einem Querschnitt von 4 bis 35 mm<sup>2</sup> wie nachstehend beschrieben angeschlossen werden.

Dabei müssen die Drehmomente laut nachfolgender Tabelle eingehalten werden:

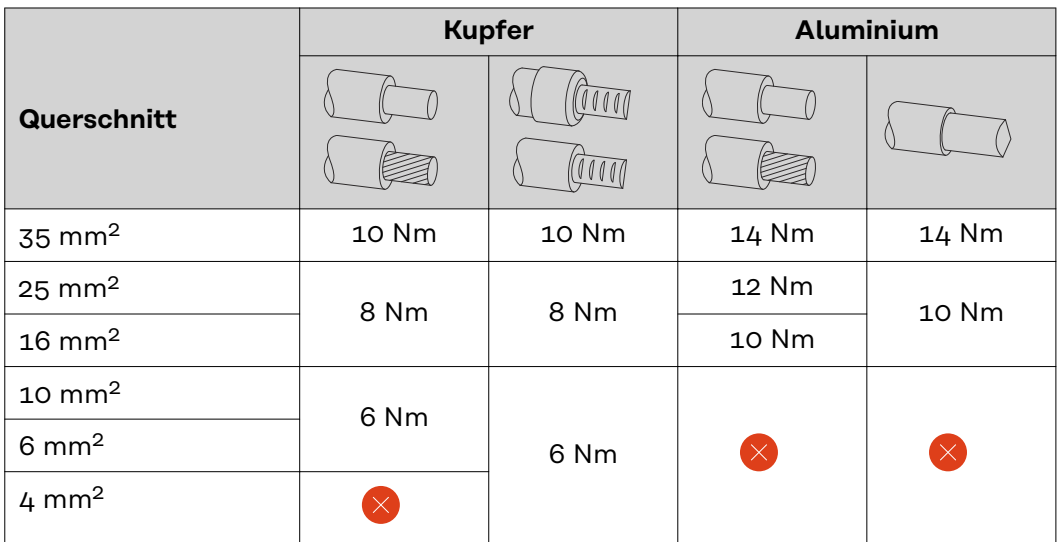

SPD Typ 2: Die Erdung muss mindestens mit einer 6 mm² Kupfer- oder 16 mm<sup>2</sup> Aluminium-Leitung ausgeführt werden.

SPD Typ 1+2: Die Erdung muss mindestens mit einer 16 mm² Kupfer- oder Aluminium-Leitung ausgeführt werden.

<span id="page-34-0"></span>**Zulässige Kabel für den Datenkommunikations-Anschluss**

An den Anschlussklemmen des Wechselrichters können Kabel mit folgendem Aufbau angeschlossen werden:

- Kupfer: rund eindrähtig
- Kupfer: rund feindrähtig

#### **WICHTIG!**

Die Einzelleiter mit einer entsprechender Aderendhülse verbinden, wenn mehrere Einzelleiter auf einem Eingang der Push-in Anschlussklemmen angeschlossen werden.

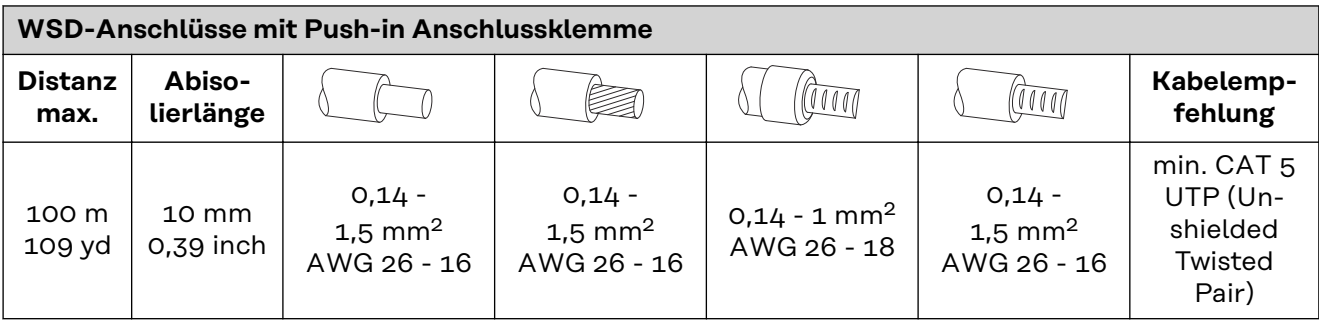

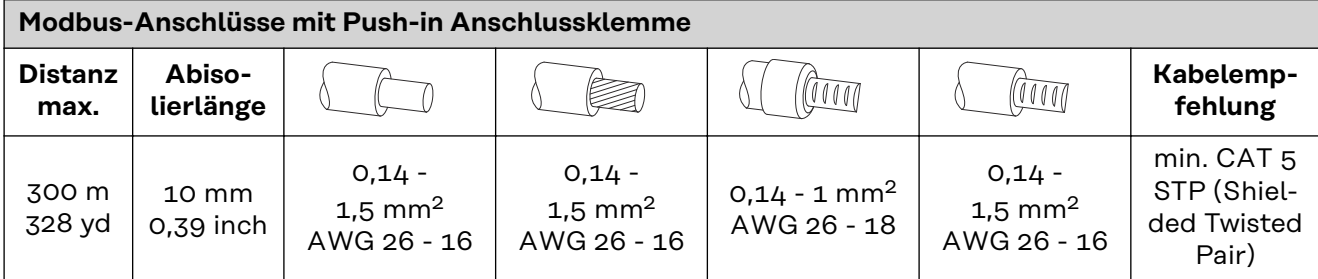

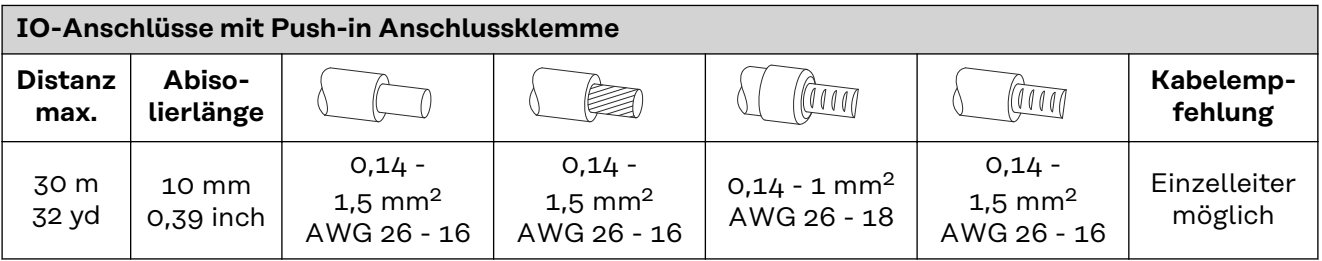

#### **LAN-Anschlüsse**

Fronius empfiehlt mindestens CAT 5 STP (Shielded Twisted Pair) Kabel und eine maximale Distanz von 100 m (109 yd).

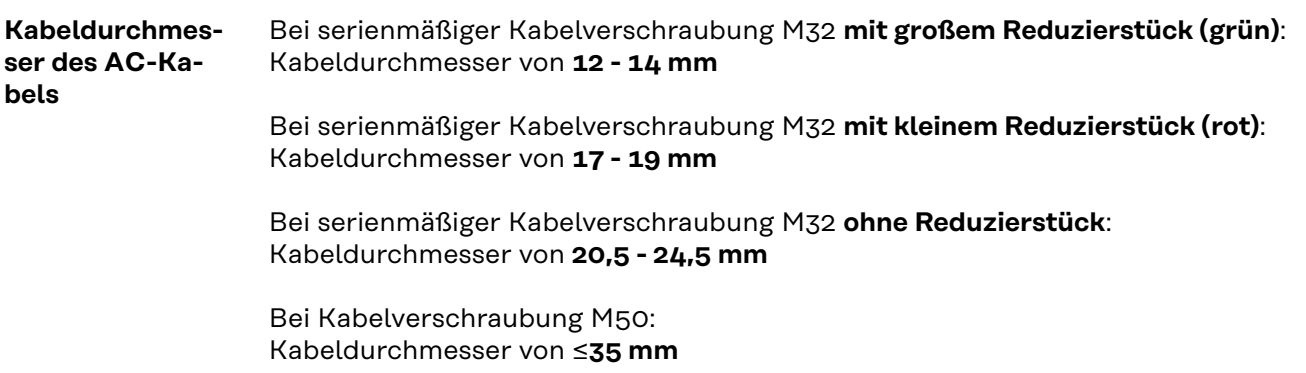

#### <span id="page-35-0"></span>**Maximale wechselstromseitige Absicherung**

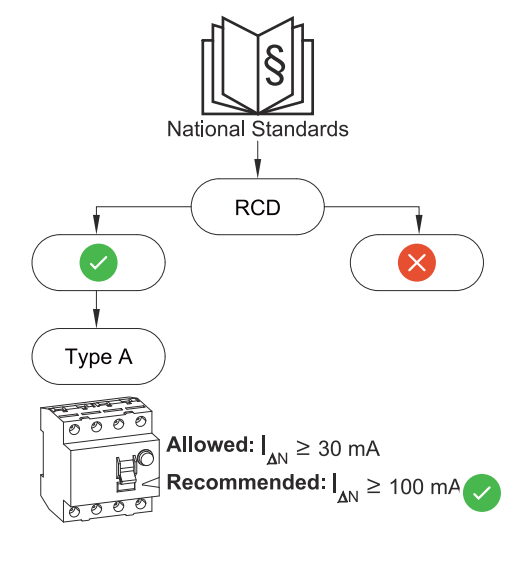

#### *HINWEIS!*

**Nationale Bestimmungen des Netzbetreibers oder andere Gegebenheiten können einen Fehlerstrom-Schutzschalter in der AC-Anschlussleitung erfordern.**

Generell reicht für diesen Fall ein Fehlerstrom-Schutzschalter Typ A aus. In Einzelfällen und abhängig von den lokalen Gegebenheiten können jedoch Fehlauslösungen des Fehlerstrom-Schutzschalters Typ A auftreten. Aus diesem Grund empfiehlt Fronius, unter Berücksichtigung der nationalen Bestimmungen einen für Frequenzumrichter geeigneten Fehlerstrom-Schutzschalter mit mindestens 100 mA Auslösestrom.

#### **WICHTIG!**

Der Wechselrichter darf maximal mit einem Leitungs-Schutzschalter 125 A / 315 A (Typ 2 / Typ 1+2 AC-SPD) verwendet werden.

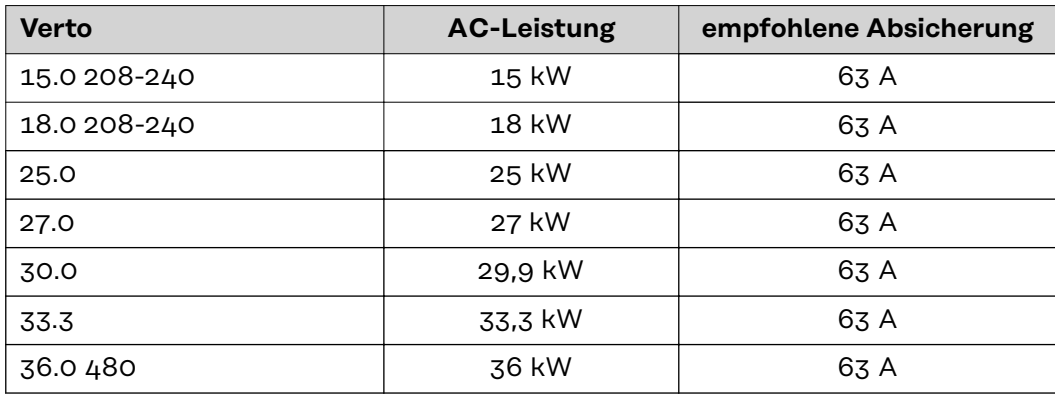
# **Wechselrichter am öffentlichen Netz anschließen (AC-Seite)**

## **Sicherheit WARNUNG!**

**Gefahr durch Fehlbedienung und fehlerhaft durchgeführte Arbeiten.** Schwerwiegende Personen- und Sachschäden können die Folge sein.

- ▶ Vor der Installation und Inbetriebnahme die Installationsanleitung und Bedienungsanleitung lesen.
- Die Inbetriebnahme des Wechselrichters darf nur durch geschultes Personal und nur im Rahmen der technischen Bestimmungen erfolgen.

#### $\bigwedge$ **WARNUNG!**

#### **Gefahr durch Netzspannung und DC-Spannung von den Solarmodulen, die Licht ausgesetzt sind.**

Ein elektrischer Schlag kann tödlich sein.

- ▶ Vor sämtlichen Anschlussarbeiten dafür sorgen, dass AC- und DC-Seite vor dem Wechselrichter spannungsfrei sind.
- ▶ Der fixe Anschluss an das öffentliche Stromnetz darf nur von einem konzessionierten Elektroinstallateur hergestellt werden.

#### **WARNUNG!**  $\sqrt{N}$

#### **Gefahr durch beschädigte und/oder verunreinigte Anschlussklemmen.**

Schwerwiegende Personen- und Sachschäden können die Folge sein.

- ▶ Vor den Anschlusstätigkeiten die Anschlussklemmen auf Beschädigungen und Verunreinigungen prüfen.
- Verunreinigungen im spannungsfreien Zustand entfernen.
- Defekte Anschlussklemmen von einem autorisierten Fachbetrieb instand setzen lassen.

**Wechselrichter am öffentlichen Netz anschließen (AC-Seite)**

#### In ungeerdeten Netzen, z. B. IT-Netzen (isolierte Netze ohne Schutzleiter), ist der Betrieb des Wechselrichters nicht möglich.

#### **WICHTIG!**

Der Schutzleiter muss länger bemessen und mit einer Bewegungsschlaufe verlegt werden, dass dieser bei einem eventuellen Versagen der Kabelverschraubung zuletzt belastet wird.

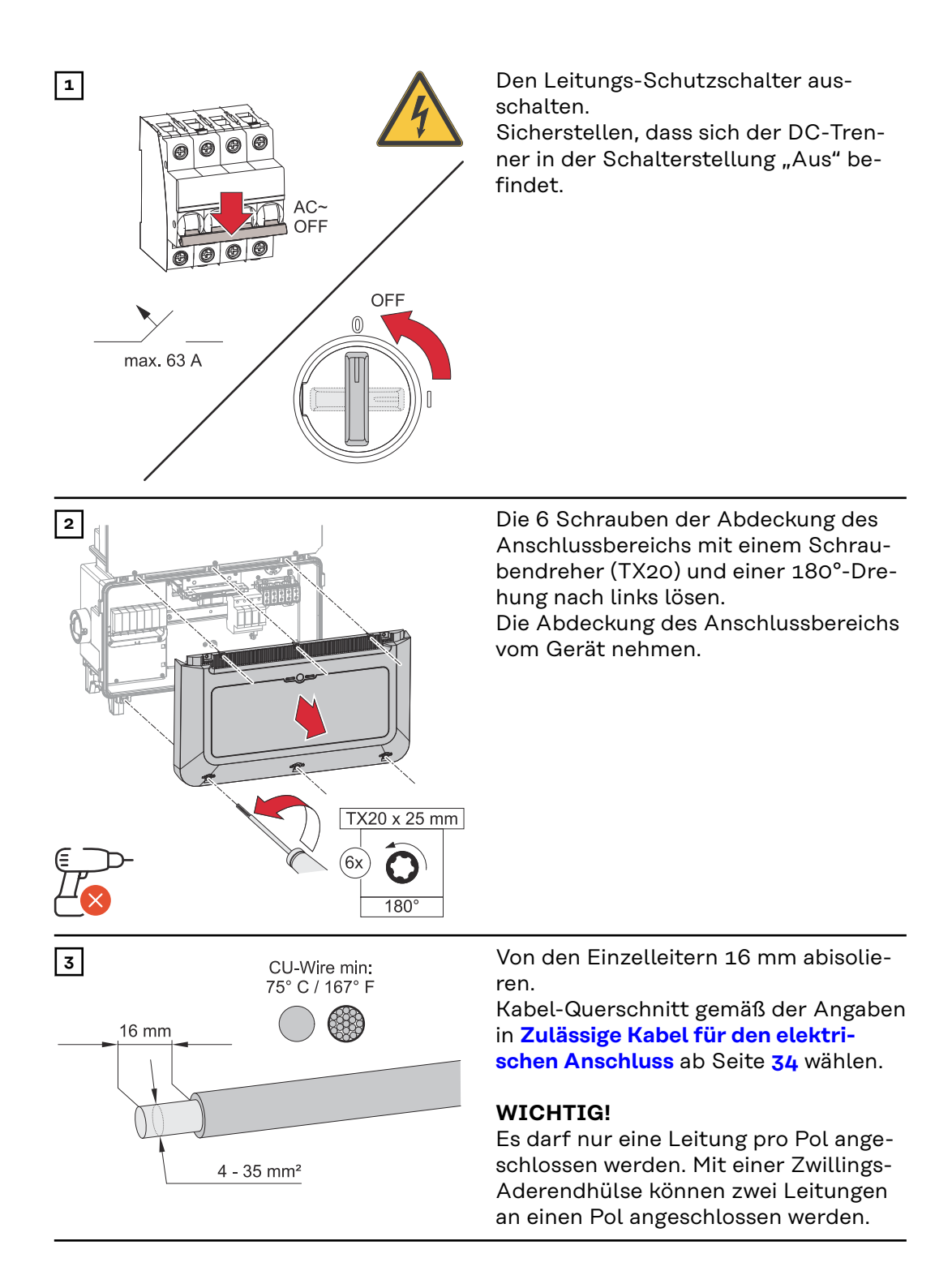

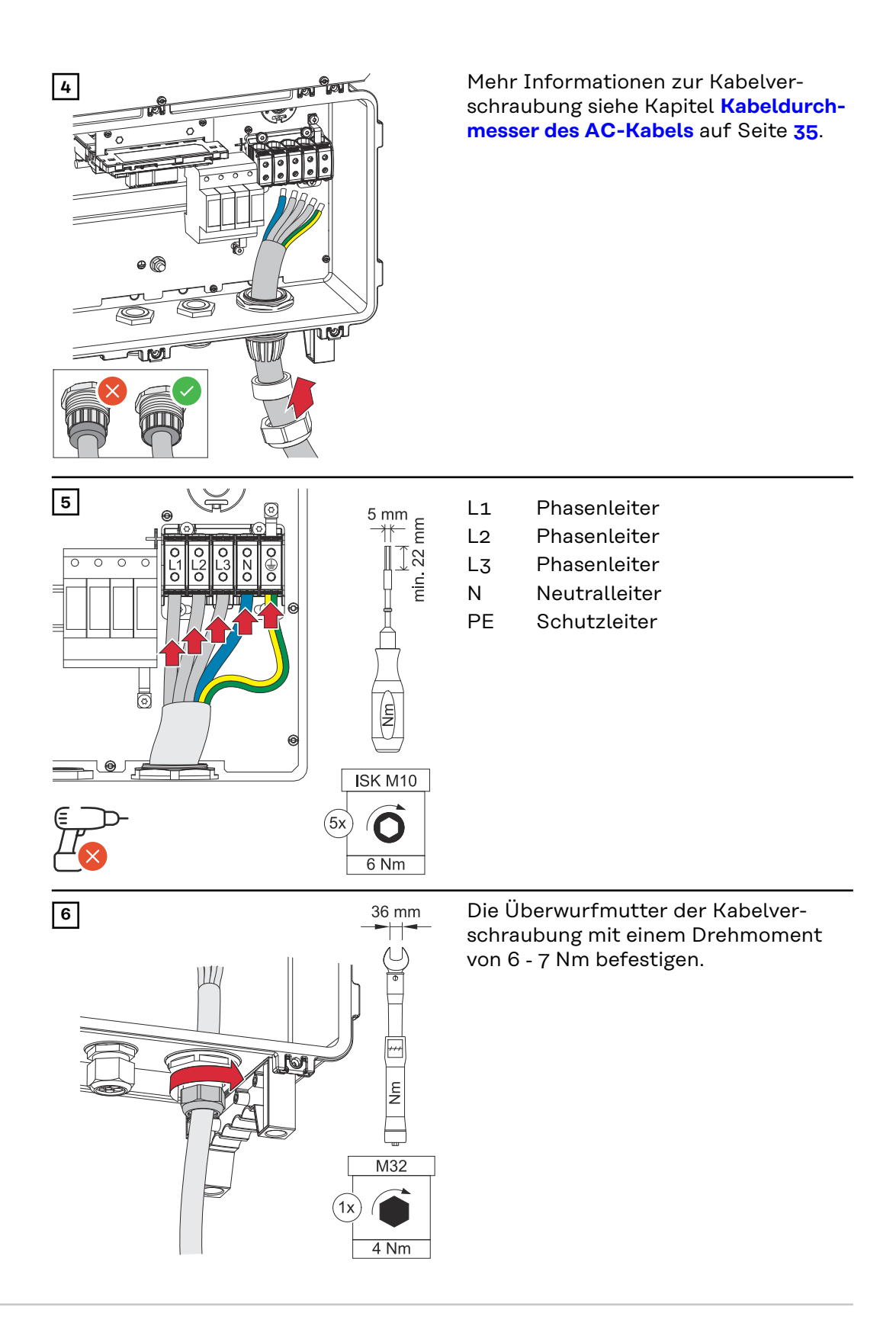

**Wechselrichter am öffentlichen Netz anschließen mit PEN-Leiter (AC-Seite)**

In ungeerdeten Netzen, z. B. IT-Netzen (isolierte Netze ohne Schutzleiter), ist der Betrieb des Wechselrichters nicht möglich.

#### **WICHTIG!**

Der Schutzleiter muss länger bemessen und mit einer Bewegungsschlaufe verlegt werden, dass dieser bei einem eventuellen Versagen der Kabelverschraubung zuletzt belastet wird.

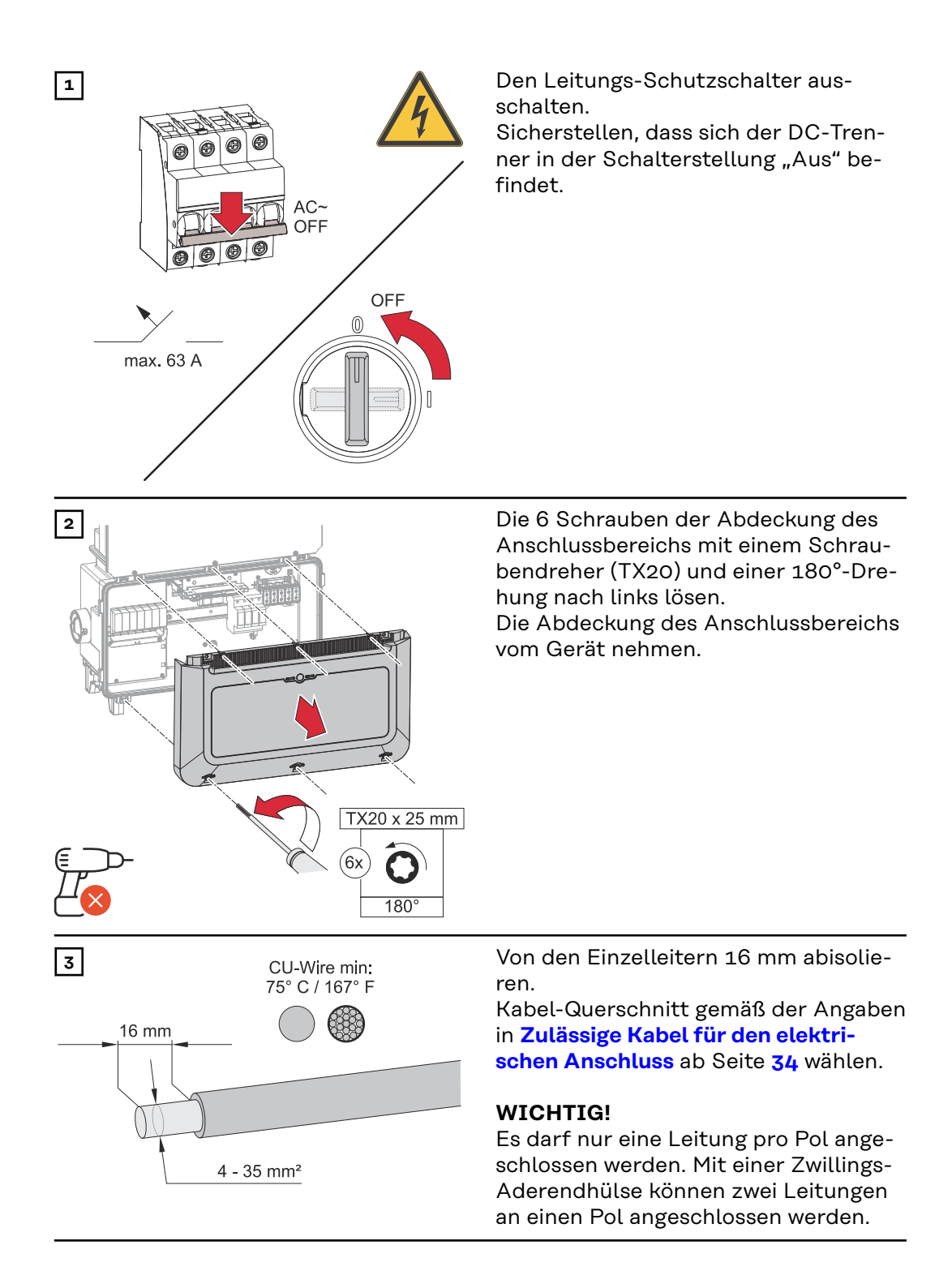

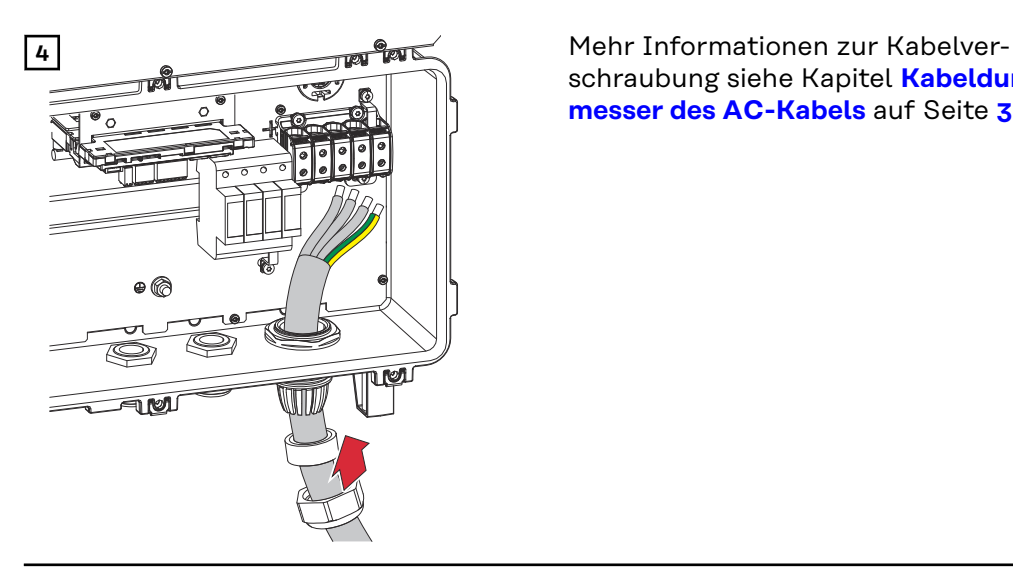

schraubung siehe Kapitel **[Kabeldurch](#page-34-0)[messer des AC-Kabels](#page-34-0)** auf Seite **[35](#page-34-0)**.

## *HINWEIS!*

Der PEN-Leiter muss mit permanent blau markierten Enden gemäß den nationalen Bestimmungen ausgeführt sein.

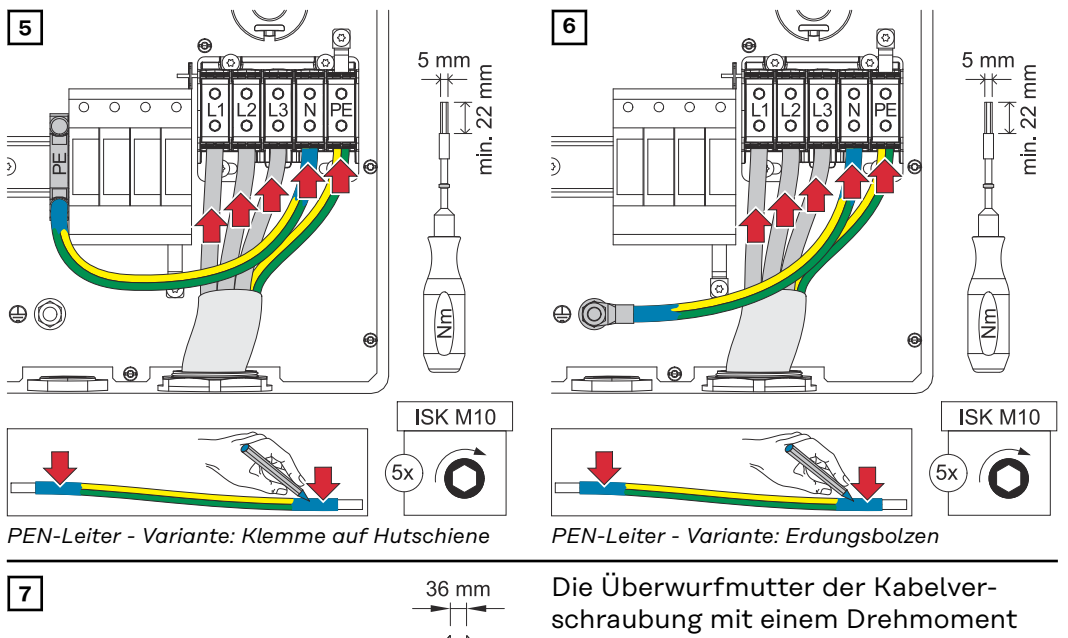

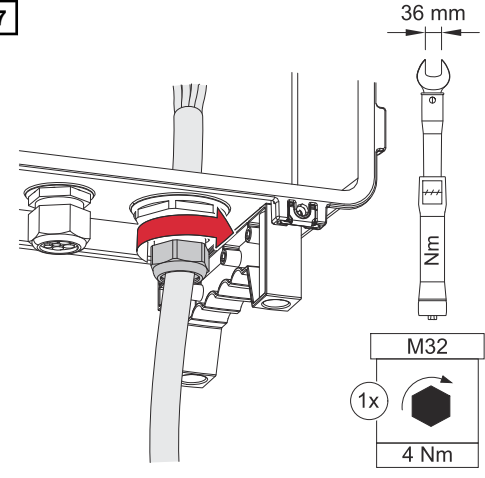

von 6 ‑ 7 Nm befestigen.

### **PG-Verschraubung tauschen**

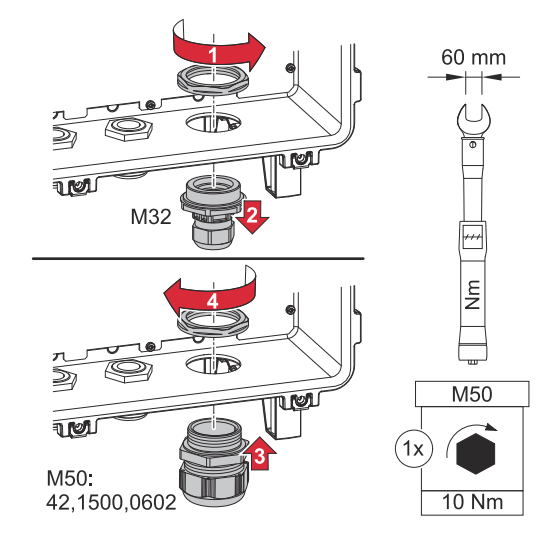

# **Solarmodul-Stränge am Wechselrichter anschließen**

#### **Allgemeines über Solarmodule**

Für die geeignete Auswahl der Solarmodule und eine möglichst wirtschaftliche Nutzung des Wechselrichters folgende Punkte beachten:

- Die Leerlauf-Spannung der Solarmodule nimmt bei konstanter Sonneneinstrahlung und sinkender Temperatur zu. Die Leerlauf-Spannung darf die max. zulässige Systemspannung nicht überschreiten. Eine Leerlauf-Spannung über den angegebenen Werten führt zur Zerstörung des Wechselrichters, sämtliche Gewährleistungs-Ansprüche erlöschen.
- Temperatur-Koeffizient am Datenblatt der Solarmodule beachten.
- Exakte Werte für die Dimensionierung der Solarmodule liefern hierfür geeignete Berechnungsprogramme, wie z. B. der **[Fronius Solar.creator](https://creator.fronius.com/)**.

#### **WICHTIG!**

Vor Anschluss der Solarmodule überprüfen, ob der für die Solarmodule aus den Herstellerangaben ermittelte Spannungswert mit der Realität übereinstimmt.

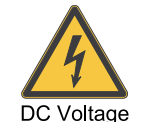

### **WICHTIG!**

Die am Wechselrichter angeschlossenen Solarmodule müssen die Norm IEC 61730 Class A erfüllen.

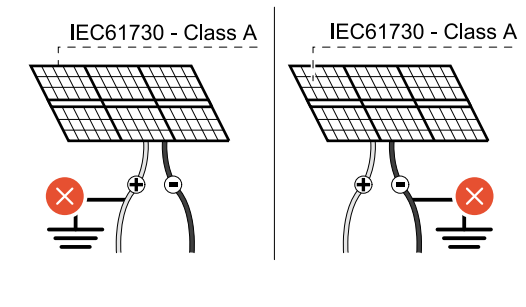

#### **WICHTIG!**

Solarmodule-Stränge dürfen nicht geerdet werden.

## **Sicherheit WARNUNG!**

### **Gefahr durch Fehlbedienung und fehlerhaft durchgeführte Arbeiten.**

max.  $1000 V_{DC}$ 

Schwerwiegende Personen- und Sachschäden können die Folge sein.

- ▶ Die Inbetriebnahme sowie Wartungs- und Service-Tätigkeiten im Leistungsteil des Wechselrichters darf nur von Fronius-geschultem Service-Personal und nur im Rahmen der technischen Bestimmungen erfolgen.
- ▶ Vor der Installation und Inbetriebnahme die Installationsanleitung und Bedienungsanleitung lesen.

#### **WARNUNG!**  $\sqrt{N}$

#### **Gefahr durch Netzspannung und DC-Spannung von den Solarmodulen, die Licht ausgesetzt sind.**

Schwerwiegende Personen- und Sachschäden können die Folge sein.

- ▶ Sämtlichen Anschluss-, Wartungs- und Service-Tätigkeiten dürfen nur dann durchgeführt werden, wenn AC- und DC-Seite vom Wechselrichter spannungsfrei sind.
- Der fixe Anschluss an das öffentliche Stromnetz darf nur von einem konzessionierten Elektroinstallateur hergestellt werden.

#### $\bigwedge$ **WARNUNG!**

### **Gefahr durch beschädigte und/oder verunreinigte Anschlussklemmen.**

Schwerwiegende Personen- und Sachschäden können die Folge sein.

- Vor den Anschlusstätigkeiten die Anschlussklemmen auf Beschädigungen und Verunreinigungen prüfen.
- Verunreinigungen im spannungsfreien Zustand entfernen.
- Defekte Anschlussklemmen von einem autorisierten Fachbetrieb instand setzen lassen.

#### **PV-Generator allgemein**

Es stehen mehrere voneinander unabhängige PV-Eingänge zur Verfügung. Diese können mit einer unterschiedlichen Modulanzahl beschaltet werden.

Bei der Erst-Inbetriebnahme den PV-Generator gemäß der jeweiligen Konfiguration einstellen (nachträglich auch im Menübereich "Anlagenkonfiguration" unter Menüpunkt "Komponenten" möglich).

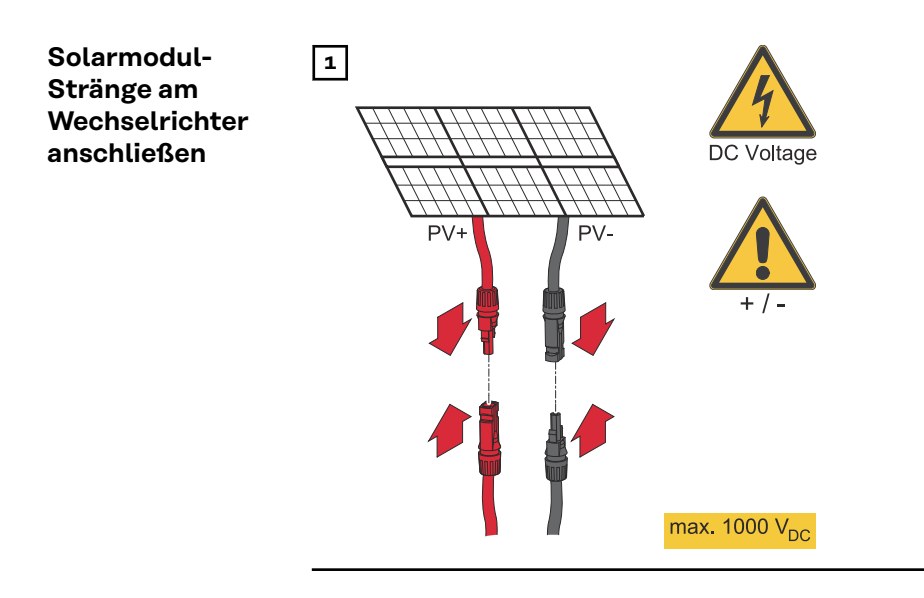

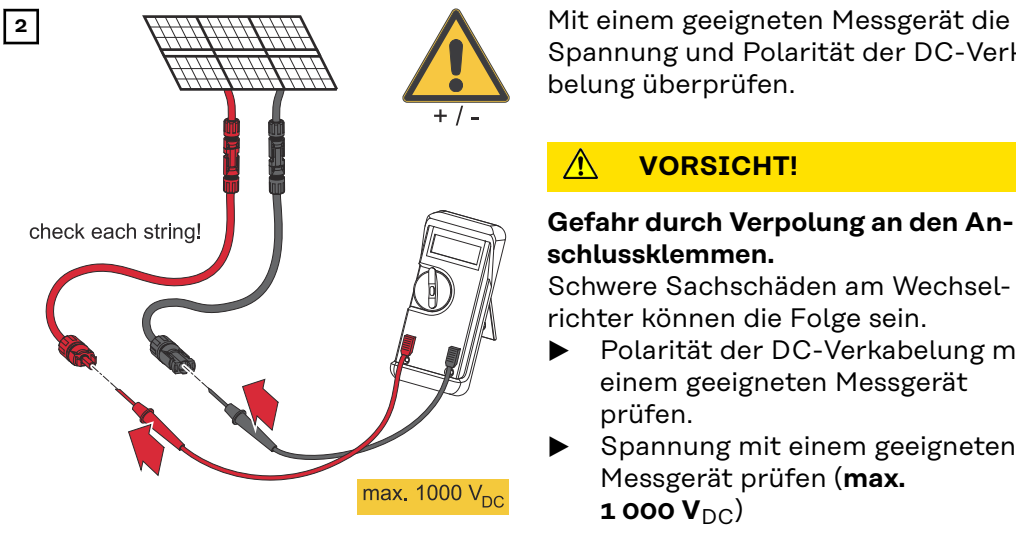

Spannung und Polarität der DC-Verkabelung überprüfen.

## **VORSICHT!**

#### **Gefahr durch Verpolung an den Anschlussklemmen.**

Schwere Sachschäden am Wechselrichter können die Folge sein.

- Polarität der DC-Verkabelung mit einem geeigneten Messgerät prüfen.
- Spannung mit einem geeigneten Messgerät prüfen (**max.**  $1000 V<sub>DC</sub>$

#### $\bigwedge$ **VORSICHT!**

### **Beschädigungsgefahr durch nicht kompatible Steckverbinder.**

Nicht kompatible Steckverbinder können thermische Schäden verursachen und in Folge zu Bränden führen.

▶ Nur die originalen Steckverbinder (MC4) der Firma Stäubli (ehemals Multi-Contact) verwenden.

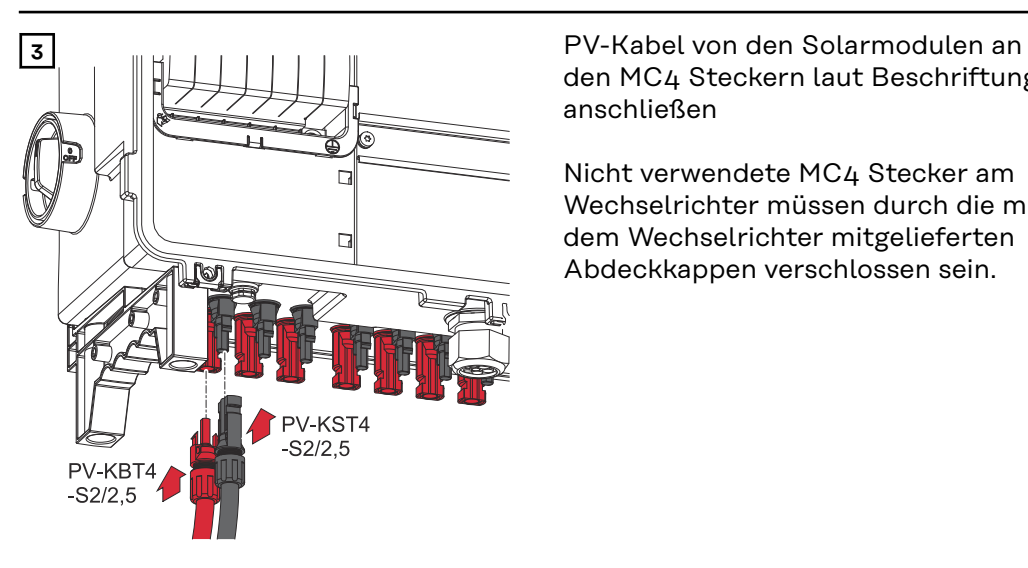

den MC4 Steckern laut Beschriftung anschließen

Nicht verwendete MC4 Stecker am Wechselrichter müssen durch die mit dem Wechselrichter mitgelieferten Abdeckkappen verschlossen sein.

**Datenkommunikations-Kabel verlegen**

#### **WICHTIG!**

Wenn Datenkommunikations-Kabel in den Wechselrichter eingeführt werden, folgende Punkte beachten:

- Je nach Anzahl und Querschnitt der eingeführten Datenkommunikations-Kabel die entsprechenden Blindstopfen aus dem Dichtungseinsatz entfernen und die Datenkommunikations-Kabel einsetzen.
- In freie Öffnungen am Dichtungseinsatz unbedingt die entsprechenden Blindstopfen einsetzen.

#### **WICHTIG!**

Bei fehlenden oder unsachgemäß eingesetzten Blindstopfen kann die Schutzklasse IP66 nicht gewährleistet werden.

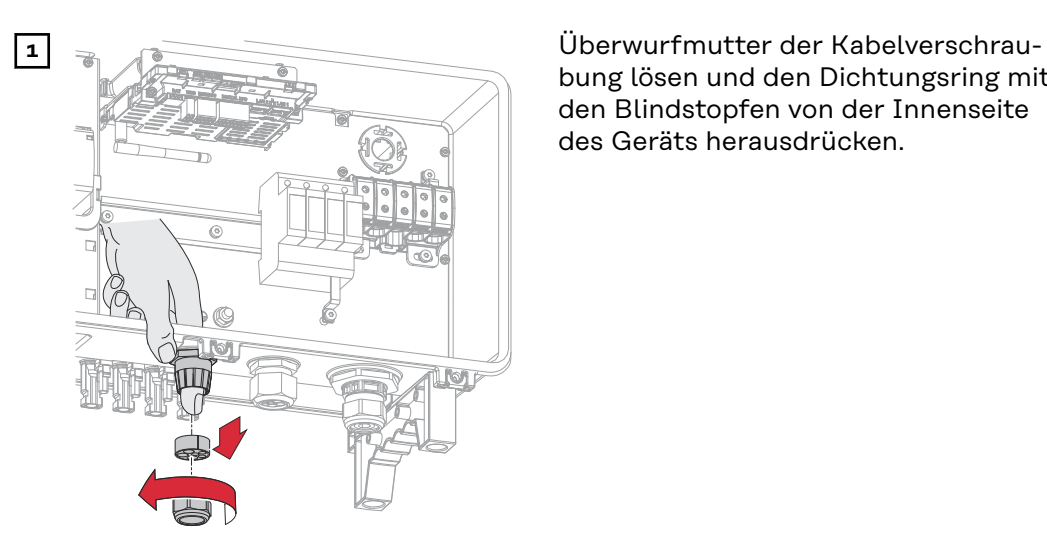

bung lösen und den Dichtungsring mit den Blindstopfen von der Innenseite des Geräts herausdrücken.

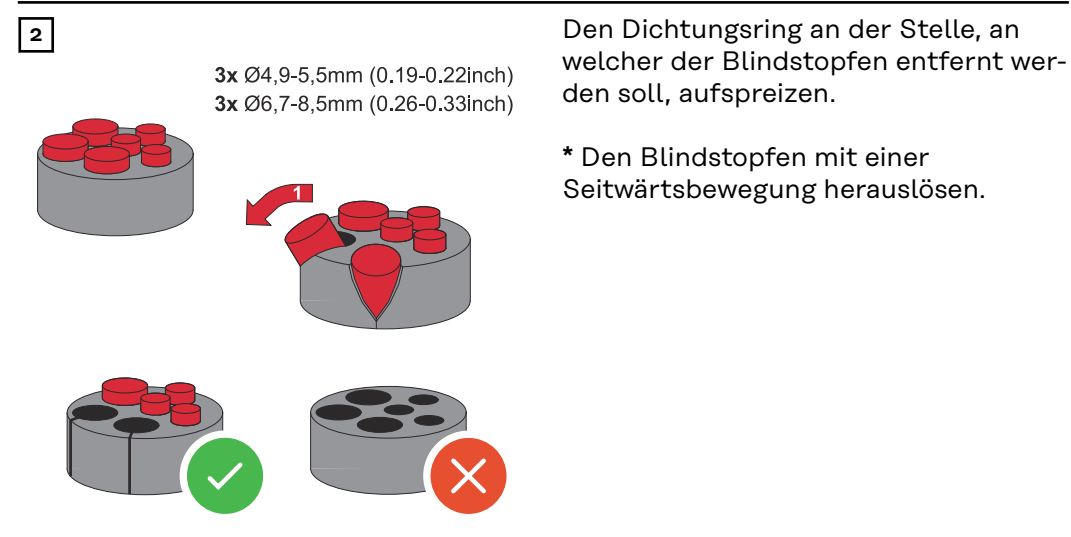

46

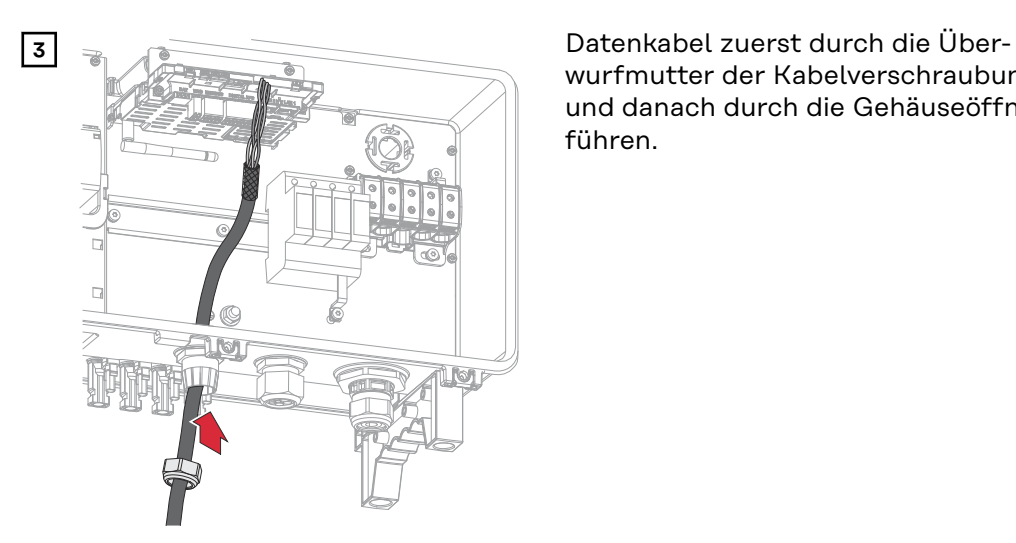

wurfmutter der Kabelverschraubung und danach durch die Gehäuseöffnung führen.

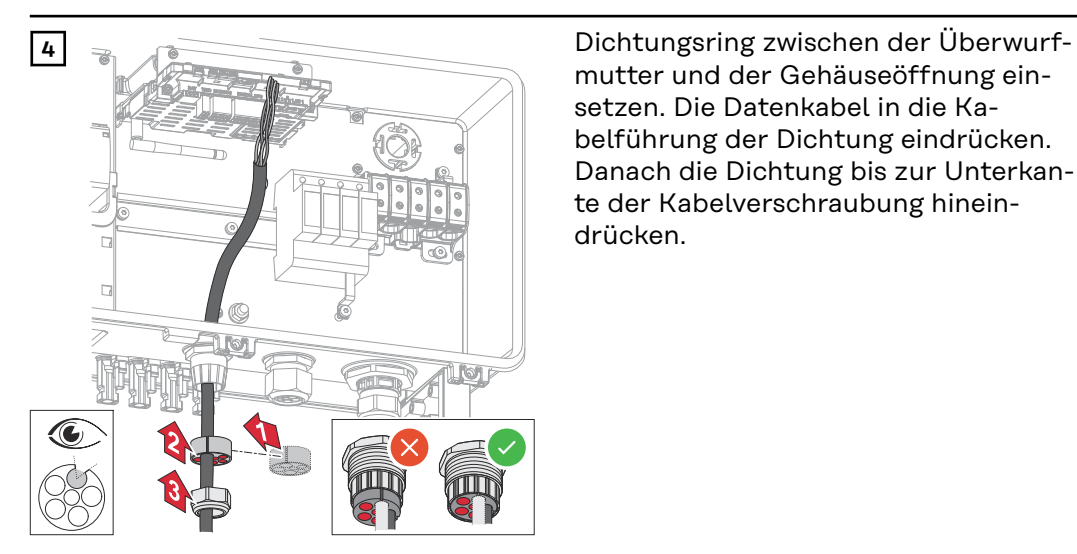

mutter und der Gehäuseöffnung einsetzen. Die Datenkabel in die Kabelführung der Dichtung eindrücken. Danach die Dichtung bis zur Unterkante der Kabelverschraubung hineindrücken.

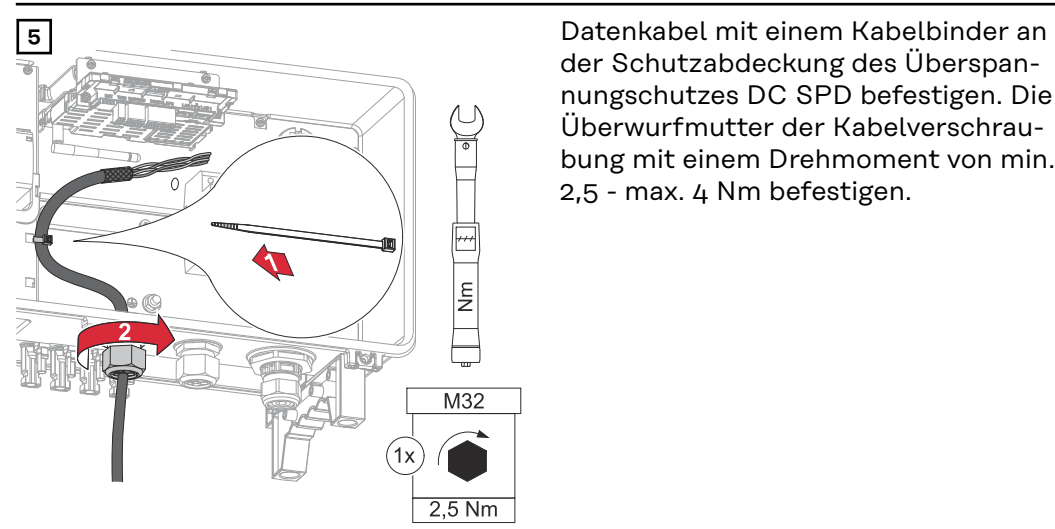

der Schutzabdeckung des Überspannungschutzes DC SPD befestigen. Die Überwurfmutter der Kabelverschraubung mit einem Drehmoment von min. 2,5 - max. 4 Nm befestigen.

**WSD (Wired Shut Down) installieren**

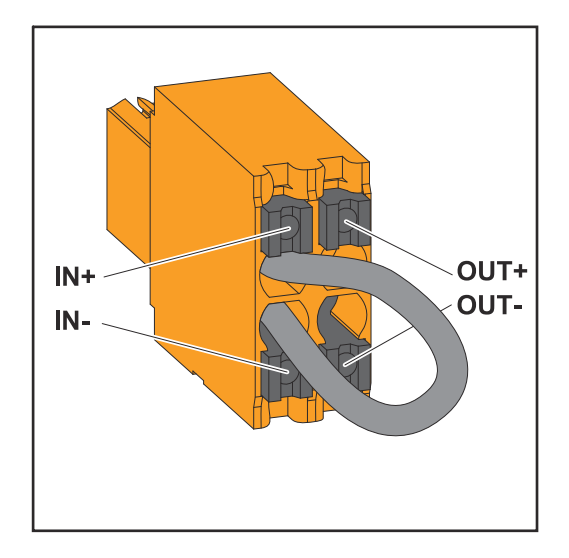

#### **WICHTIG!**

Die Push-in Anschlussklemme WSD im Anschlussbereich des Wechselrichters wird ab Werk standardmäßig mit einer Überbrückung ausgeliefert. Bei der Installation einer Auslöseeinrichtung oder einer WSD-Kette muss die Überbrückung entfernt werden.

Beim ersten Wechselrichter mit angeschlossener Auslöseeinrichtung in der WSD-Kette muss sich der WSD-Schalter auf Position 1 (Primärgerät) befinden. Bei allen weiteren Wechselrichtern befindet sich der WSD-Schalter auf Position 0 (Sekundärgerät).

Max. Abstand zwischen 2 Geräten: 100 m Max. Anzahl der Geräte: 28

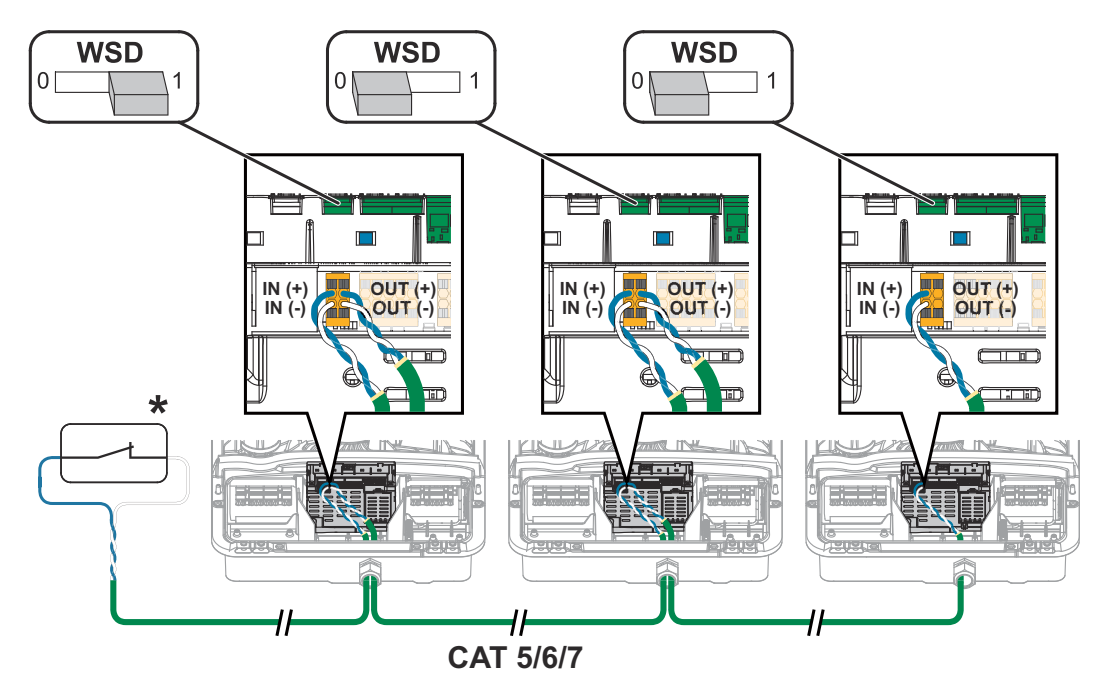

\* Potentialfreier Kontakt der Auslöseeinrichtung (z. B. zentraler NA-Schutz). Wenn mehrere potentialfreie Kontakte in einer WSD-Kette verwendet werden, sind diese in Serie zu verschalten.

# <span id="page-48-0"></span>**Wechselrichter schließen und in Betrieb nehmen**

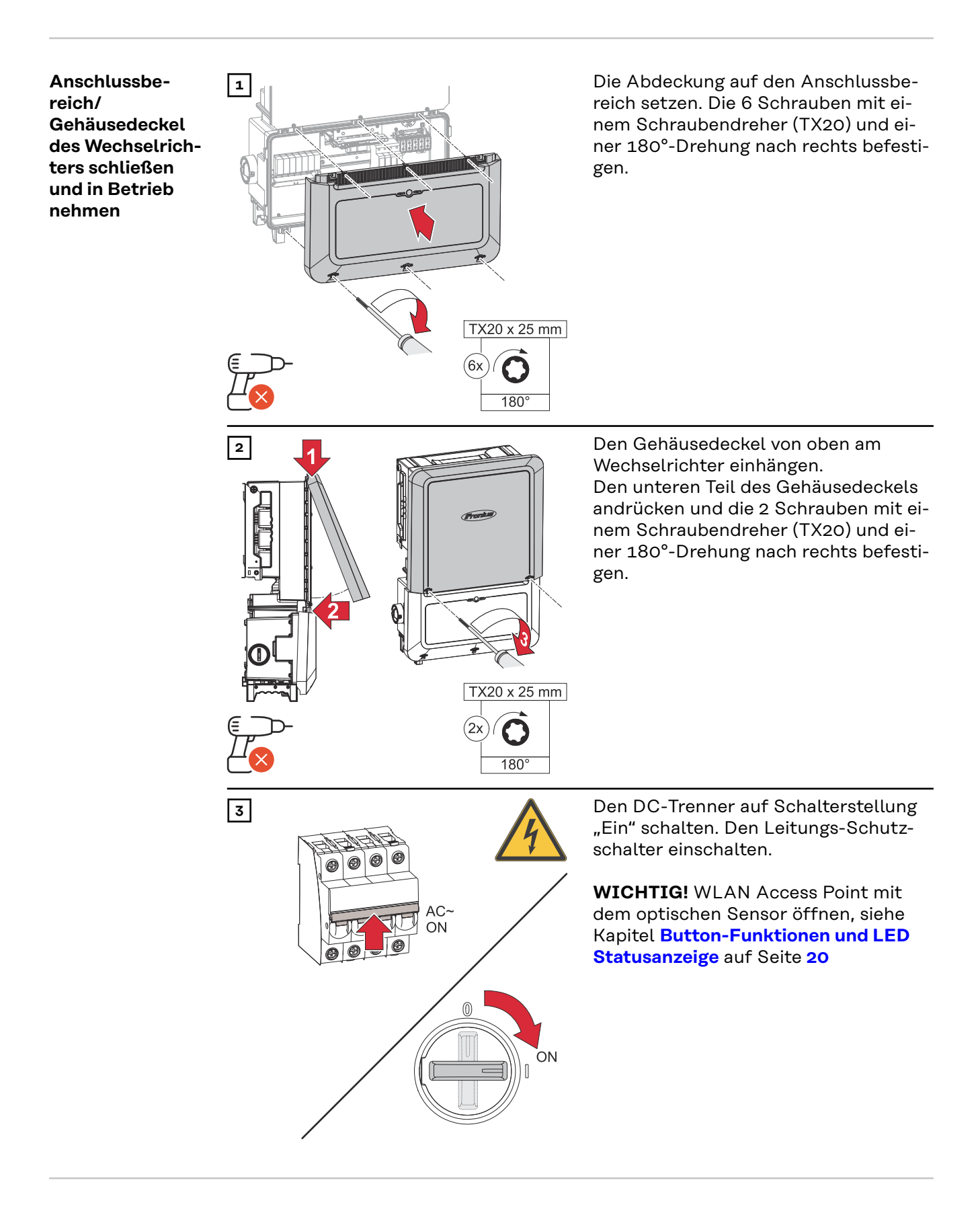

#### **Erst-Inbetriebnahme des Wechselrichters**

Bei der Erst-Inbetriebnahme des Wechselrichters müssen verschiedene Setup-Einstellungen vorgenommen werden.

Wenn das Setup vor der Fertigstellung abgebrochen wird, werden die eingegebenen Daten nicht gespeichert und der Start-Bildschirm mit dem Installations-Assistenten wird erneut angezeigt. Bei einer Unterbrechung durch z. B. Netzausfall werden die Daten gespeichert. Die Inbetriebnahme wird nach aufrechter Netzversorgung an der Stelle der Unterbrechung erneut fortgesetzt. Wenn das Setup unterbrochen wurde, speist der Wechselrichter mit maximal 500 W ins Netz ein und die Betriebs-LED blinkt gelb.

Das Länder-Setup kann nur bei der Erst-Inbetriebnahme des Wechselrichters eingestellt werden. Falls das Länder-Setup nachträglich geändert werden muss, wenden Sie sich an Ihren Installateur / Technischen Support.

#### **Installation mit der App** Für die Installation wird die App "Fronius Solar.start" benötigt. Abhängig von dem Endgerät, mit dem die Installation durchgeführt wird, ist die App auf der jeweiligen Plattform erhältlich.

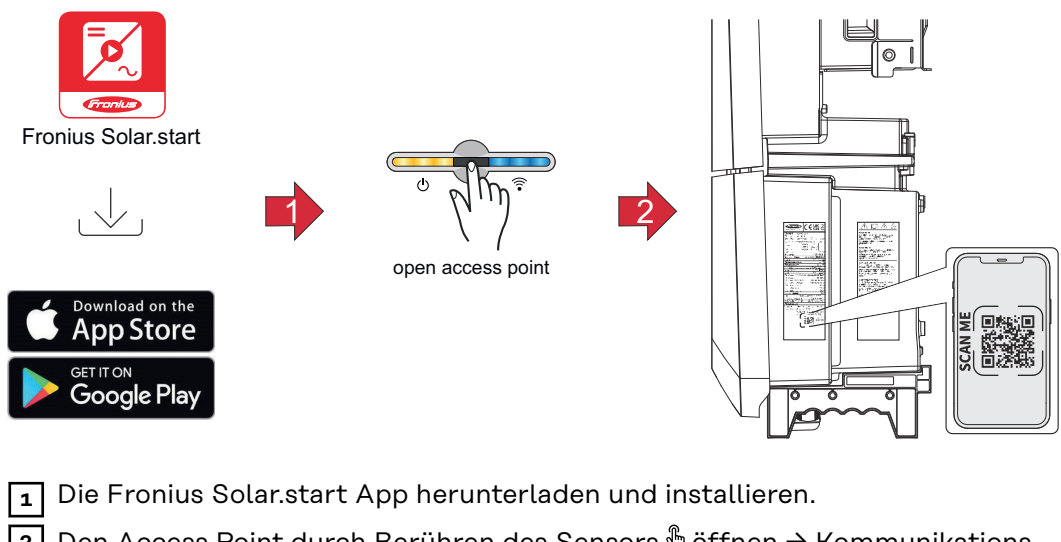

- **2** Den Access Point durch Berühren des Sensors **® öffnen → Kommunikations-**LED blinkt blau.
- **3** Die Solar.start App öffnen und dem Installationsassistenten folgen. Den QR-Code am Leistungsschild mit Smartphone oder Tablet scannen, um sich mit dem Wechselrichter zu verbinden.
- **4** Systemkomponenten im Solar.web hinzufügen und die PV-Anlage in Betrieb nehmen.

Der Netzwerk-Assistent und das Produkt-Setup können unabhängig voneinander durchgeführt werden. Für den Solar.web Installations-Assistenten wird eine Netzwerk-Verbindung benötigt.

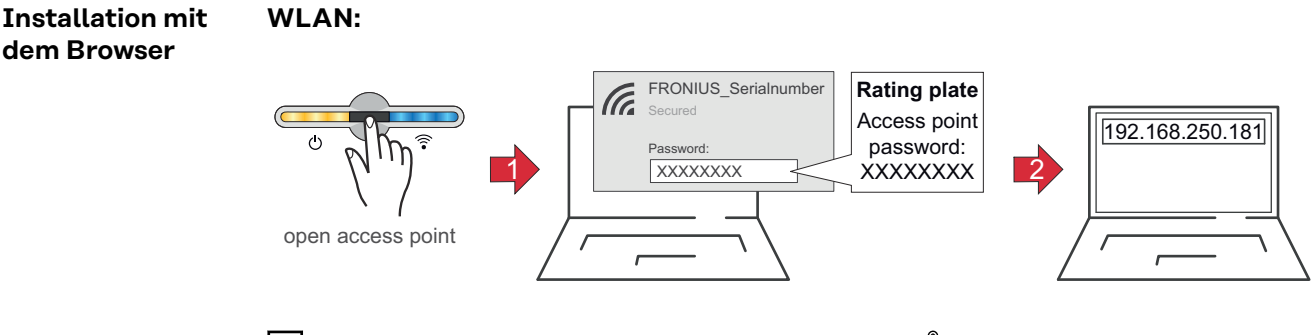

**1** Den Access Point durch Berühren des Sensors  $\mathbb{\mathbb{S}}$  öffnen

ü *Kommunikations-LED blinkt blau.*

- **2** Die Verbindung zum Wechselrichter in den Netzwerkeinstellungen herstellen (der Wechselrichter wird mit dem Namen "FRONIUS\_" und der Seriennummer des Geräts angezeigt).
- **3** Das Passwort vom Leistungsschild eingeben und bestätigen.
	- **WICHTIG!**

Für die Passwort-Eingabe unter Windows 10 muss zuerst der Link "Verbindung stattdessen unter Verwendung eines Netzwerksicherheitsschlüssel" aktiviert werden, um die Verbindung mit dem Passwort herstellen zu können.

- **4** In der Adressleiste des Browsers die IP-Adresse 192.168.250.181 eingeben und bestätigen. Der Installationsassistent wird geöffnet.
- **5** Dem Installationsassistenten in den einzelnen Bereichen folgen und die Installation abschließen.
- **6** Die Systemkomponenten im Solar.web hinzufügen und die PV-Anlage in Betrieb nehmen.

Der Netzwerk-Assistent und das Produkt-Setup können unabhängig voneinander durchgeführt werden. Für den Solar.web Installationsassistenten wird eine Netzwerk-Verbindung benötigt.

#### **Ethernet:**

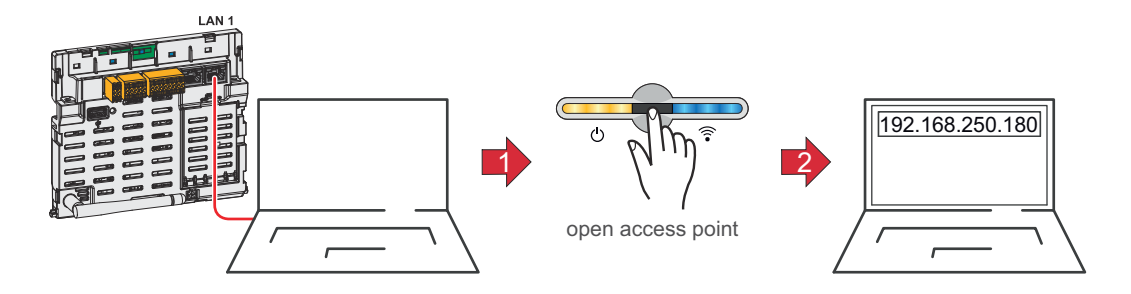

**1** Die Verbindung zum Wechselrichter (LAN1) mit einem Netzwerkkabel (CAT5 STP oder höher) herstellen.

**2** Den Access Point durch Berühren des Sensors 1x  $\frac{a}{b}$  öffnen

- ü *Kommunikations-LED blinkt blau.*
- **3** In der Adressleiste des Browsers die IP-Adresse 169.254.0.180 eingeben und bestätigen. Der Installationsassistent wird geöffnet.
- **4** Dem Installationsassistenten in den einzelnen Bereichen folgen und die Installation abschließen.
- **5** Die Systemkomponenten im Solar.web hinzufügen und die PV-Anlage in Betrieb nehmen.

Der Netzwerk-Assistent und das Produkt-Setup können unabhängig voneinander durchgeführt werden. Für den Solar.web Installationsassistenten wird eine Netzwerk-Verbindung benötigt.

# **Wechselrichter stromlos schalten und wieder einschalten**

**Wechselrichter stromlos schalten und wieder einschalten**

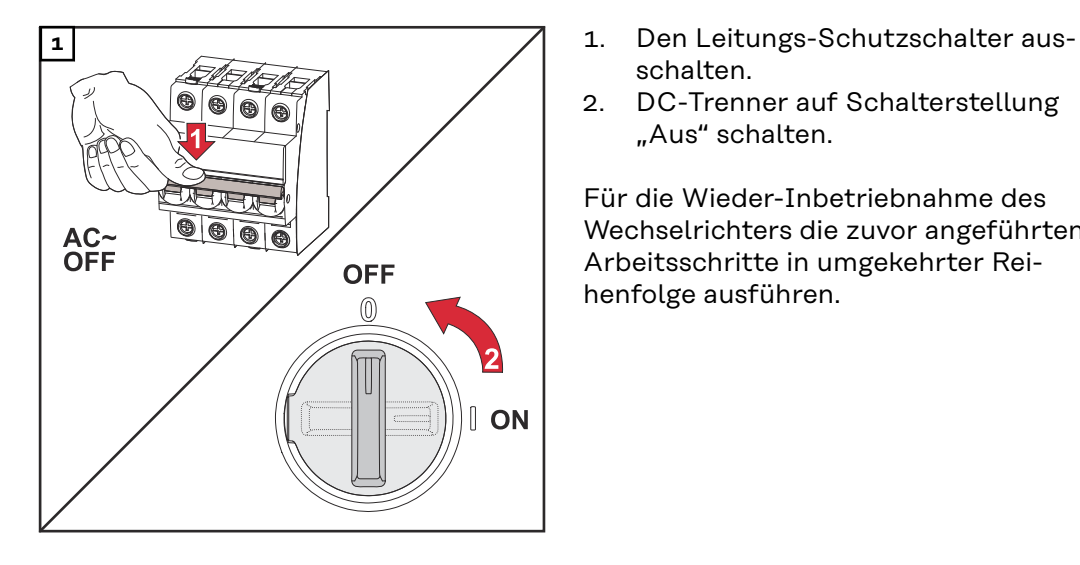

- schalten.
- 2. DC-Trenner auf Schalterstellung "Aus" schalten.

Für die Wieder-Inbetriebnahme des Wechselrichters die zuvor angeführten Arbeitsschritte in umgekehrter Reihenfolge ausführen.

# **Einstellungen - Benutzeroberfläche des Wechselrichters**

# **Benutzereinstellungen**

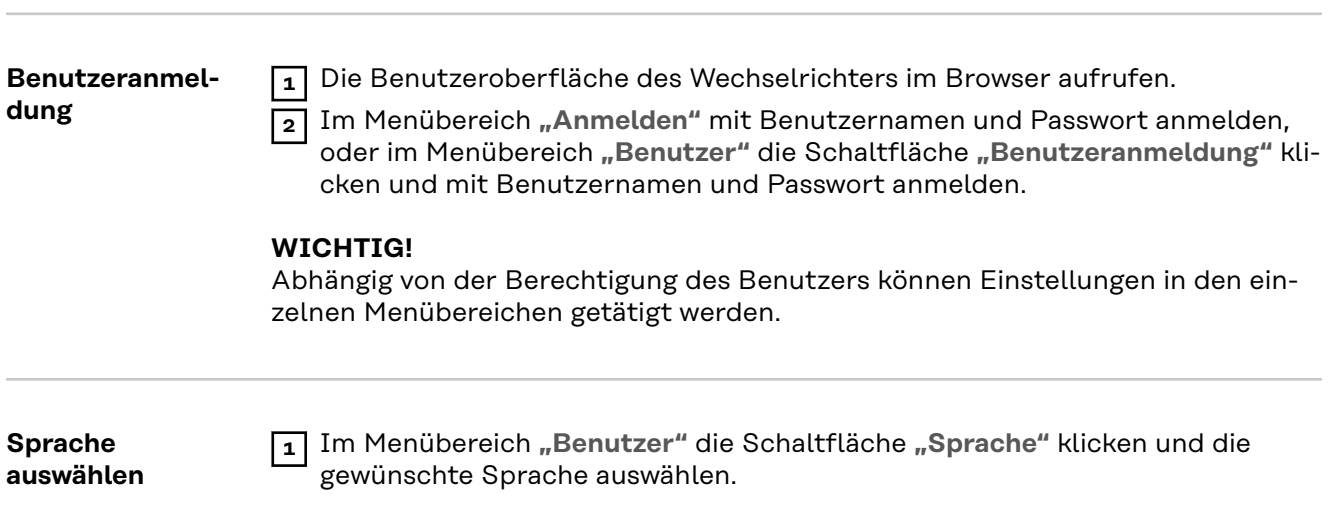

# **Gerätekonfiguration**

Komponenten Über "Komponente hinzufügen+" werden alle vorhandenen Komponenten dem System hinzugefügt.

#### **PV-Generator**

Den MPP Tracker aktivieren und im zugehörigen Feld die angeschlossene PV-Leistung eintragen.

#### **Primärzähler**

Für einen einwandfreien Betrieb mit weiteren Energie-Erzeugern ist es wichtig, dass der Fronius Smart Meter am Einspeisepunkt montiert ist. Der Wechselrichter und weitere Erzeuger müssen über den Fronius Smart Meter mit dem öffentlichen Netz verbunden sein.

Diese Einstellung hat auch Auswirkung auf das Verhalten des Wechselrichters in der Nacht. Wenn die Funktion deaktiviert ist, schaltet der Wechselrichter in den Standby-Betrieb sobald keine PV-Leistung mehr vorhanden ist. Der Wechselrichter startet wieder, sobald ausreichend PV-Leistung vorhanden ist.

Wenn die Funktion aktiviert wird, bleibt der Wechselrichter dauerhaft mit dem Netz verbunden, um jederzeit Energie von anderen Erzeugern aufnehmen zu können.

Nach Anschluss des Zählers muss die Position konfiguriert werden. Für jeden Smart Meter muss eine eigene Modbus-Adresse eingestellt werden.

Der Watt-Wert beim Erzeugerzähler ist die Summe aller Erzeugerzähler. Der Watt-Wert beim Verbraucherzähler ist die Summe aller Verbraucherzähler.

#### **Ohmpilot**

Alle im System verfügbaren Ohmpiloten werden angezeigt. Den gewünschten Ohmpilot auswählen und über "Hinzufügen" dem System hinzufügen.

#### **Funktionen und I/Os Lastmanagement**

Hier können bis zu 4 Pins für das Lastmanagement ausgewählt werden. Weitere Einstellungen für das Lastmanagement sind im Menüpunkt **"Lastmanagement"** verfügbar.

Default: Pin 1

### **Australien - Demand Response Mode (DRM)**

Hier können die Pins für eine Steuerung via DRM eingestellt werden:

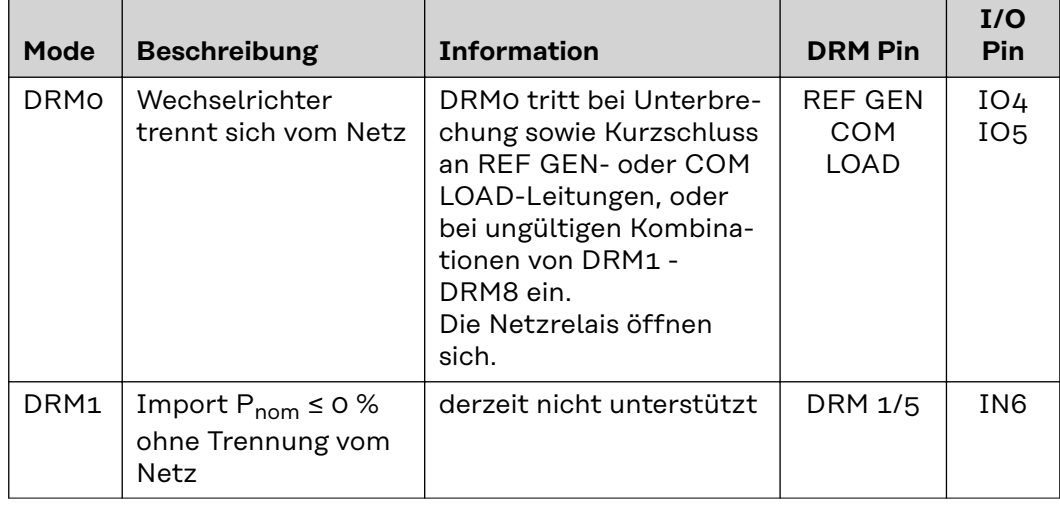

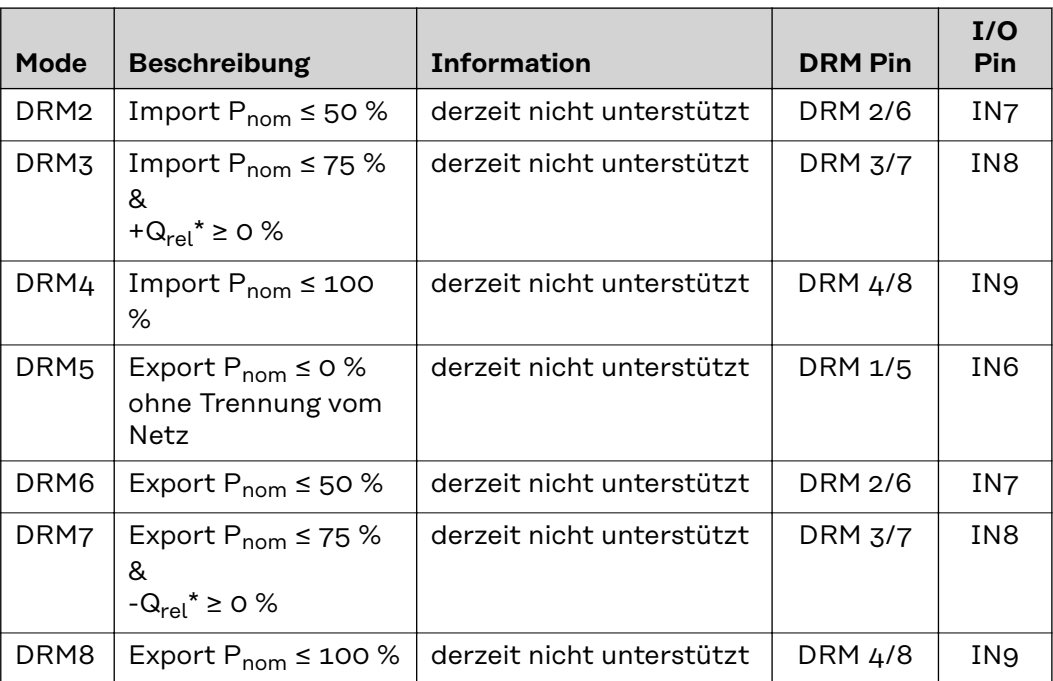

Die Prozentangaben beziehen sich immer auf die nominale Geräteleistung.

#### **WICHTIG!**

Wenn die Funktion Demand Response Mode (DRM) aktiviert und keine DRM-Steuerung angeschlossen ist, wechselt der Wechselrichter in den Standby-Betrieb.

**Demand Response Modes (DRM)** Hier kann für das Länder-Setup Australien ein Wert für die Scheinleistungs-Aufnahme und die Scheinleistungs-Abgabe eingetragen werden.

### **Wechselrichter "Standby erzwingen"**

Bei der Aktivierung der Funktion wird der Einspeise-Betrieb des Wechselrichters unterbrochen. Dadurch ist ein leistungsloses Abschalten des Wechselrichters möglich und dessen Komponenten werden geschont. Beim Neustart des Wechselrichters wird die Standby-Funktion automatisch deaktiviert.

**"PV 1"** bis **"PV 4"**

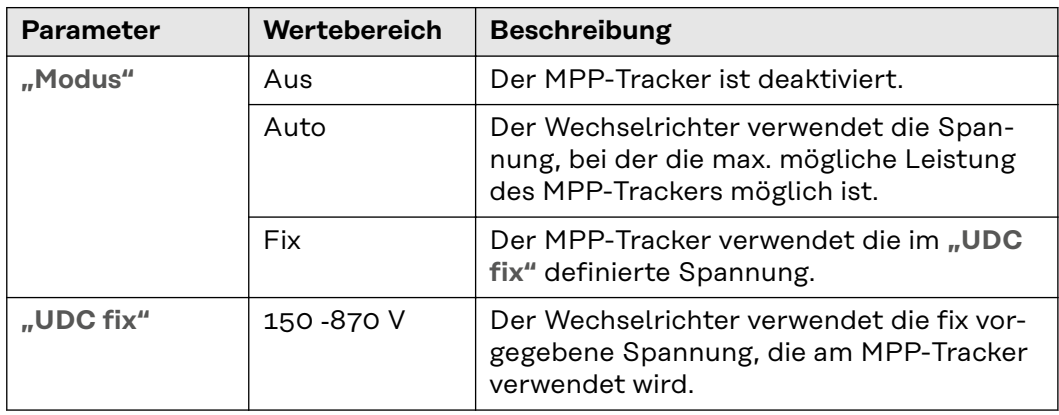

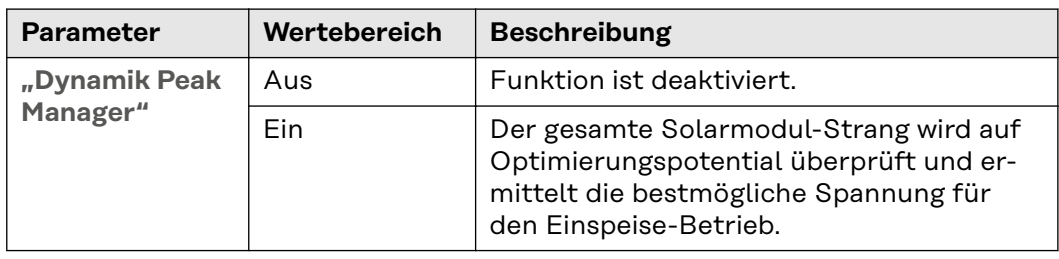

**"Rundsteuersignal"**

Rundsteuersignale sind Signale, die vom Energieunternehmen ausgesendet werden, um steuerbare Lasten ein- und auszuschalten. Je nach Installationssituation kann es zur Dämpfung oder Verstärkung von Rundsteuersignalen durch den Wechselrichter kommen. Mit den nachstehenden Einstellungen kann bei Bedarf entgegengewirkt werden.

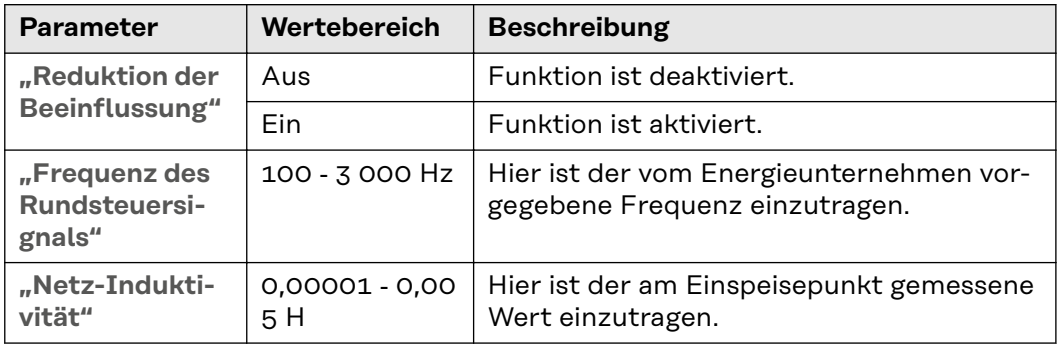

**"Maßnahmen gegen FI/RCMU-Fehlauslösungen"**

(bei Verwendung eines 30 mA Fehlerstrom-Schutzschalters)

### *HINWEIS!*

#### **Nationale Bestimmungen, des Netzbetreibers oder andere Gegebenheiten können einen Fehlerstrom-Schutzschalter in der AC-Anschlussleitung erfordern.**

Generell reicht für diesen Fall ein Fehlerstrom-Schutzschalter Typ A aus. In Einzelfällen und abhängig von den lokalen Gegebenheiten können jedoch Fehlauslösungen des Fehlerstrom-Schutzschalters Typ A auftreten. Aus diesem Grund empfiehlt Fronius, unter Berücksichtigung der nationalen Bestimmungen einen für Frequenzumrichter geeigneten Fehlerstrom-Schutzschalter mit mindestens 100 mA Auslösestrom.

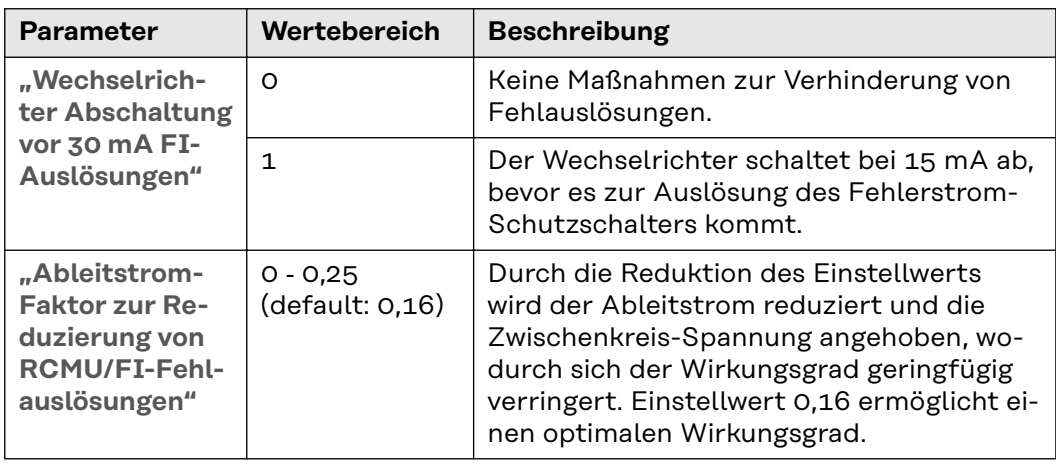

**"Iso Warnung"**

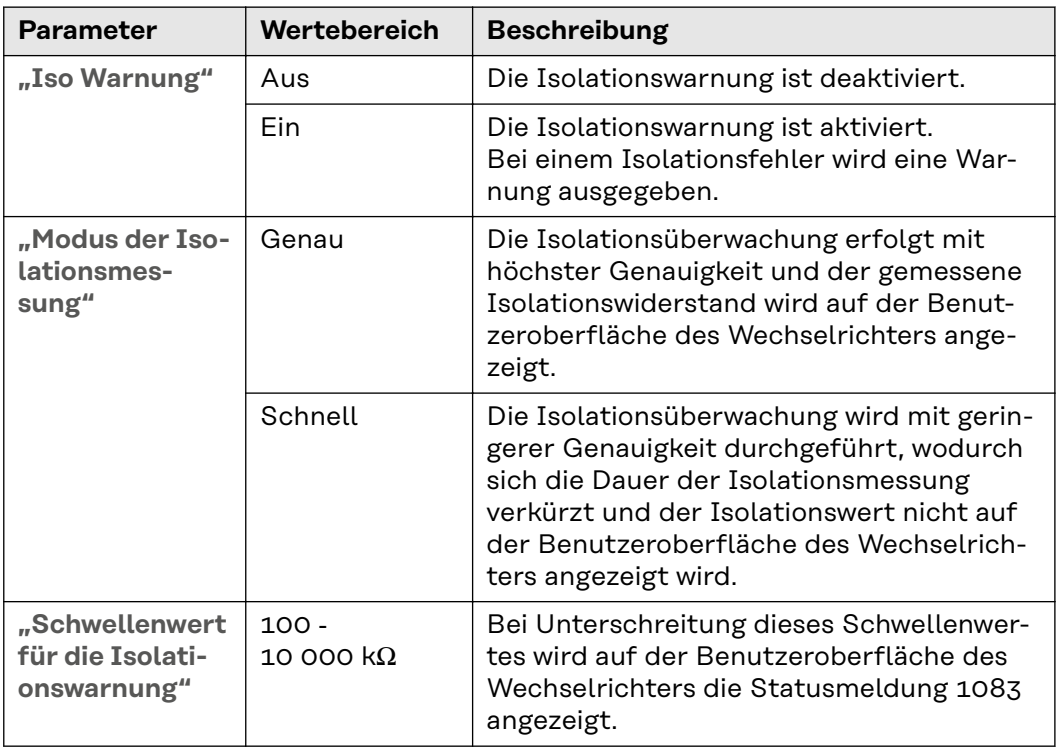

# **System**

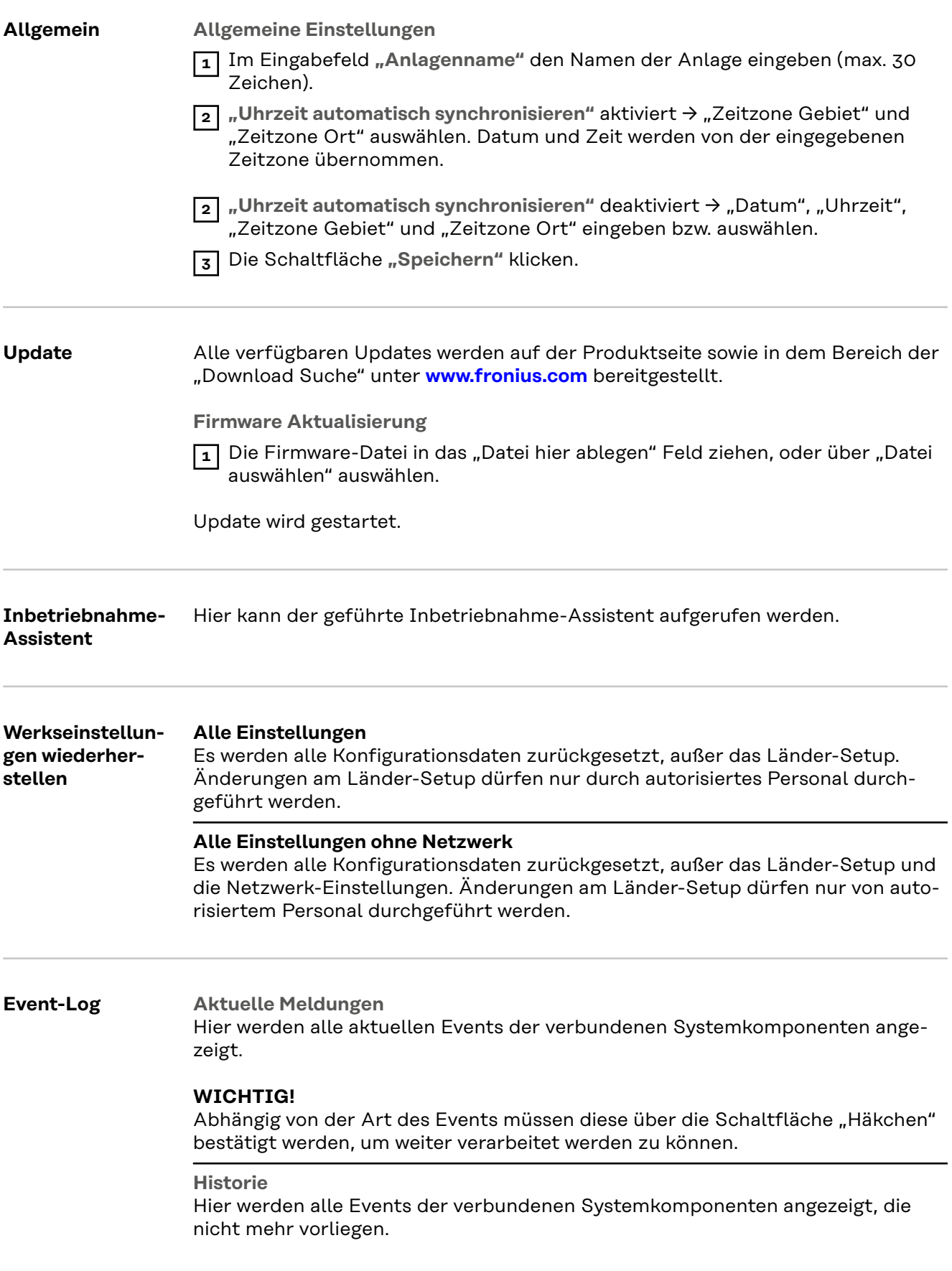

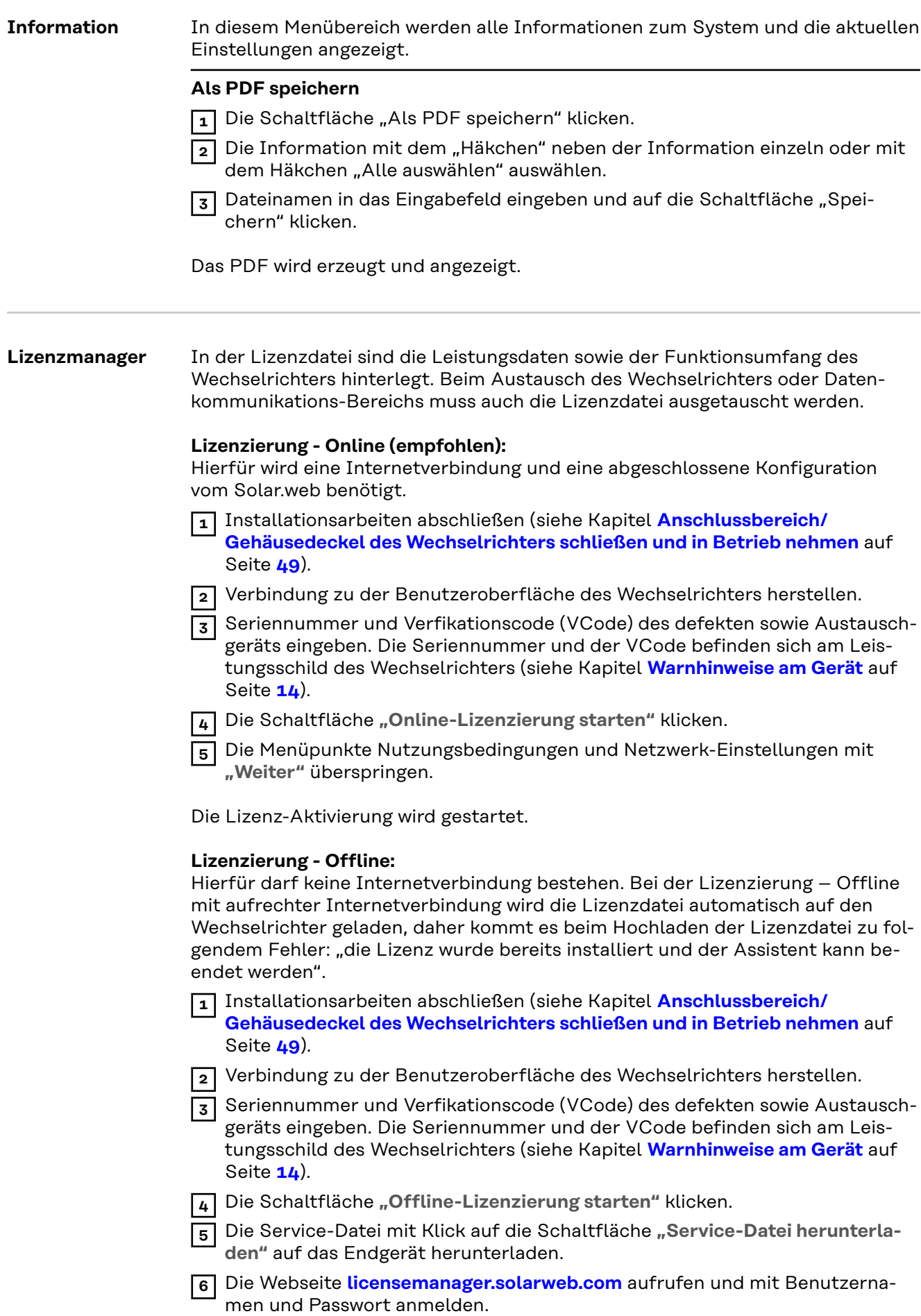

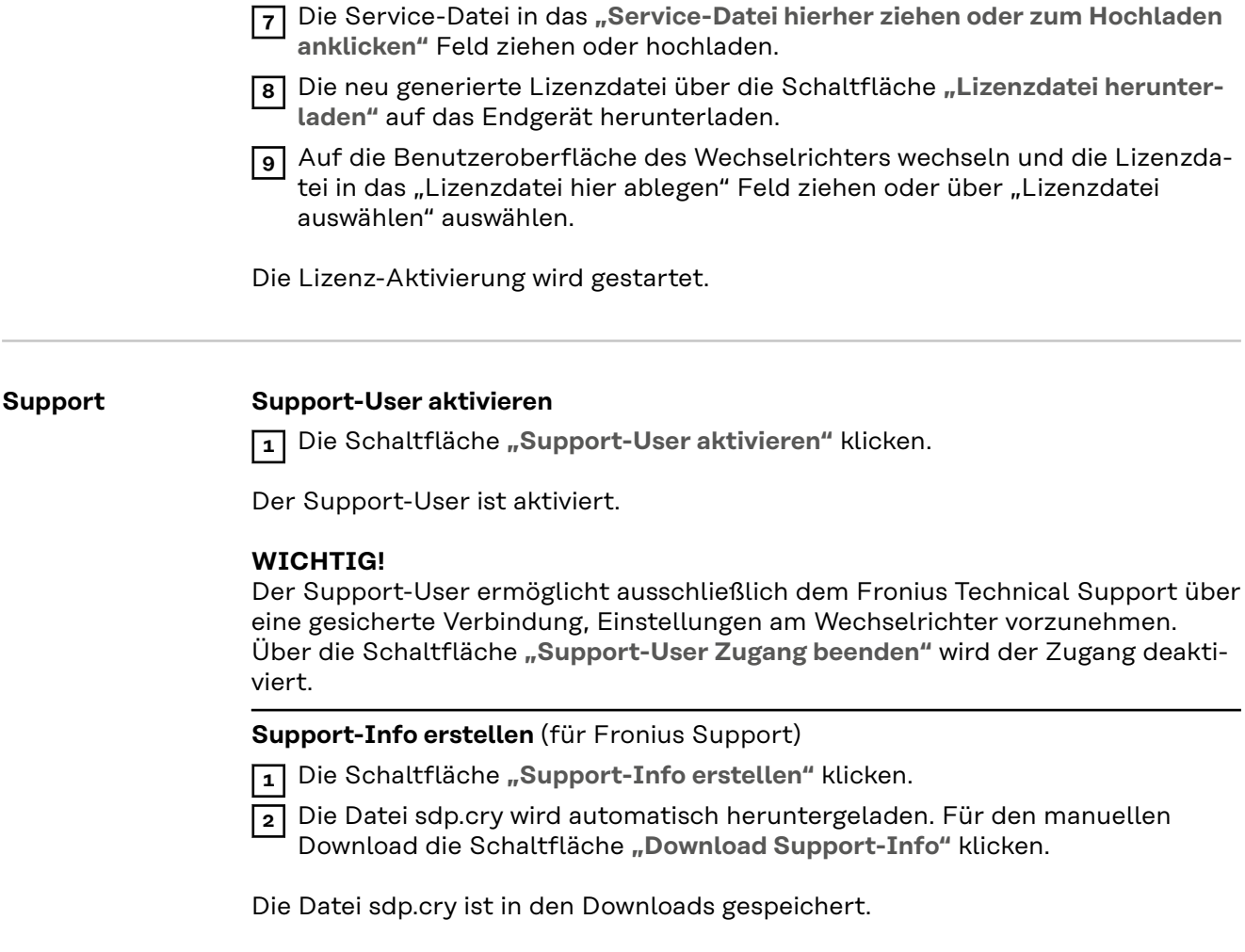

#### **Fernwartung aktivieren**

**1** Die Schaltfläche "Fernwartung aktivieren" klicken.

Der Fernwartungs-Zugang für den Fronius Support ist aktiviert.

#### **WICHTIG!**

Der Fernwartungs-Zugang ermöglicht ausschließlich dem Fronius Technical Support, über eine gesicherte Verbindung auf den Wechselrichter zuzugreifen. Dabei werden Diagnosedaten übermittelt, die zur Problembehandlung herangezogen werden. Den Fernwartungs-Zugang nur nach Aufforderung durch den Fronius Support aktivieren.

#### **Netzwerk Server-Adressen für die Datenübertragung**

Im Fall der Verwendung einer Firewall für ausgehende Verbindungen müssen die nachfolgenden Protokolle, Server-Adressen und Ports für die erfolgreiche Datenübertragung erlaubt sein:

- Tcp fronius-se-iot.azure-devices.net:8883
- Tcp fronius-se-iot-telemetry.azure-devices.net:8883
- Tcp fronius-se-iot-telemetry.azure-devices.net:443
- Udp sera-gen24.fronius.com:1194 (213.33.117.120:1194)
- Tcp cure-se.fronius.com:443
- Tcp firmware-download.fronius.com:443
- Tcp froniusseiot.blob.core.windows.net:443
- Tcp provisioning.solarweb.com:443
- Upd/Tcp 0.time.fronius.com:123

Bei Verwendung von FRITZ!Box-Produkten muss der Internetzugang unbegrenzt und uneingeschränkt konfiguriert sein. Die DHCP Lease Time (Gültigkeit) darf nicht auf 0 (=unendlich) gesetzt werden.

#### **LAN**:

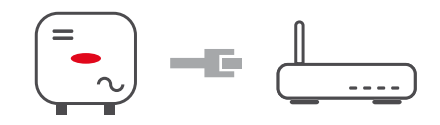

#### **Verbindung herstellen:**

- **1** Hostname eingeben.
- Art der Verbindung "automatisch" oder "statisch" auswählen.
- **3** Bei Verbindungsart "statisch" IP-Adresse, Subnetz-Maske, DNS und Gateway eingeben.
- **4** Schaltfläche "Verbinden" klicken.
- ü *Die Verbindung wird hergestellt.*

Nach dem Verbinden sollte der Status der Verbindung überprüft werden (siehe Kapitel "**[Internet Services](#page-66-0)**" auf Seite **[67](#page-66-0)**).

#### **WLAN**:

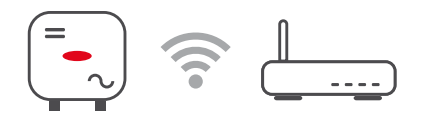

#### **Verbindung über WPS herstellen:**

□ Der Access Point des Wechselrichters muss aktiv sein. Dieser wird durch das Berühren des Sensors *ige*öffnet → Kommunikations-LED blinkt blau

**1** Die Verbindung zum Wechselrichter in den Netzwerkeinstellungen herstellen (der Wechselrichter wird mit dem Namen "FRONIUS\_" und der Seriennummer des Geräts angezeigt).

**2** Das Passwort vom Leistungsschild eingeben und bestätigen. **WICHTIG!**

Für die Passwort-Eingabe unter Windows 10 muss zuerst der Link "Verbindung stattdessen unter Verwendung eines Netzwerksicherheitsschlüssel" aktiviert werden, um die Verbindung mit dem Passwort herstellen zu können.

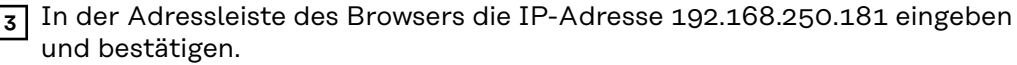

**4** Im Bereich **Netzwerkeinstellungen** unter **WiFI** - **WPS** die Schaltlfläche "**Aktivieren**" klicken.

**5** WPS am WLAN-Router aktivieren (siehe Dokumentation des WLAN-Routers).

**6** Schaltfläche **"Start"** klicken. Die Verbindung wird automatisch hergestellt.

**7** Auf der Benutzeroberfläche des Wechselrichters anmelden.

**8** Netzwerk-Details und Verbindung zu Fronius Solar.web überprüfen

Nach dem Verbinden sollte der Status der Verbindung überprüft werden (siehe Kapitel "**[Internet Services](#page-66-0)**" auf Seite **[67](#page-66-0)**).

#### **WLAN-Netzwerk auswählen und verbinden:**

Die gefundenen Netzwerke werden in der Liste angezeigt. Mit einem Klick auf den Refresh-Button  $\ddot{\mathcal{Q}}$  wird eine erneute Suche nach verfügbaren WLAN-Netzwerken ausgeführt. Über das Eingabefeld **"Netzwerk suchen"** kann die Auswahlliste weiter eingeschränkt werden.

- **1** Netzwerk aus der Liste auswählen.
- **2** Art der Verbindung "automatisch" oder "statisch" auswählen.
- **3** Bei Verbindungsart **"automatisch"** WLAN-Passwort und Hostname eingeben.
- **4** Bei Verbindungsart "statisch" IP-Adresse, Subnetz-Maske, DNS und Gateway eingeben.
- **5** Schaltfläche "Verbinden" klicken.
- ü *Die Verbindung wird hergestellt.*

Nach dem Verbinden sollte der Status der Verbindung überprüft werden (siehe Kapitel "**[Internet Services](#page-66-0)**" auf Seite **[67](#page-66-0)**).

### **Access Point:**

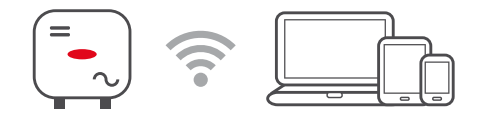

Der Wechselrichter dient als Access Point. Ein PC oder Smart Device verbindet sich direkt mit dem Wechselrichter. Es ist keine Verbindung mit dem Internet möglich. In diesem Menübereich können **"Netzwerk-Name (SSID)"** und **"Netzwerk-Schlüssel (PSK)"** vergeben werden.

Es ist möglich, eine Verbindung über WLAN und über Access Point gleichzeitig zu betreiben.

**Modbus Modbus RTU-Schnittstelle 0 / 1**

Wenn eine der beiden Modbus RTU Schnittstellen auf Slave gestellt wird, stehen folgende Eingabefelder zur Verfügung:

#### **Baudrate**

Die Baudrate beeinflusst die Geschwindigkeit der Übertragung zwischen den einzelnen im System angeschlossenen Komponenten. Bei der Auswahl der Baudrate ist darauf zu achten, dass diese auf Sende- und Empfangsseite gleich sind.

#### **Parität**

Das Paritätsbit kann zur Paritätskontrolle genutzt werden. Diese dient der Erkennung von Übertragungsfehlern. Ein Paritätsbit kann dabei eine bestimmte Anzahl von Bits absichern. Der Wert (0 oder 1) des Paritätsbits muss beim Sender berechnet werden und wird beim Empfänger mithilfe der gleichen Berechnung überprüft. Die Berechnung des Paritätsbits kann für gerade oder ungerade Parität erfolgen..

**SunSpec Model Type**

Je nach SunSpec Model gibt es 2 verschiedene Einstellungen.

**float:** SunSpec Inverter Model 111, 112, 113 bzw. 211, 212, 213. **int + SF:** SunSpec Inverter Model 101, 102, 103 bzw. 201, 202, 203.

**Zähleradresse**

Der eingegebene Wert ist die dem Zähler zugewiesene Identifikationsnummer (Unit ID), zu finden auf der Benutzeroberfläche des Wechselrichters im Menü **Kommunikation** → **Modbus**. Werkseinstellung: 200

**Wechselrichteradresse** Der eingegebene Wert ist die dem Wechselrichter zugewiesene Identifikationsnummer (Unit ID), zu finden auf der Benutzeroberfläche des Wechselrichters im Menü **Kommunikation** → **Modbus**. Werkseinstellung: 1

**Slave als Modbus TCP**

Diese Einstellung ist notwendig, um eine Wechselrichter-Steuerung über Modbus zu ermöglichen.Wenn die Funktion **Slave als Modbus TCP** aktiviert wird, stehen folgende Eingabefelder zur Verfügung:

**Modbus-Port**

Nummer des TCP Ports, der für die Modbus-Kommunikation zu verwenden ist.

**SunSpec Model Type** Je nach SunSpec Model gibt es 2 verschiedene Einstellungen.

**float:** SunSpec Inverter Model 111, 112, 113 bzw. 211, 212, 213. **int + SF:** SunSpec Inverter Model 101, 102, 103 bzw. 201, 202, 203.

**Zähleradresse**

Der eingegebene Wert ist die dem Zähler zugewiesene Identifikationsnummer (Unit ID), zu finden auf der Benutzeroberfläche des Wechselrichters im Menü **Kommunikation** → **Modbus**. Werkseinstellung: 200

**Wechselrichteradresse**

Der eingegebene Wert ist die dem Wechselrichter zugewiesene Identifikationsnummer (Unit ID), zu finden auf der Benutzeroberfläche des Wechselrichters im Menü **Kommunikation** → **Modbus**.

Werkseinstellung: Dieser Wert ist unveränderbar mit 1 definiert.

#### **Wechselrichter-Steuerung über Modbus**

Wenn diese Option aktiviert ist, erfolgt die Wechselrichter-Steuerung über Modbus.

Zur Wechselrichter-Steuerung gehören folgende Funktionen:

- Ein / Aus
- Leistungsreduktion
- Vorgabe eines konstanten Power Factors (cos Phi)
- Vorgabe einer konstanten Blindleistung
- Batteriesteuerungs-Vorgaben mit Batterie

**Steuerung einschränken** Hier kann eine IP-Adresse eingegeben werden, welche als einzige den Wechselrichter steuern darf.

**Fernsteuerung Fernsteuerung** und **Profile**

Der Netzbetreiber / Energieversorger kann mittels Fernsteuerung die Ausgangsleistung des Wechselrichters beeinflussen. Voraussetzung dafür ist eine aktive Internetverbindung des Wechselrichters.

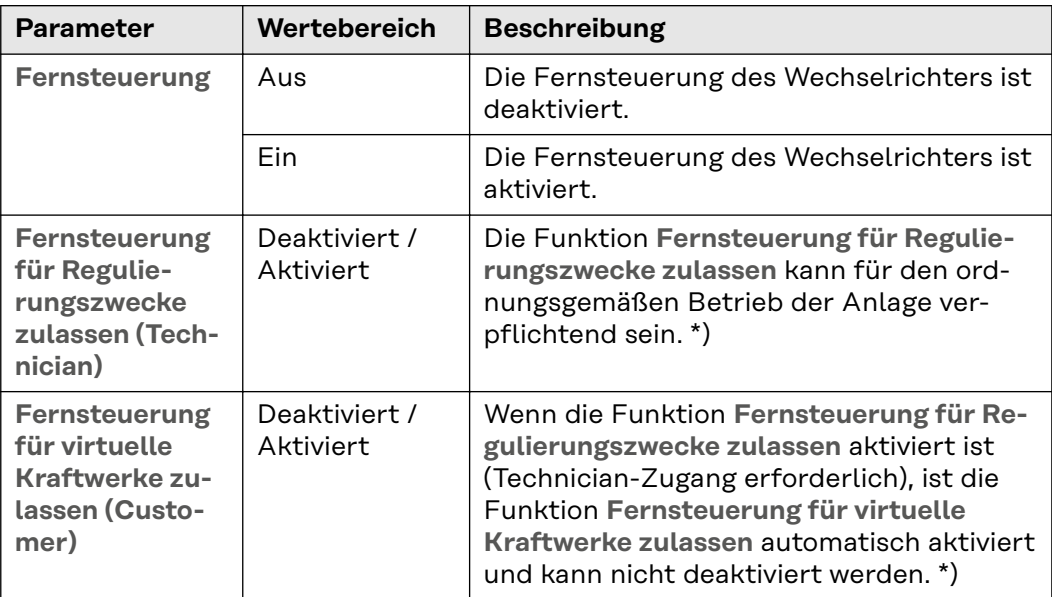

#### **\*) Cloud Control**

Ein virtuelles Kraftwerk ist eine Zusammenschaltung mehrerer Erzeuger zu einem Verbund. Dieser Verbund kann über die Cloud-Steuerung per Internet gesteuert werden. Eine aktive Internetverbindung des Wechselrichters ist Voraussetzung dafür. Es werden Daten der Anlage übermittelt.

#### **Fronius Solar API**

Die Fronius Solar API ist eine IP-basierte, offene JSON-Schnittstelle. Wenn sie aktiviert ist, können IOT-Geräte im lokalen Netzwerk ohne Authentifizierung auf Wechselrichter-Informationen zugreifen. Aus Sicherheitsgründen ist die Schnittstelle ab Werk deaktiviert und muss aktiviert werden, wenn sie für eine Anwendung eines Drittanbieters (z. B. EV-Ladegerät, Smart Home-Lösungen, ...) oder den Fronius Wattpilot benötigt wird.

Für die Überwachung empfiehlt Fronius die Verwendung von Fronius Solar.web, das einen sicheren Zugriff auf Wechselrichter-Status und Produktionsinformationen bietet.

<span id="page-66-0"></span>Bei einem Firmware-Update auf die Version 1.14.x wird die Einstellung der Fronius Solar API übernommen. Bei Anlagen mit einer Version unterhalb von 1.14.x ist die Solar API aktiviert, oberhalb dieser Version ist sie deaktiviert, kann aber im Menü ein- und ausgeschaltet werden.

### **Aktivieren der Fronius Solar API**

Auf der Benutzeroberfläche des Wechselrichters im Menübereich "Kommunika**tion"** → **"Solar API"**die Funktion **"Kommunikation über Solar API aktivieren"**aktivieren.

**Internet Services** In diesem Menü werden Informationen zu den Verbindungen und dem aktuellen Verbindungsstatus angezeigt. Bei Problemen mit der Verbindung ist eine kurze Fehlerbeschreibung ersichtlich.

## **Sicherheits- und Netzanforderungen**

## Länder-Setup **WARNUNG!**

**Gefahr durch nicht autorisierte Fehleranalysen und Instandsetzungsarbeiten.** Schwerwiegende Personen- und Sachschäden können die Folge sein.

Fehleranalysen und Instandsetzungsarbeiten an der PV-Anlage dürfen ausschließlich von Installateuren/Service-Technikern von autorisierten Fachbetrieben gemäß den nationalen Normen und Richtlinien durchgeführt werden.

### *HINWEIS!*

#### **Risiko durch unberechtigten Zugriff.**

Falsch eingestellte Parameter können das öffentlichen Netz und/oder den Netz-Einspeisebetrieb des Wechselrichters negativ beeinflussen sowie zum Verlust der Normkonformität führen.

- Die Parameter dürfen ausschließlich von Installateuren/Service-Technikern von autorisierten Fachbetrieben angepasst werden.
- Den Zugangs-Code nicht an Dritte und/oder nicht autorisierte Person weitergeben.

### *HINWEIS!*

#### **Risiko durch falsch eingestellte Parameter.**

Falsch eingestellte Parameter können das öffentlichen Netz negativ beeinflussen und/oder Funktionsstörungen und Ausfälle am Wechselrichter verursachen sowie zum Verlust der Normkonformität führen.

- ▶ Die Parameter dürfen ausschließlich von Installateuren/Service-Technikern von autorisierten Fachbetrieben angepasst werden.
- Die Parameter dürfen nur angepasst werden, wenn der Netzbetreiber dies erlaubt oder fordert.
- Die Parameter nur unter Berücksichtigung der national gültigen Normen und/oder Richtlinien sowie der Vorgaben des Netzbetreibers anpassen.

Der Menübereich "Länder-Setup" ist ausschließlich für Installateure/Service-Techniker von autorisierten Fachbetrieben bestimmt. Für das Beantragen des für diesen Menü-Bereich erforderlichen Zugangs-Codes siehe Kapitel **Wechselrichter-Codes in Solar.SOS beantragen**.

Das gewählte Länder-Setup für das jeweilige Land beinhaltet voreingestellte Parameter entsprechend der national gültigen Normen und Anforderungen. Abhängig von örtlichen Netzverhältnissen und den Vorgaben des Netzbetreibers können Anpassungen am ausgewählten Länder-Setup erforderlich sein.

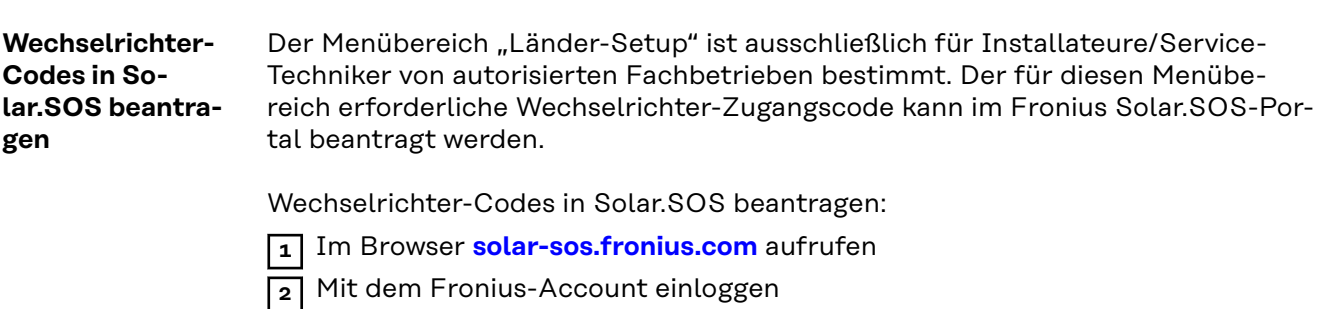

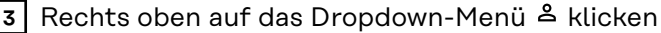

**4** Den Menüpunkt **Wechselrichtercodes anzeigen** auswählen

- ü *Eine Vertragsseite erscheint, auf der sich der Antrag auf Zugriffscode zur Veränderung der Netzparameter bei Fronius Wechselrichtern befindet*
- **5** Den Nutzungsbedingungen durch Anhaken von **Ja, ich habe die Nutzungsbedingungen gelesen und stimme diesen zu** und Klick auf **Bestätigen & Absenden** zustimmen

**6** Danach sind im Dropdown-Menü rechts oben unter **Wechselrichtercodes anzeigen** die Codes abrufbar

### **VORSICHT!**

#### **Risiko durch unberechtigten Zugriff.**

Falsch eingestellte Parameter können das öffentlichen Netz und/oder den Netz-Einspeisebetrieb des Wechselrichters negativ beeinflussen sowie zum Verlust der Normkonformität führen.

- Die Parameter dürfen ausschließlich von Installateuren/Service-Technikern von autorisierten Fachbetrieben angepasst werden.
- Den Zugangs-Code nicht an Dritte und/oder nicht autorisierte Person weitergeben.

#### **Einspeisebegrenzung**

Energieunternehmen oder Netzbetreiber können Einspeisebegrenzungen für Wechselrichter vorschreiben (z. B. max. 70 % der kWp oder max. 5 kW). Die Einspeisebegrenzung berücksichtigt dabei den Eigenverbrauch im Haushalt, bevor die Leistung eines Wechselrichters reduziert wird:

- Ein individuelles Limit kann eingestellt werden.
- Ein Fronius Smart Meter kann an der Modbus Push-in Anschlussklemme des Datenkommunikations-Bereichs an den Anschlüssen M0/M1- / M0/M1+ für Modbus Daten angeschlossen werden.

Mit dem Wechselrichter wird die PV-Leistung, die nicht in das öffentliche Netz eingespeist werden darf, vom Fronius Ohmpilot verwendet und geht somit nicht verloren. Die Einspeisebegrenzung wird nur aktiv, wenn die eingespeiste Leistung höher als die eingestellte Leistungsreduzierung ist.

#### **"Leistungsbegrenzung"** deaktiviert

Der Wechselrichter wandelt die gesamte zur Verfügung stehende PV-Leistung um und speist diese in das öffentliche Netz ein.

#### **"Leistungsbegrenzung"** aktiviert

Begrenzung der Einspeisung mit folgenden Auswahlmöglichkeiten:

- "**Limit Gesamtleistung**" Die gesamte PV-Anlage wird auf ein fixes Einspeiselimit begrenzt. Der Wert der zulässigen Gesamt-Einspeiseleistung ist einzustellen.
- "**Limit per Phase Schwächste Phase** " Jede einzelne Phase wird gemessen. Wenn bei einer Phase das zulässige Einspeiselimit überschritten wird, wird die Gesamtleistung des Wechselrichters so weit reduziert, bis der Wert auf der betroffenen Phase wieder zulässig ist (siehe Beispiel 1). Diese Einstellung ist nur notwendig falls dies von den nationalen Normen und Bestimmungen gefordert wird. Der Wert der zulässigen Einspeiseleistung je Phase ist einzustellen.
- "**Limit per Phase Asymetrische Erzeugung** " Es wird das Optimum pro Phase ermittelt. Der Wechselrichter regelt die einzelnen Phasen so, dass die Summe der Phasen den eingestellten Wert nicht überschreitet (siehe Beispiel 2). Diese Einstellung ist nur notwendig falls dies von den nationalen Normen und Bestimmungen gefordert wird. Der Wert der zulässigen Einspeiseleistung je Phase ist einzustellen.

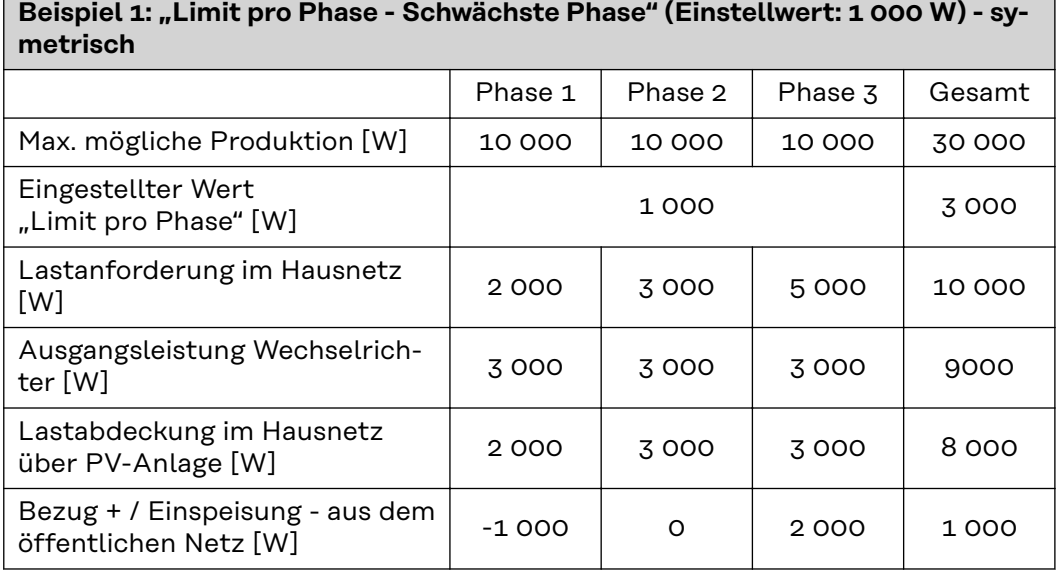

Erklärung zum Beispiel: Es wird die schwächste Phase bei der Lastanforderung im Hausnetz ermittelt. In diesem Fall ist das Phase 1 mit 2000 W. Zu diesen 2000 W wird das Limit für die Phase von 1000 W addiert. Das ergibt 3000 W. Dieses Ergebnis wird auf alle 3 Phasen angewendet. Phase 1 (2000 W) und Phase 3 (3000 W) kann gedeckt werden. Phase 3 (5000 W) kann nicht gedeckt werden und es wird ein Bezug von 2000 W vom öffentlichen Netz für diese Phase benötigt.

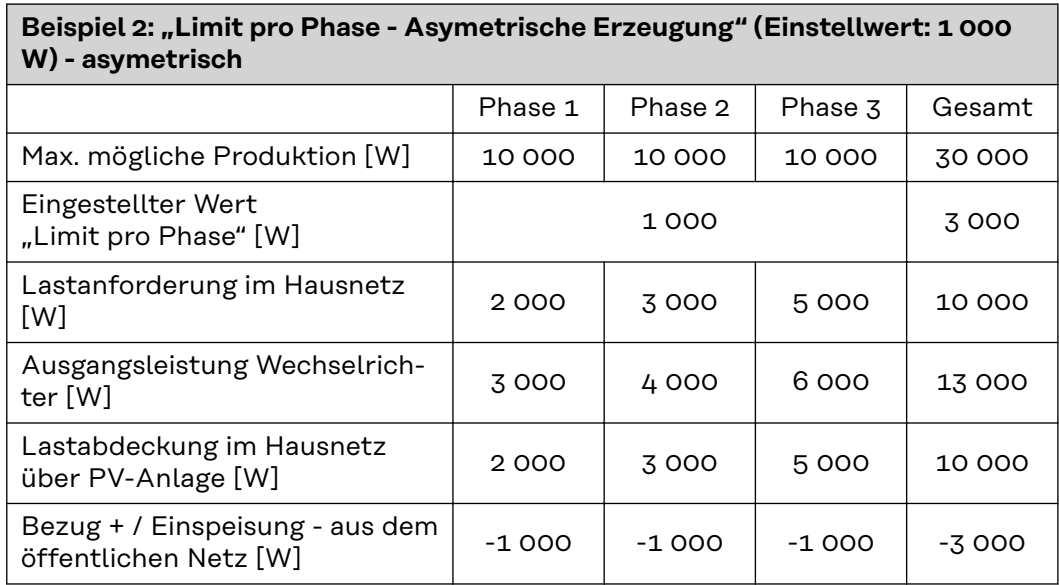

Erklärung zum Beispiel: Es wird das Optimum pro Phase ermittelt (Phase 1: 3000 W, Phase 2: 4000 W, Phase 3: 6000 W). Die Differenz pro Phase darf maximal 3000 W betragen. Phase 1 (2000 W), Phase 2 (3000 W) und Phase 3 (5000) kann gedeckt werden.

**"Gesamte DC-Anlagenleistung"**

Eingabefeld für die gesamte DC-Anlagenleistung in Wp. Dieser Wert wird herangezogen, wenn die **"Maximal erlaubte Einspeiseleistung des gesamten Systems"** in % angegeben ist.

**"Abschaltfunktion Einspeisebegrenzung (Hard Limit)"**

Bei Überschreiten dieses Werts schaltet der Wechselrichter innerhalb von max. 5 Sekunden ab. Dieser Wert muss höher als der eingestellte Wert bei **"Dynamische Leistungsbegrenzung (Soft Limit)"** sein.

**"Dynamische Leistungsbegrenzung (Soft Limit)"**

Bei Überschreiten dieses Wertes regelt der Wechselrichter innerhalb der von den nationalen Normen und Bestimmungen geforderten Zeit auf den eingestellten Wert herab.

**"Maximal erlaubte Einspeiseleistung des gesamten Systems"**

Eingabefeld für die "Maximal erlaubte Einspeiseleistung des gesamten Systems" in W oder % (Einstellbereich: -10 bis 100 %).

Falls kein Zähler im System vorhanden oder ausgefallen ist, limitiert der Wechselrichter die Einspeiseleistung auf den eingestellten Wert.

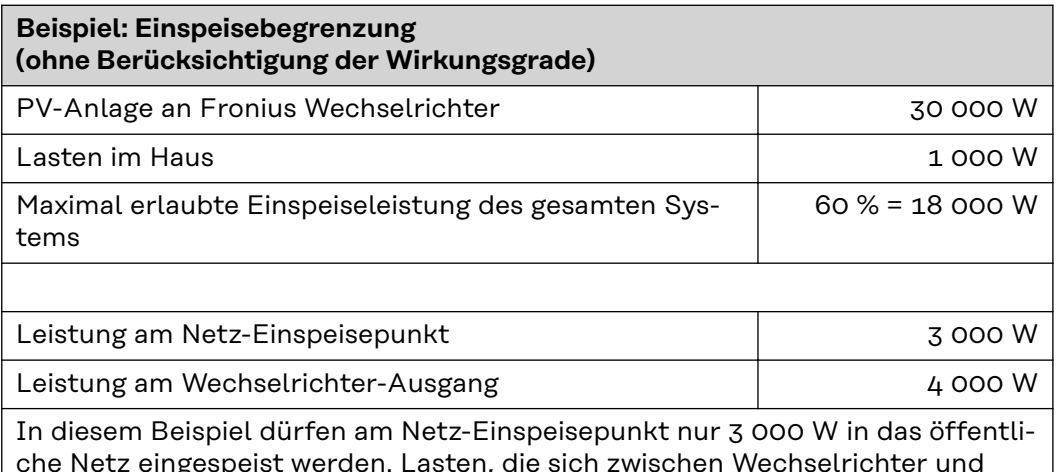

che Netz eingespeist werden. Lasten, die sich zwischen Wechselrichter und Netz-Einspeisepunkt befinden, können jedoch durch zusätzliche Einspeisung des Wechselrichters versorgt werden.

Für die Regelung im Fall eines Fail-Safe die Funktion "Wechselrichterleistung **auf 0% reduzieren, wenn die Verbindung zum Smart Meter getrennt ist."** aktivieren.

#### **I/O-Leistungsmanagement**

#### **Allgemeines**

In diesem Menüpunkt werden für ein Energieversorgungs-Unternehmen (EVU) relevante Einstellungen vorgenommen. Eingestellt werden können eine Wirkleistungs-Begrenzung in % und/oder eine Leistungsfaktor-Begrenzung.

#### **WICHTIG!**

Für Einstellungen im diesem Menüpunkt den Benutzer **"Technician"** auswählen, das Passwort für Benutzer **"Technician"** eingeben und bestätigen. Einstellungen in diesem Menübereich darf nur von geschultem Fachpersonal durchgeführt werden!

"Eingangsmuster" (Belegung der einzelnen I/Os) 1 x klicken = weiß (Kontakt offen) 2 x klicken = blau (Kontakt geschlossen) 3 x klicken = grau (Nicht verwendet)

"**Leistungsfaktor (cos φ)**" "**ind**" = induktiv "cap" = kapazitiv

#### "**EVU Rückmeldung**"

bei aktivierter Regel muss der Ausgang **"EVU Rückmeldung"** (Pin 1 empfohlen) konfiguriert werden (z. B. zum Betrieb einer Signaleinrichtung).

Für den "Import" bzw. "Export" wird das Datenformat \*.fpc unterstützt.

#### **Steuerungsprioritäten**

Zum Einstellen der Steuerungsprioritäten für den Rundsteuer-Signalempfänger, der Einspeisebegrenzung und die Steuerung über Modbus.

1 = höchste Priorität, 3 = niedrigste Priorität

**Anschluss-Schema - 4 Relais** Die Rundsteuer-Signalempfänger und die I/Os Anschlussklemme des Wechselrichters können gemäß Anschluss-Schema miteinander verbunden werden. Für Entfernungen größer 10 m zwischen Wechselrichter und Rundsteuer-Signalempfänger wird mindestens ein CAT 5 Kabel empfohlen und die Schirmung muss einseitig an der Push-in Anschlussklemme des Datenkommunikations-Bereichs (SHIELD) angeschlossen werden.

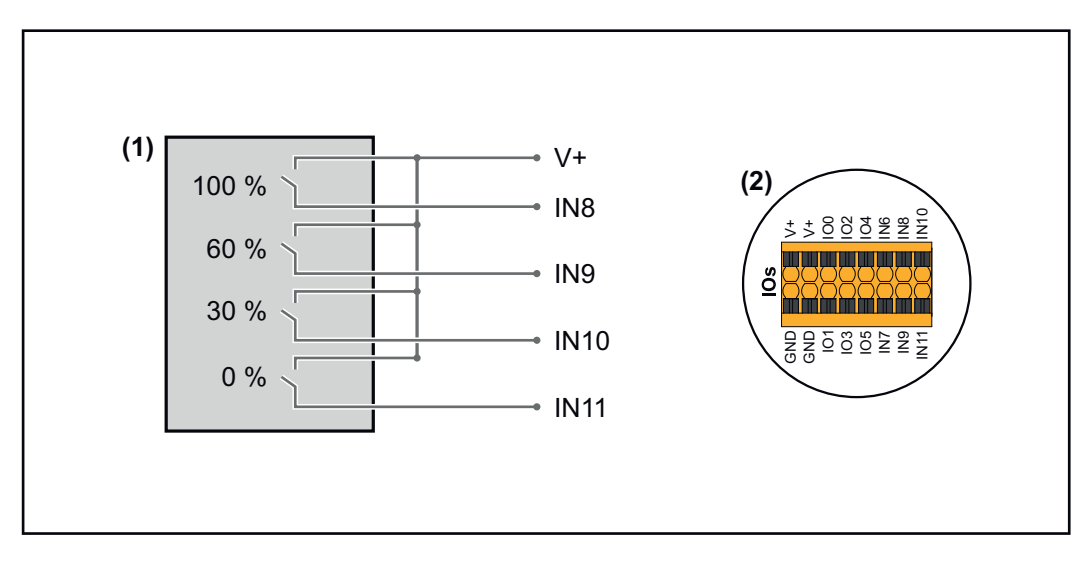

- (1) Rundsteuer-Signalempfänger mit 4 Relais, zur Wirkleistungs-Begrenzung.
- (2) I/Os des Datenkommunikations-Bereichs.

#### **Vorkonfigurierte Datei für den 4 Relais-Betrieb verwenden:**

**1** Die Datei (.fpc) unter **[4 Relais-Betrieb](https://www.fronius.com/~/downloads/Solar%20Energy/Software/SE_SW_GEN24_Power_Management_4_Relays_Mode.fpc)** auf das Endgerät herunterladen.

**2** Die Datei (.fpc) im Menübereich "I/O Leistungsmanagement" über die Schaltfläche **"Import"** hochladen.

**3** Die Schaltflächen "Speichern" klicken.

Die Einstellungen für den 4 Relais-Betrieb sind gespeichert.
### **Einstellungen I/O-Leistungsmanagement - 4 Relais**

### **I/O Power Management**

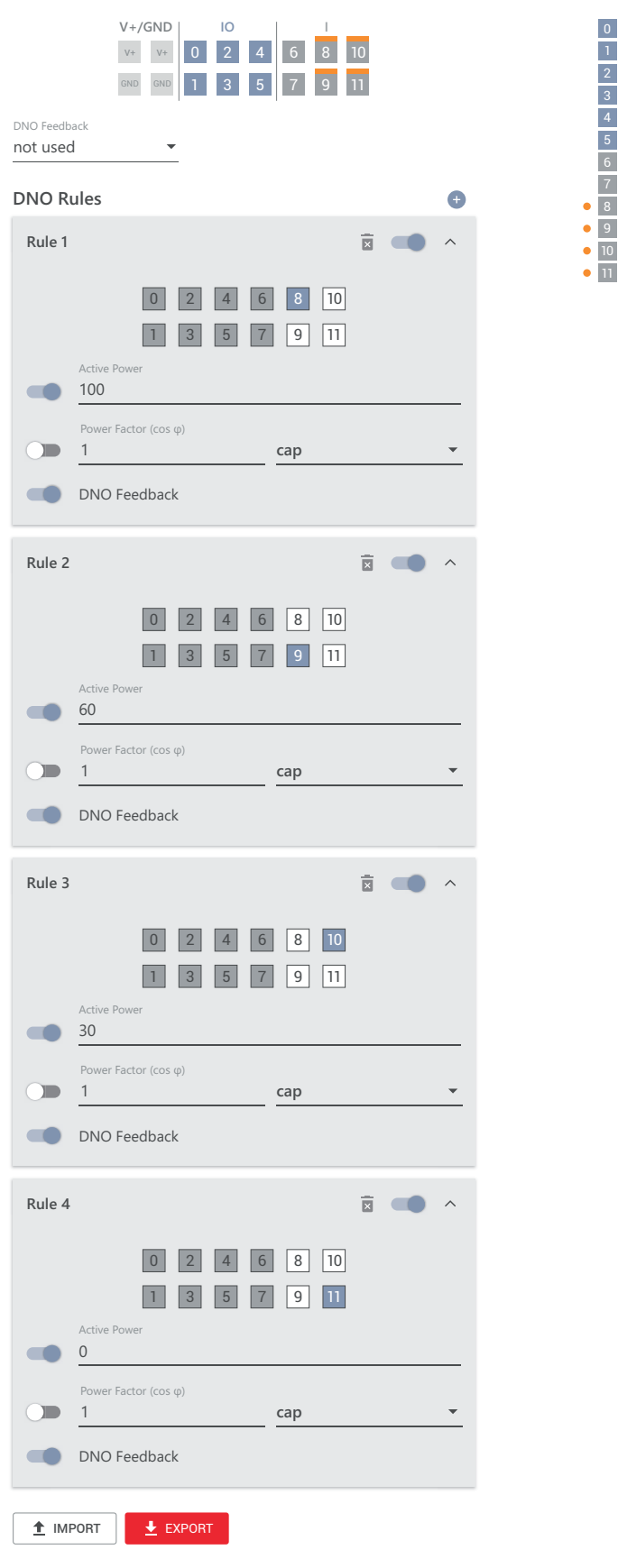

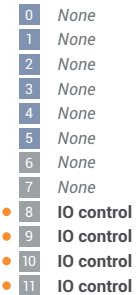

### **Anschluss-Schema - 3 Relais**

Die Rundsteuer-Signalempfänger und die I/Os Anschlussklemme des Wechselrichters können gemäß Anschluss-Schema miteinander verbunden werden. Für Entfernungen größer 10 m zwischen Wechselrichter und Rundsteuer-Signalempfänger wird mindestens ein CAT 5 Kabel empfohlen und die Schirmung muss einseitig an der Push-in Anschlussklemme des Datenkommunikations-Bereichs (SHIELD) angeschlossen werden.

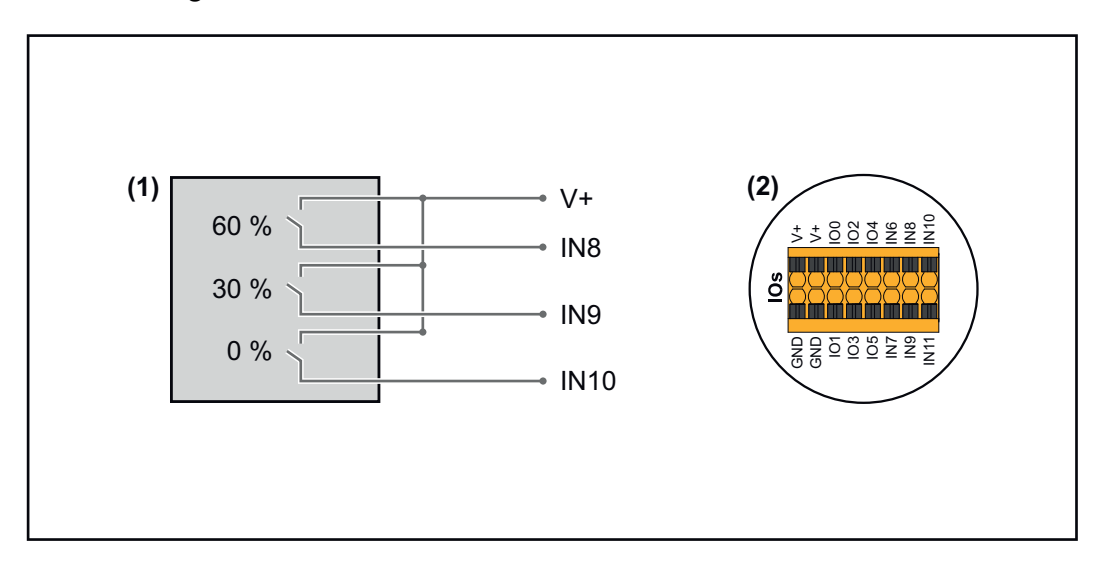

- (1) Rundsteuer-Signalempfänger mit 3 Relais, zur Wirkleistungs-Begrenzung.
- (2) I/Os des Datenkommunikations-Bereichs.

### **Vorkonfigurierte Datei für den 3 Relais-Betrieb verwenden:**

**1** Die Datei (.fpc) unter **[3 Relais-Betrieb](https://www.fronius.com/~/downloads/Solar%20Energy/Software/SE_SW_GEN24_Power_Management_3_Relays_Mode.fpc)** auf das Endgerät herunterladen.

- **2** Die Datei (.fpc) im Menübereich "I/O Leistungsmanagement" über die Schaltfläche **"Import"** hochladen.
- **3** Die Schaltflächen "Speichern" klicken.

Die Einstellungen für den 3 Relais-Betrieb sind gespeichert.

### **Einstellungen I/O-Leistungsmanagement - 3 Relais**

### **I/O Power Management**

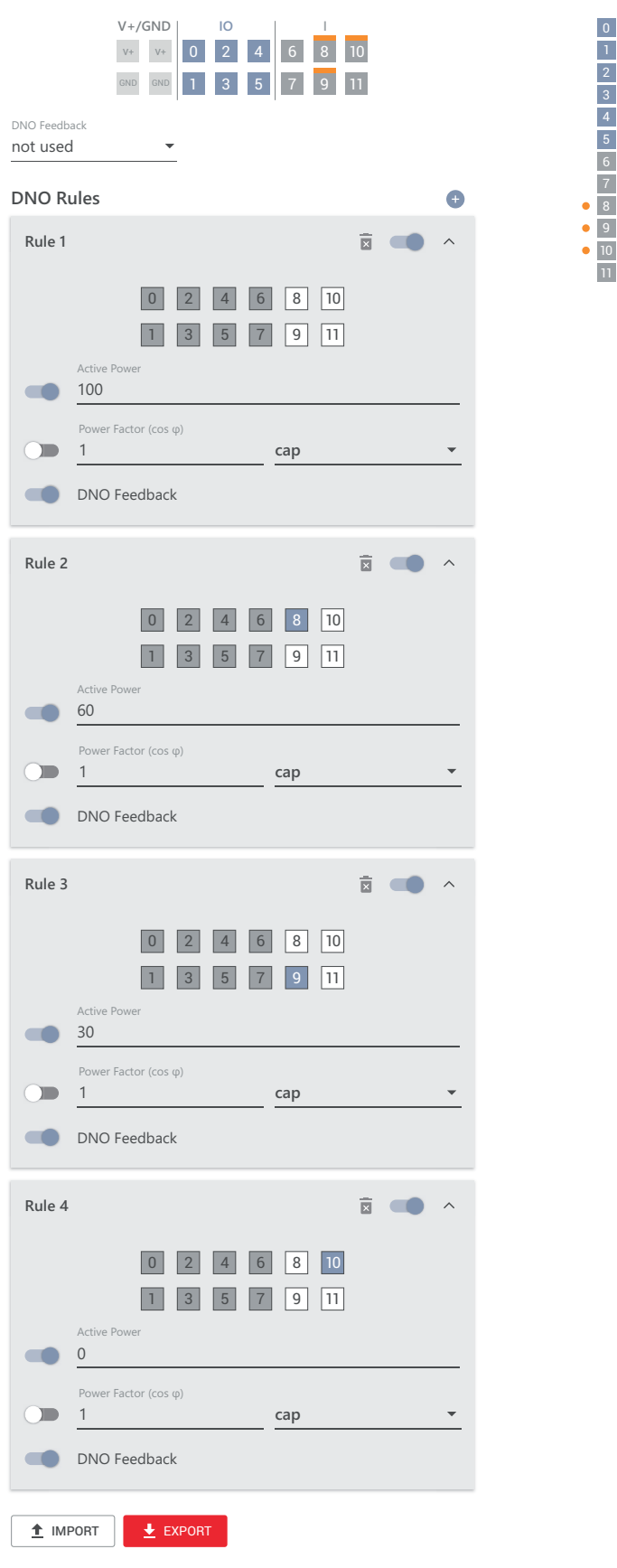

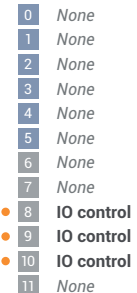

### **Anschluss-Schema - 2 Relais**

Die Rundsteuer-Signalempfänger und die I/Os Anschlussklemme des Wechselrichters können gemäß Anschluss-Schema miteinander verbunden werden. Für Entfernungen größer 10 m zwischen Wechselrichter und Rundsteuer-Signalempfänger wird mindestens ein CAT 5 Kabel empfohlen und die Schirmung muss einseitig an der Push-in Anschlussklemme des Datenkommunikations-Bereichs (SHIELD) angeschlossen werden.

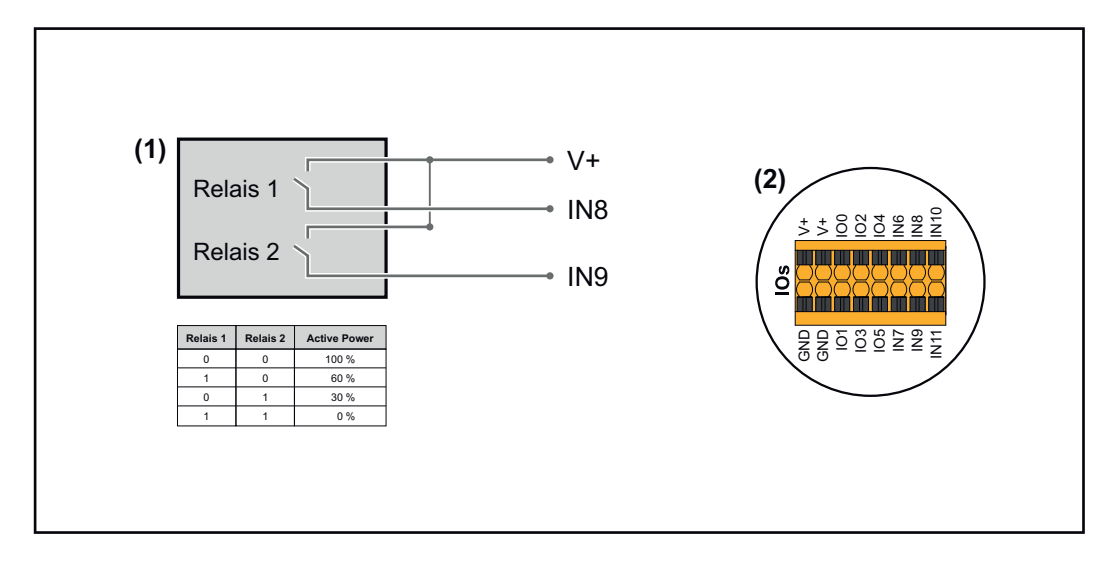

- (1) Rundsteuer-Signalempfänger mit 2 Relais, zur Wirkleistungs-Begrenzung.
- (2) I/Os des Datenkommunikations-Bereichs.

### **Vorkonfigurierte Datei für den 2 Relais-Betrieb verwenden:**

**1** Die Datei (.fpc) unter **[2 Relais-Betrieb](https://www.fronius.com/~/downloads/Solar%20Energy/Software/SE_SW_GEN24_Power_Management_2_Relays_Mode.fpc)** auf das Endgerät herunterladen.

**2** Die Datei (.fpc) im Menübereich "I/O Leistungsmanagement" über die

**3** Die Schaltflächen "Speichern" klicken.

Schaltfläche "Import" hochladen.

Die Einstellungen für den 2 Relais-Betrieb sind gespeichert.

### **Einstellungen I/O-Leistungsmanagement - 2 Relais**

### **I/O Power Management**

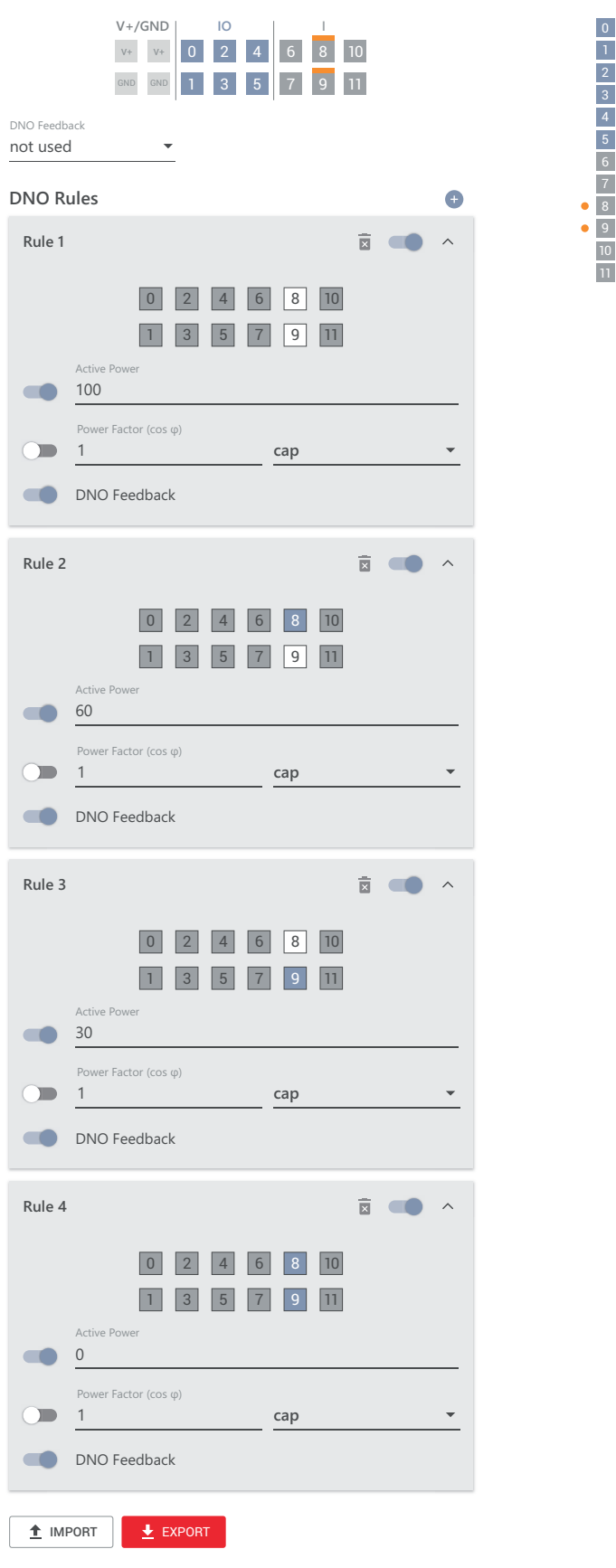

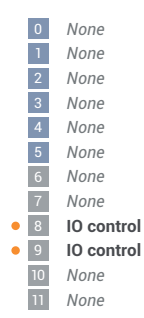

### **Anschluss-Schema - 1 Relais**

Die Rundsteuer-Signalempfänger und die I/Os Anschlussklemme des Wechselrichters können gemäß Anschluss-Schema miteinander verbunden werden. Für Entfernungen größer 10 m zwischen Wechselrichter und Rundsteuer-Signalempfänger wird mindestens ein CAT 5 Kabel empfohlen und die Schirmung muss einseitig an der Push-in Anschlussklemme des Datenkommunikations-Bereichs (SHIELD) angeschlossen werden.

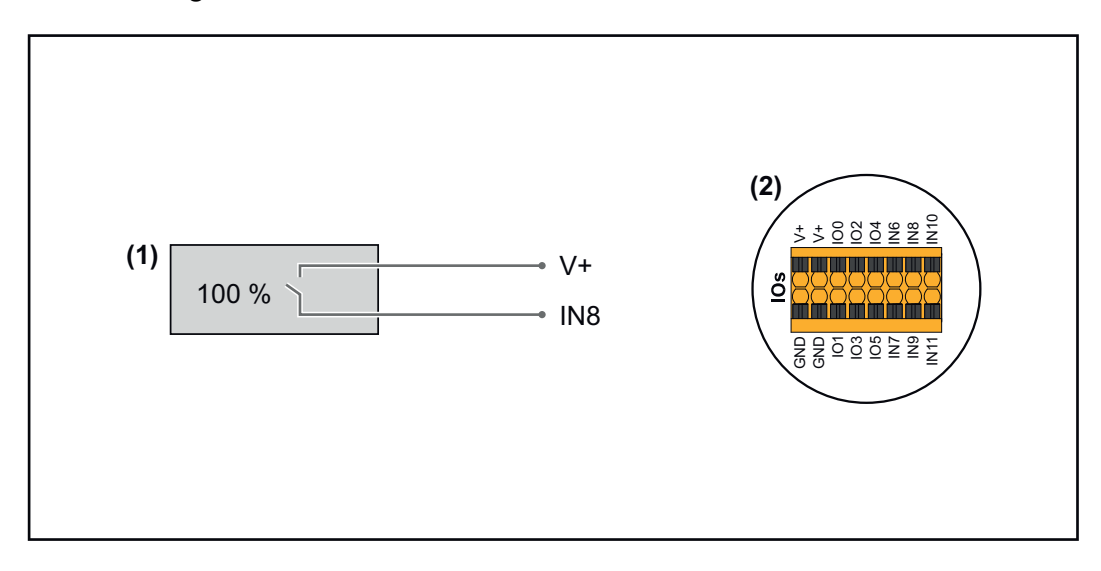

- (1) Rundsteuer-Signalempfänger mit 1 Relais, zur Wirkleistungs-Begrenzung.
- (2) I/Os des Datenkommunikations-Bereichs.

### **Vorkonfigurierte Datei für den 1 Relais-Betrieb verwenden:**

**1** Die Datei (.fpc) unter **[1 Relais-Betrieb](https://www.fronius.com/~/downloads/Solar%20Energy/Software/SE_SW_GEN24_Power_Management_1_Relays_Mode.fpc)** auf das Endgerät herunterladen.

- **2** Die Datei (.fpc) im Menübereich "I/O Leistungsmanagement" über die Schaltfläche "Import" hochladen.
- **3** Die Schaltflächen "Speichern" klicken.

Die Einstellungen für den 1 Relais-Betrieb sind gespeichert.

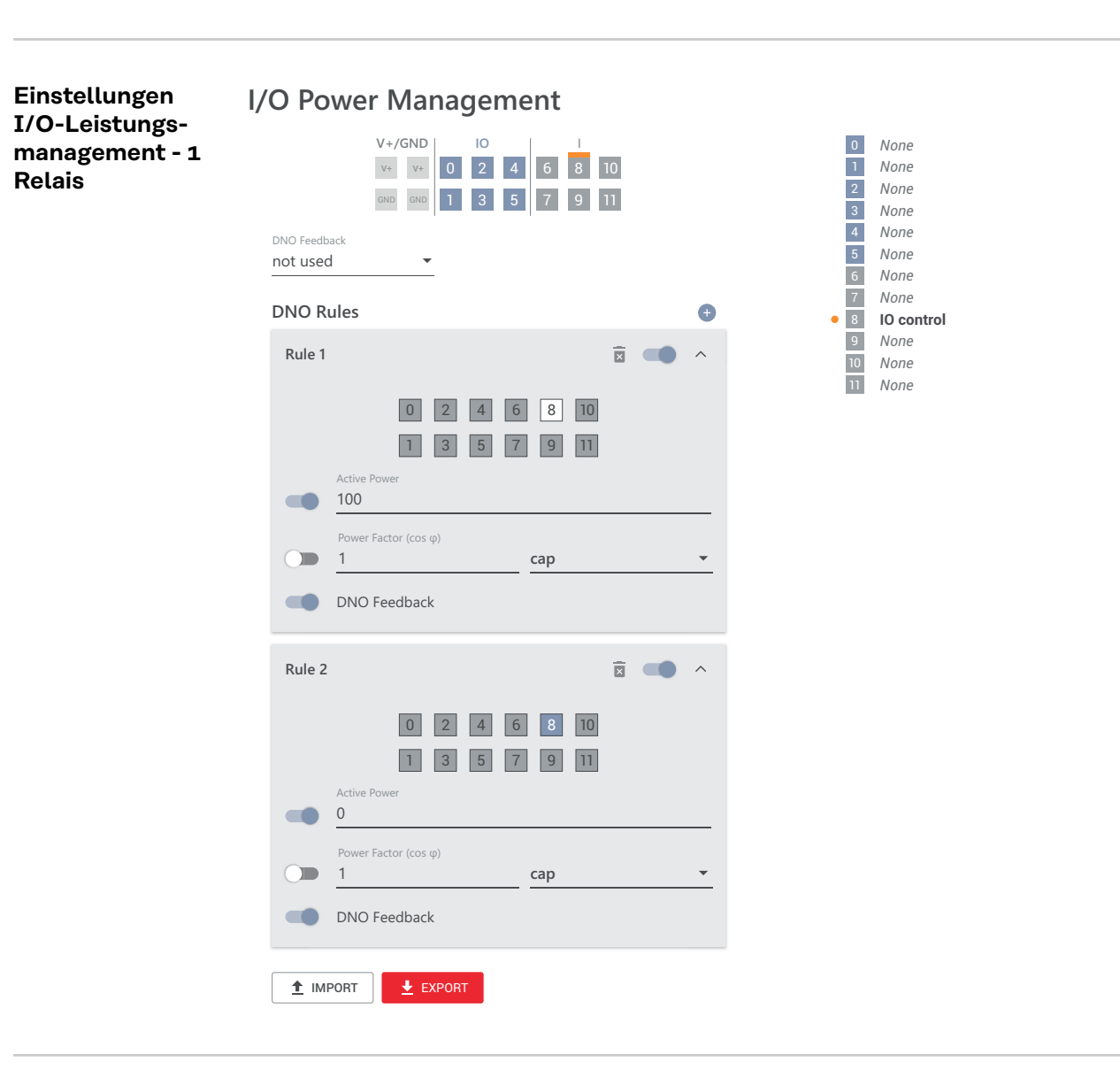

**Autotest (CEI 0-21)**

#### **Beschreibung**

Mit dem "Autotest" kann die in Italien normativ geforderte Schutzfunktion zur Überwachung der Spannungs- und Frequenz-Grenzwerte des Wechselrichters bei der Inbetriebnahme überprüft werden. Im Normalbetrieb überprüft der Wechselrichter ständig den aktuellen Spannungs- und Frequenz-Istwert des Netzes.

Nach dem Start des Autotest laufen verschiedene Einzeltests automatisch hintereinander ab. Abhängig von Netzgegebenheiten beträgt die Dauer des Tests ca. 15 Minuten.

#### **WICHTIG!**

Die Inbetriebnahme des Wechselrichters in Italien darf nur nach einem erfolgreich durchgeführten Autotest (CEI 0-21) erfolgen. Bei einem nicht bestandenen Autotest darf kein Einspeisebetrieb erfolgen. Wenn der Autotest gestartet wird, muss dieser erfolgreich abgeschlossen werden. Der Autotest kann nicht während des Notstrom-Betriebs gestartet werden.

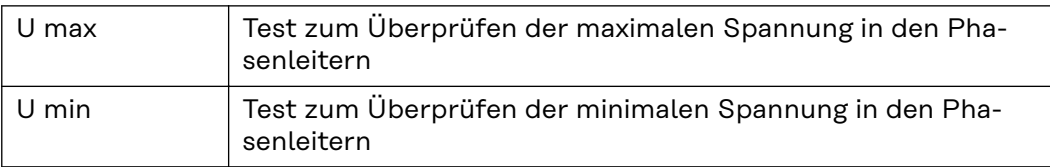

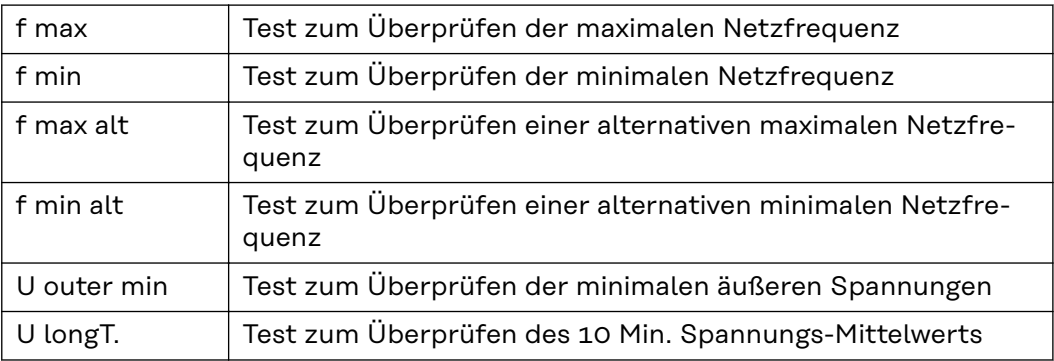

**"Als PDF speichern"**

**1** Die Schaltfläche "Als PDF speichern" klicken.

**2** Dateinamen in das Eingabefeld eingeben und auf die Schaltfläche "drucken" klicken.

Das PDF wird erzeugt und angezeigt.

### **Hinweis zum Autotest**

Die Einstellung der Grenzwerte erfolgt im Menübereich "Grid Code". Der Zugriffs-Code für den Menübereich "Grid Code" entspricht dem Installateurs-Code (PROFI-Menü) und wird nur nach einem schriftlichen Antrag an Fronius zur Verfügung gestellt. Ein entsprechendes Antragsformular ist beim nationalen technischen Support erhältlich.

# **Anhang**

### **Pflege, Wartung und Entsorgung**

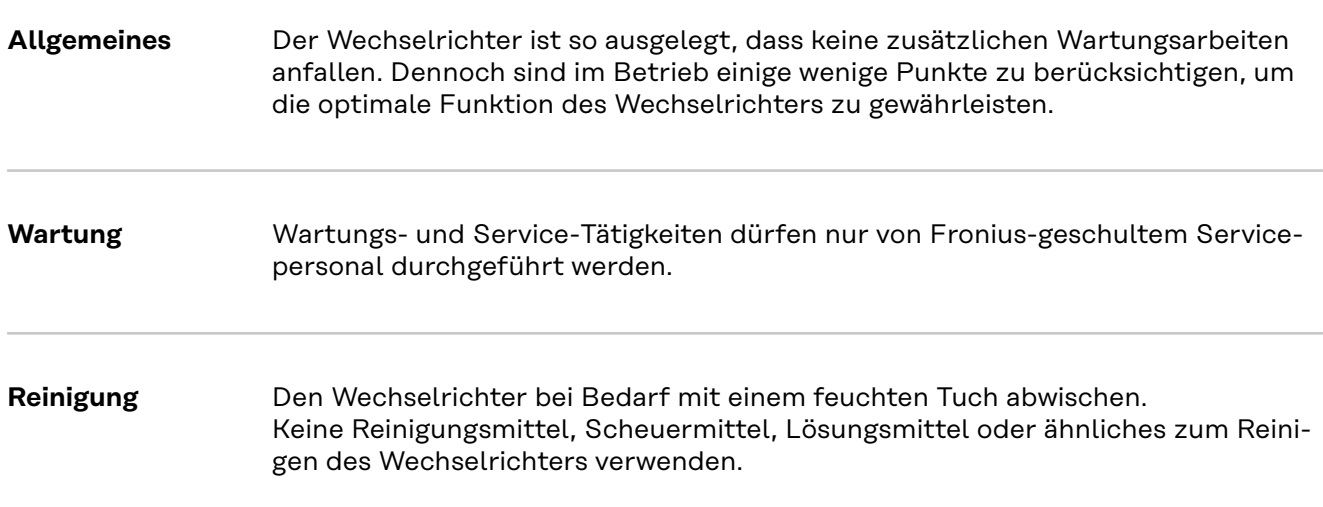

**Sicherheit WARNUNG!** 

**Gefahr durch Netzspannung und DC-Spannung von den Solarmodulen.**

- Schwerwiegende Personen- und Sachschäden können die Folge sein.
- ▶ Der Anschlussbereich darf nur von lizenzierten Elektro-Installateuren geöffnet werden.
- Der separate Bereich der Leistungsteile darf nur durch Fronius-geschultes Servicepersonal geöffnet werden.
- ▶ Vor sämtlichen Anschlussarbeiten dafür sorgen, dass AC- und DC-Seite vor dem Wechselrichter spannungsfrei sind.

#### **WARNUNG!**  $\sqrt{N}$

#### **Gefahr durch Restspannung von Kondensatoren.**

- Schwerwiegende Personen- und Sachschäden können die Folge sein.
- ▶ Die Entladezeit (2 Minute) der Kondensatoren des Wechselrichter abwarten.

**Entsorgung** Elektro- und Elektronik-Altgeräte müssen gemäß EU-Richtlinie und nationalem Recht getrennt gesammelt und einer umweltgerechten Wiederverwertung zugeführt werden. Gebrauchte Geräte sind beim Händler oder über ein lokales, autorisiertes Sammel- und Entsorgungssystem zurückzugeben. Eine fachgerechte Entsorgung des Altgeräts fördert eine nachhaltige Wiederverwertung von stofflichen Ressourcen. Ein Ignorieren kann zu potenziellen Auswirkungen auf die Gesundheit/Umwelt führen.

#### **Verpackungsmaterialien**

Getrennte Sammlung. Prüfen Sie die Vorschriften Ihrer Gemeinde. Verringern Sie das Volumen des Kartons.

## **Garantiebestimmungen**

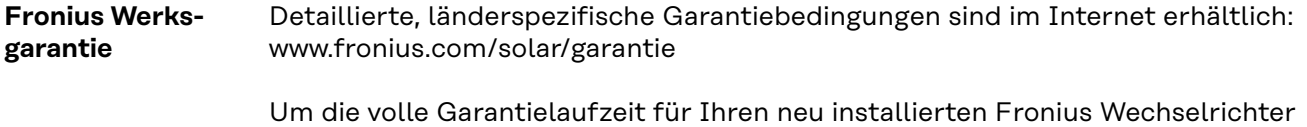

oder Speicher zu erhalten, registrieren Sie sich bitte unter: www.solarweb.com.

### **Statusmeldungen und Behebung**

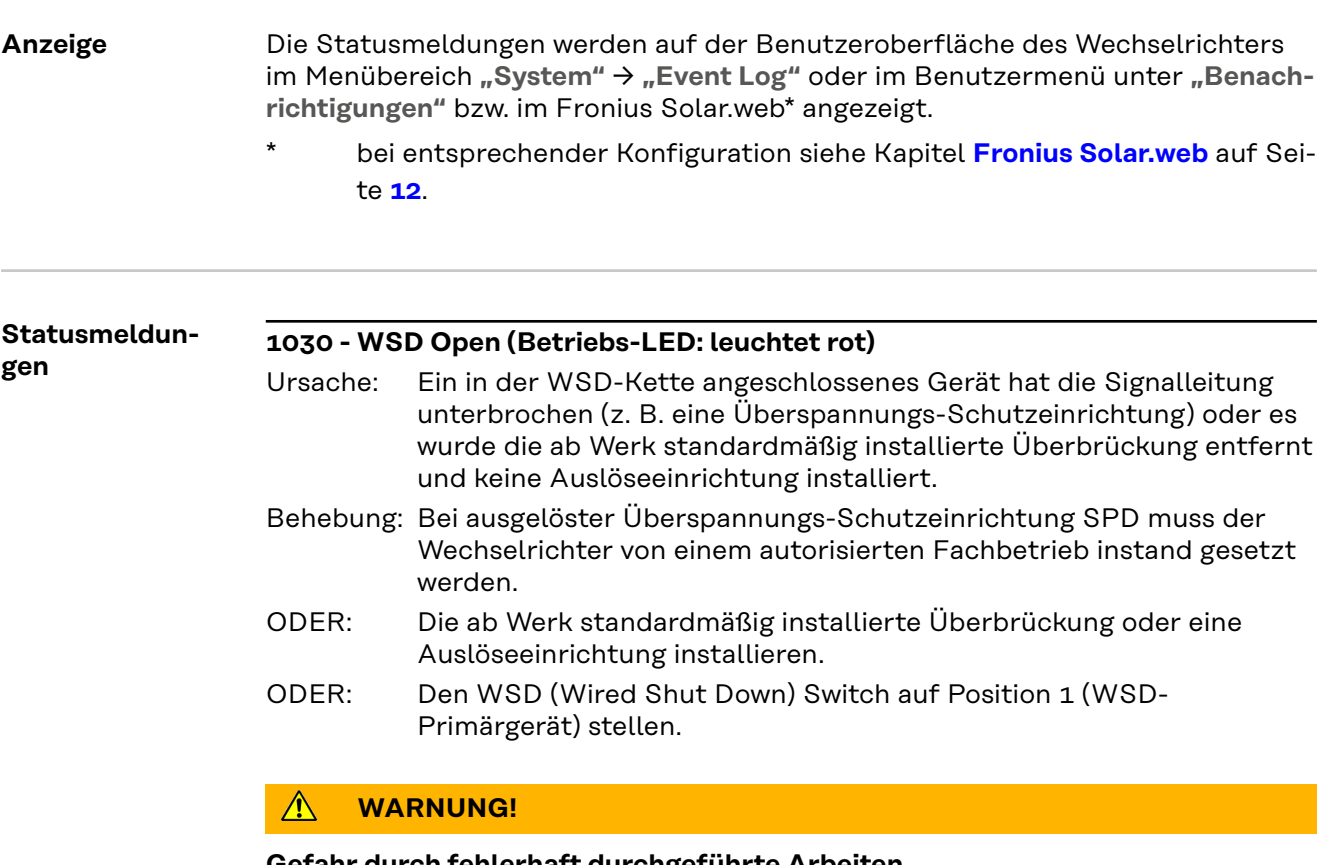

#### **Gefahr durch fehlerhaft durchgeführte Arbeiten.** Schwerwiegende Personen- und Sachschäden können die Folge sein.

- ▶ Einbau und Anschluss einer Überspannungs-Schutzeinrichtung SPD darf nur von Fronius-geschultem Service-Personal und nur im Rahmen der technischen Bestimmungen erfolgen.
- ▶ Sicherheitsvorschriften beachten.

### **Technische Daten**

**Verto 15.0 208‑240**

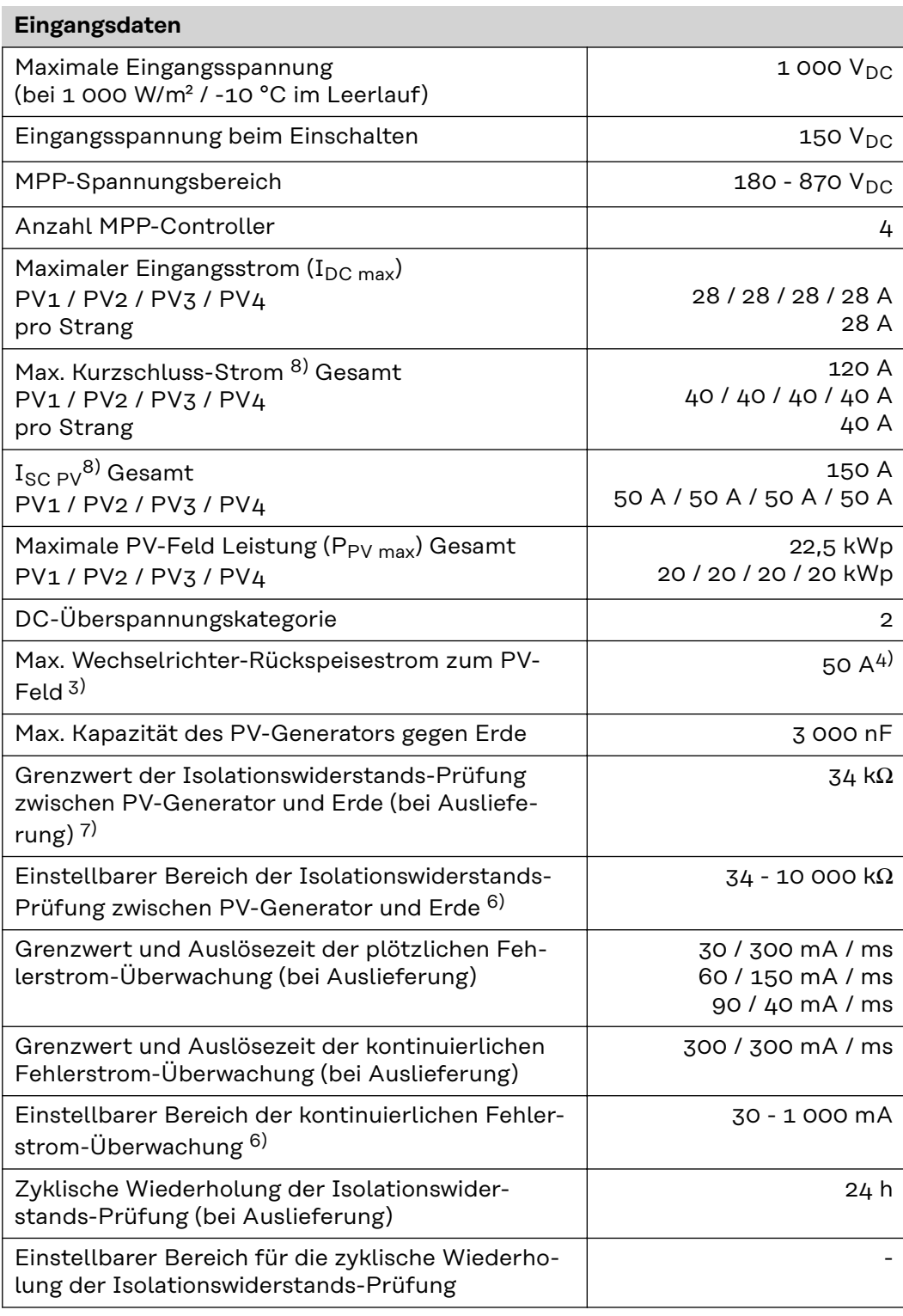

### **Ausgangsdaten** Netzspannungs-Bereich  $176 - 528 V_{AC}$ Nenn-Netzspannung 120 | 127 | 139 V<sub>AC</sub><sup>1)</sup> Nennleistung 15 kW

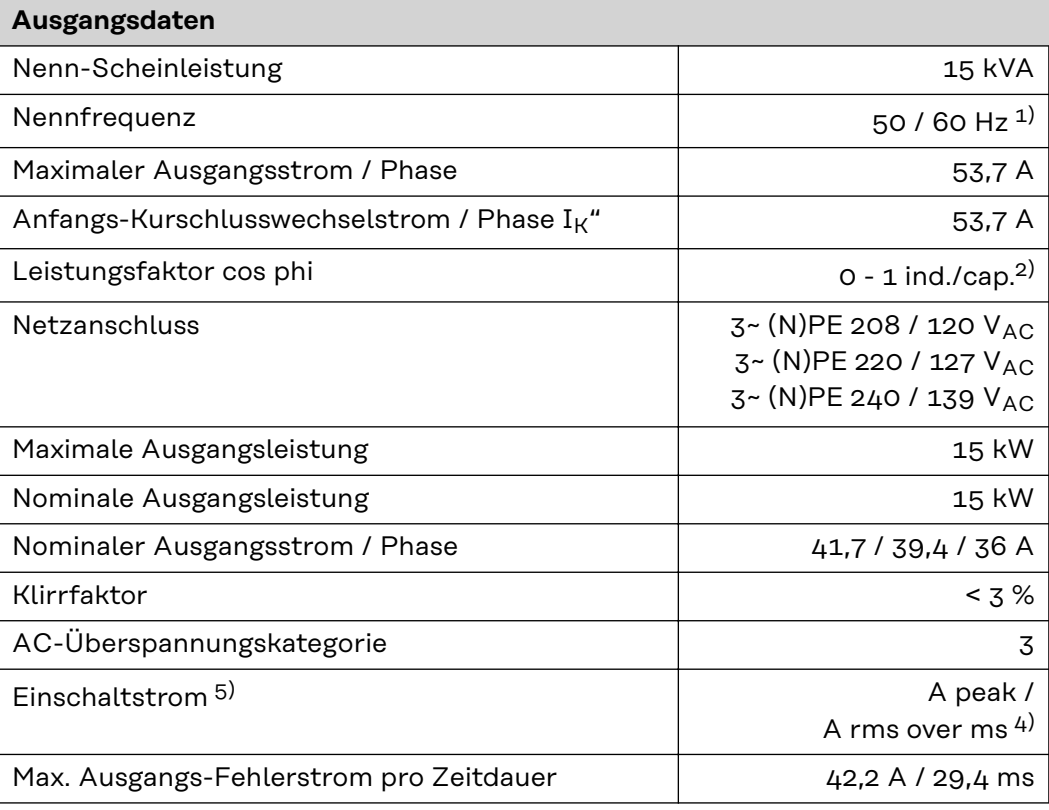

### **Allgemeine Daten**

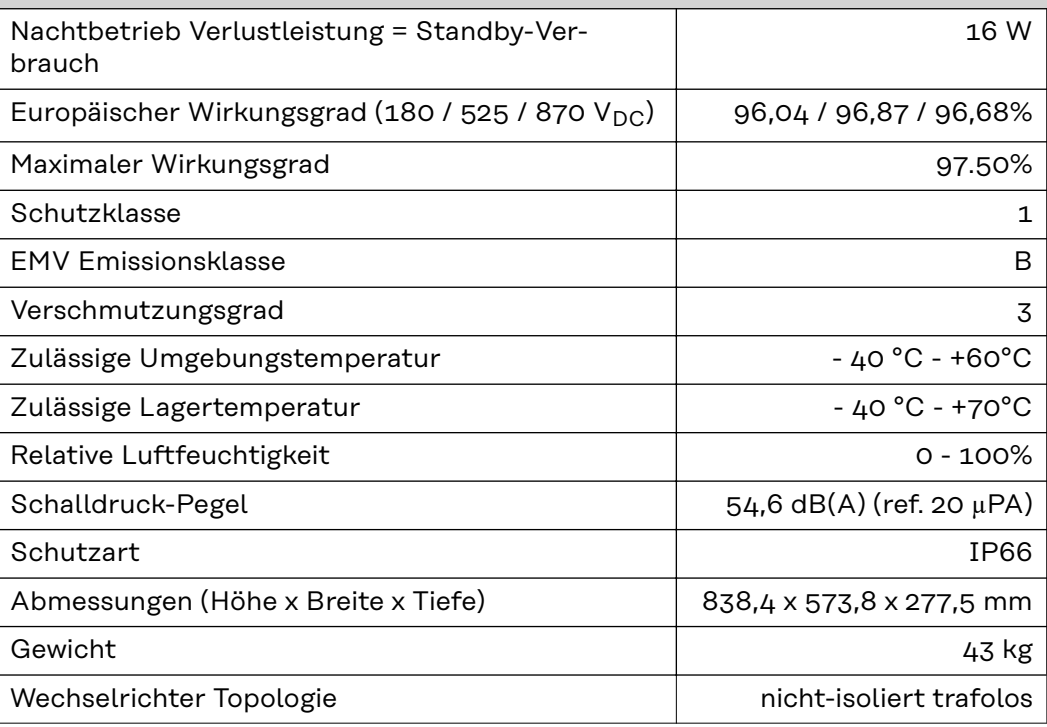

### **Schutzeinrichtungen**

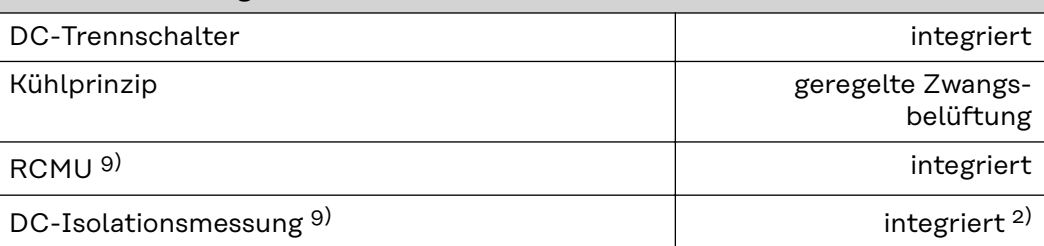

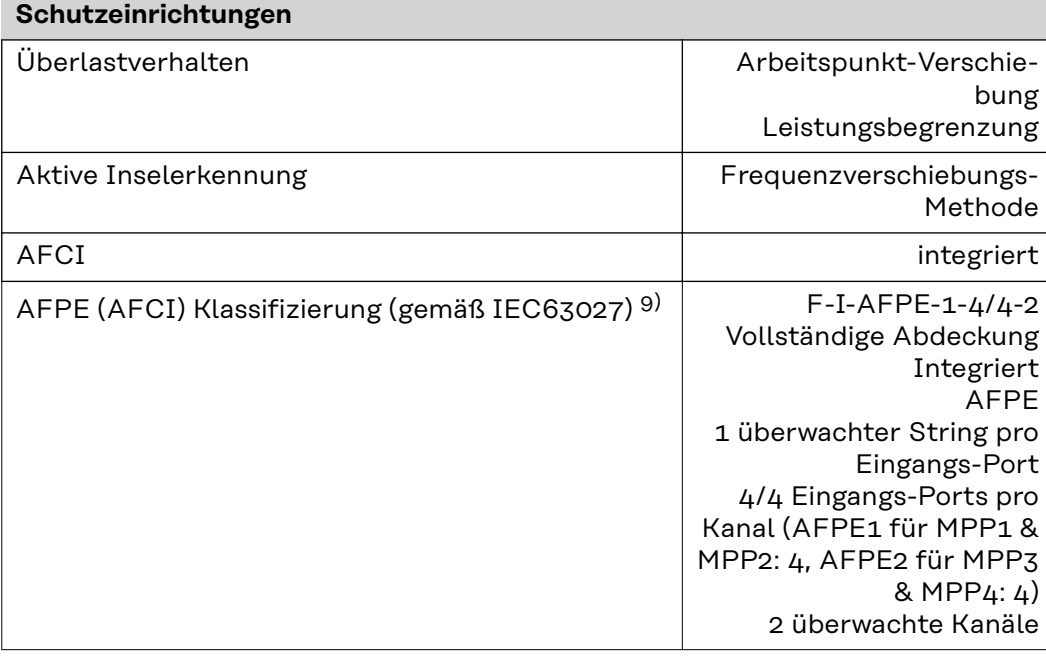

### **Verto 18.0 208‑240**

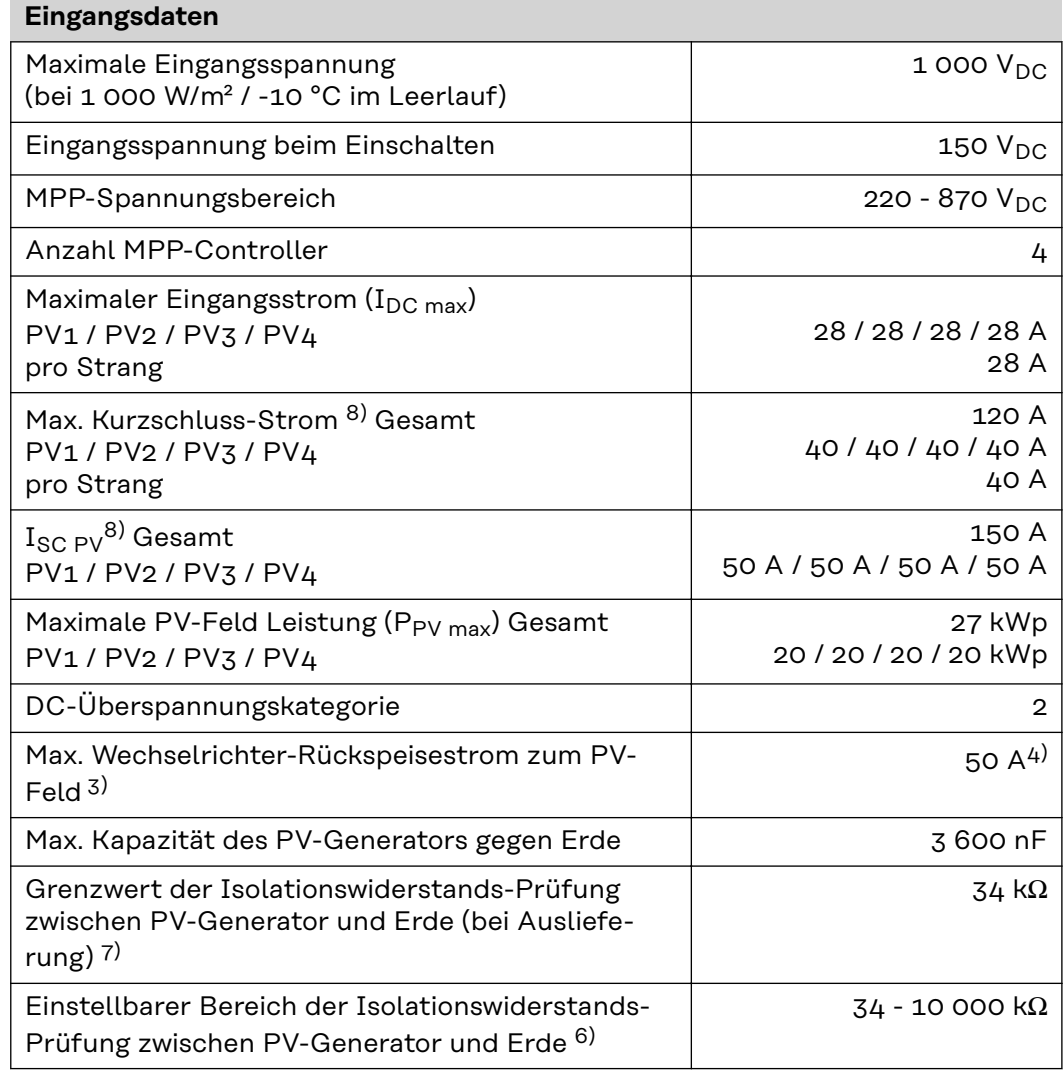

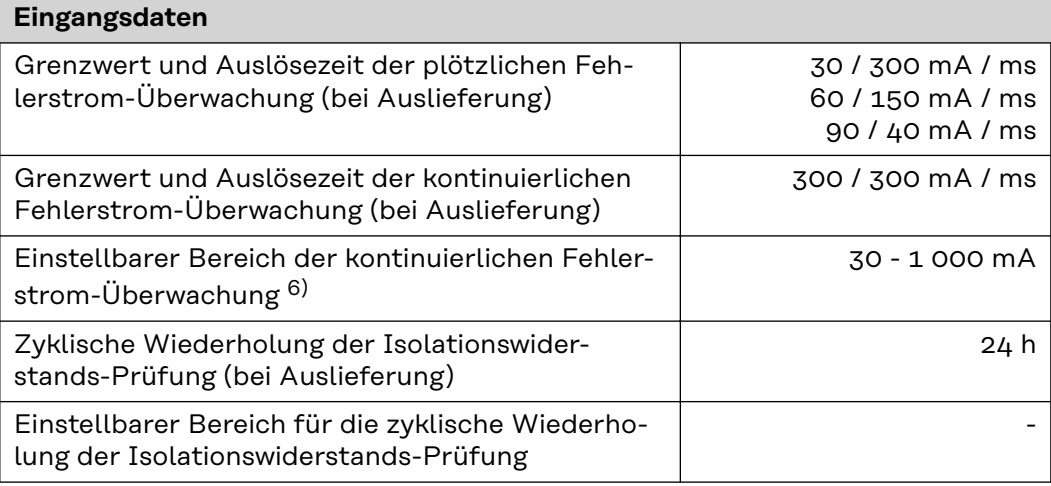

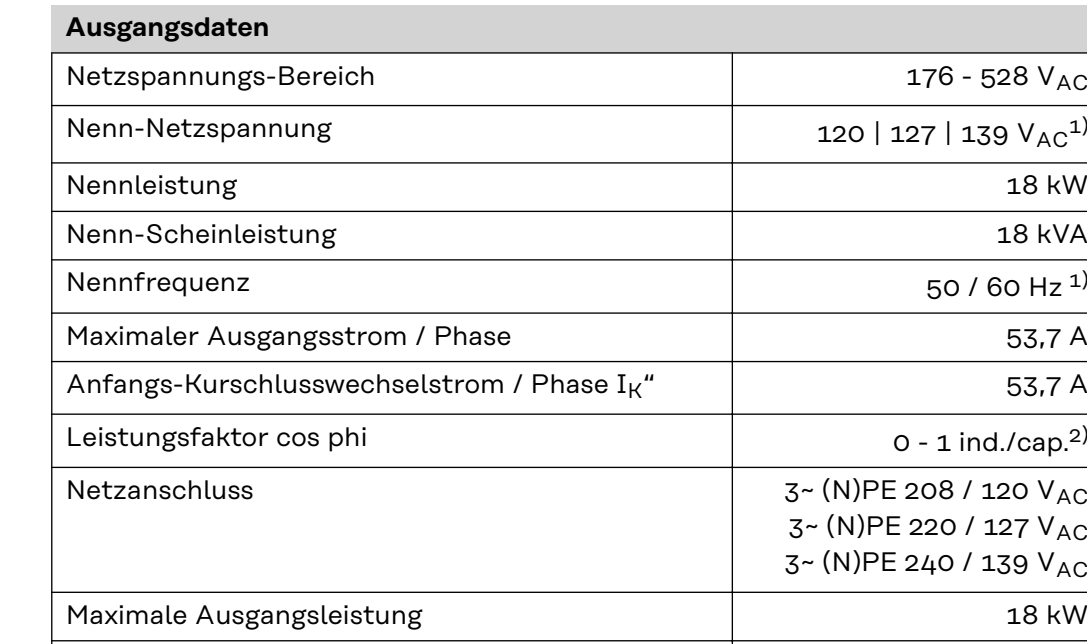

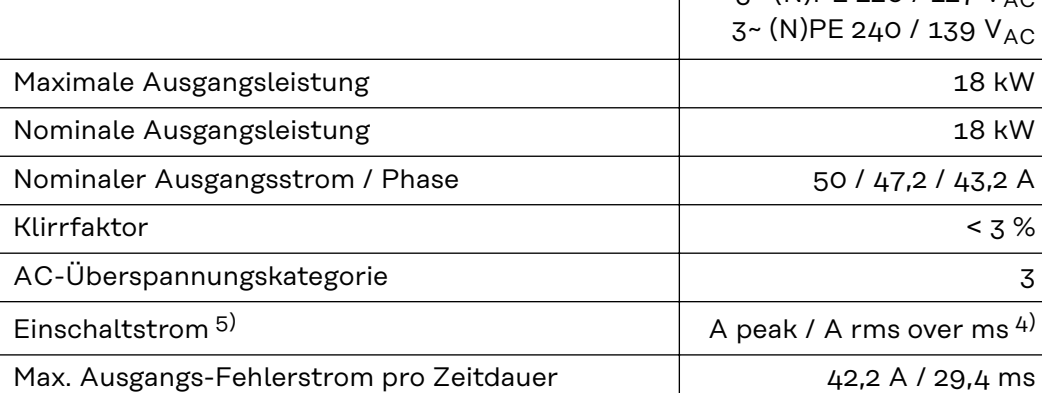

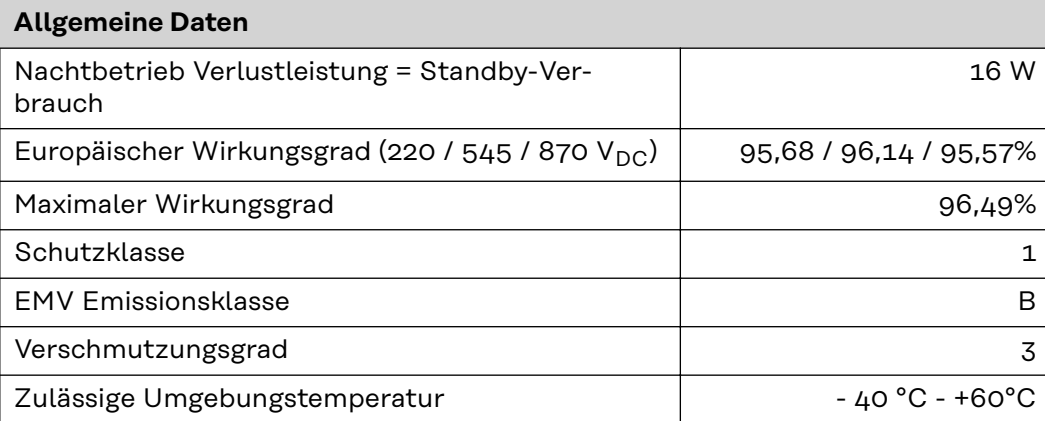

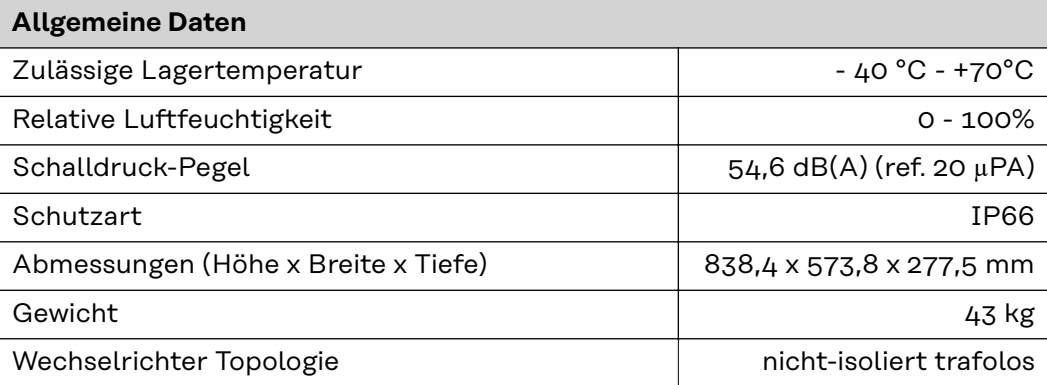

### **Schutzeinrichtungen**

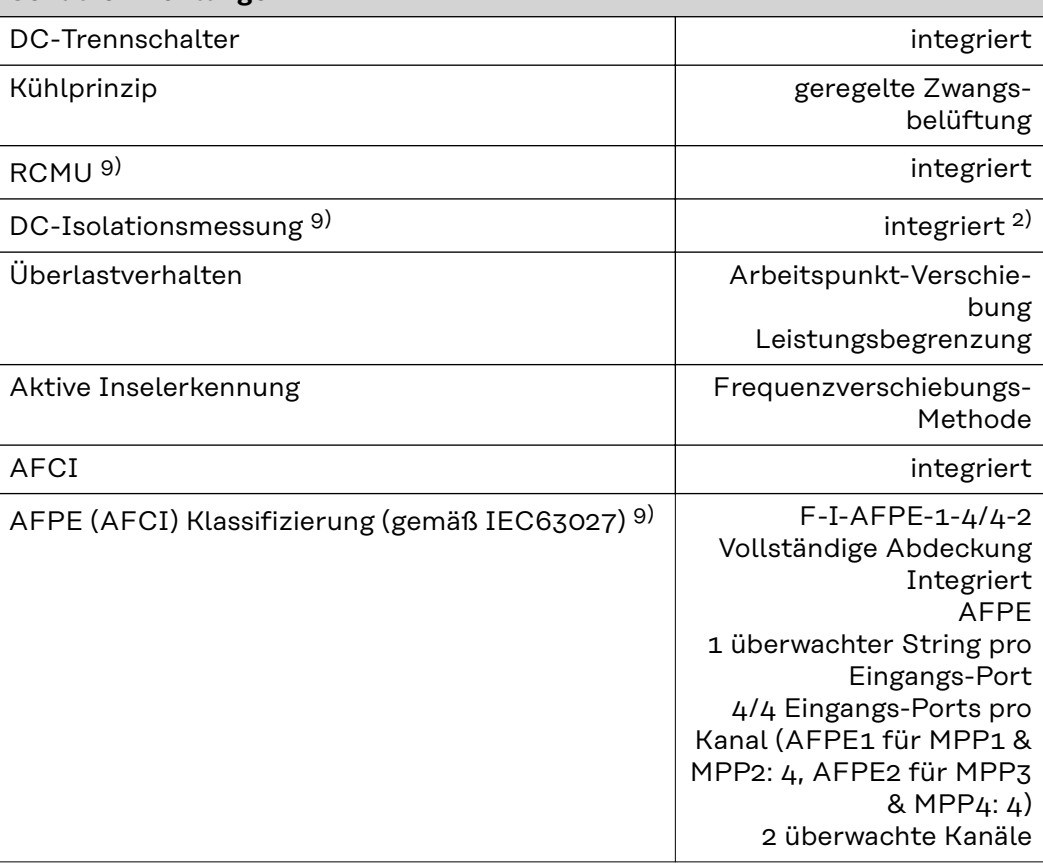

### **Verto 25.0**

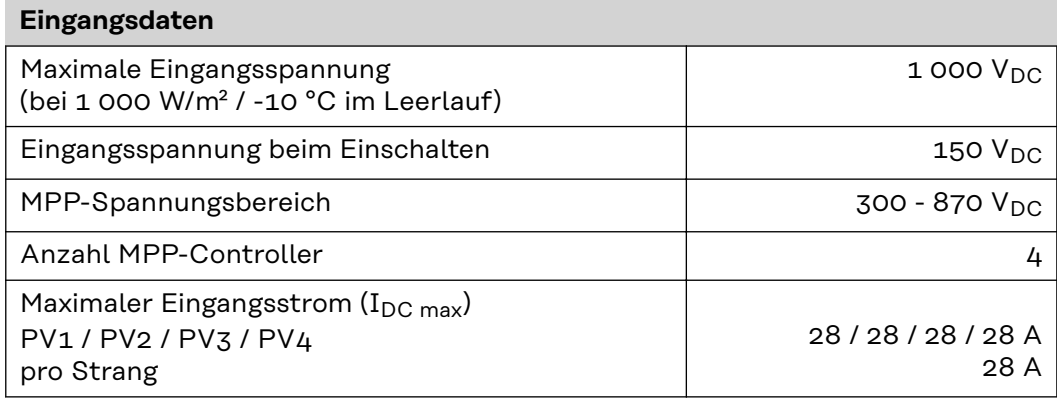

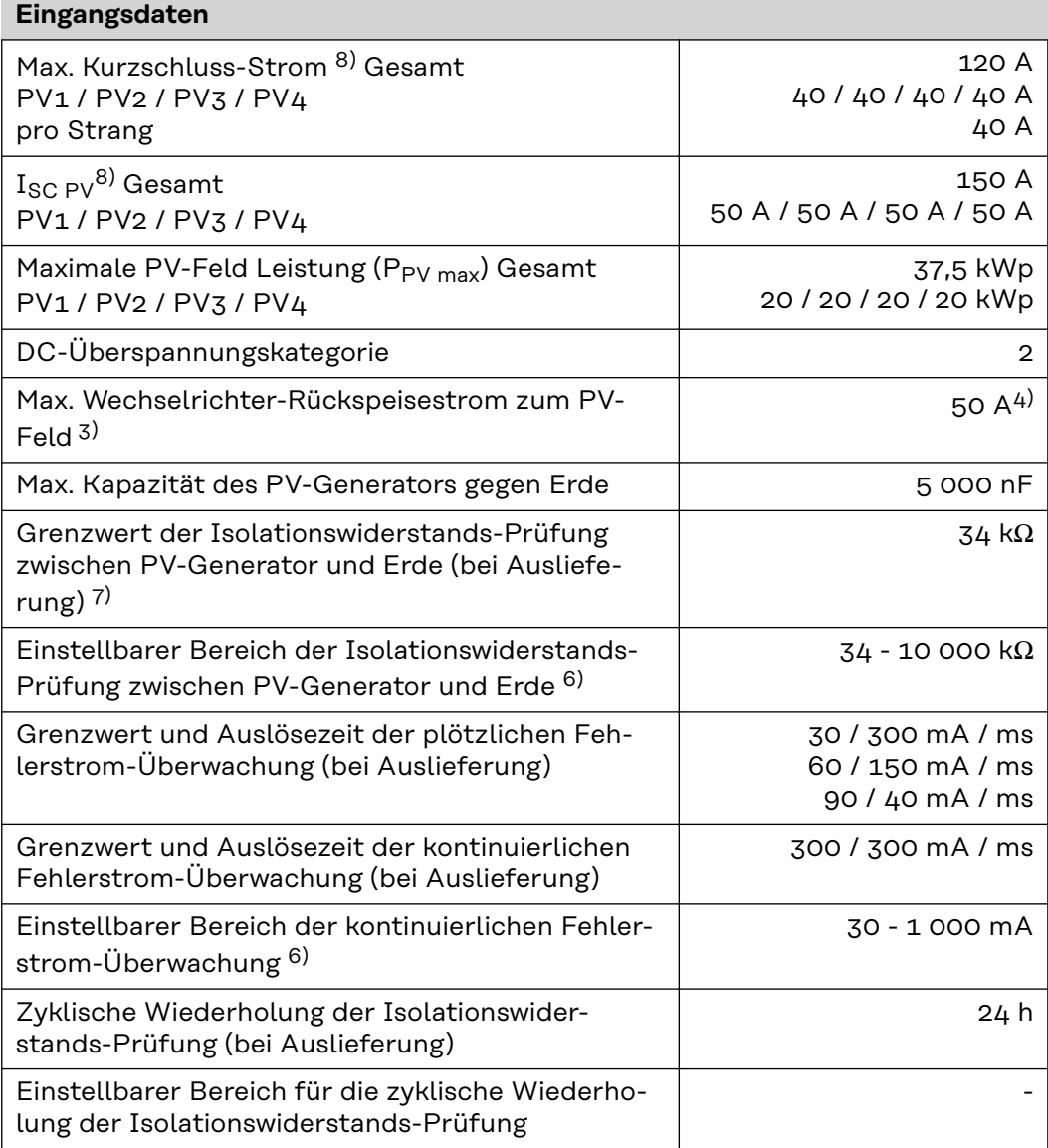

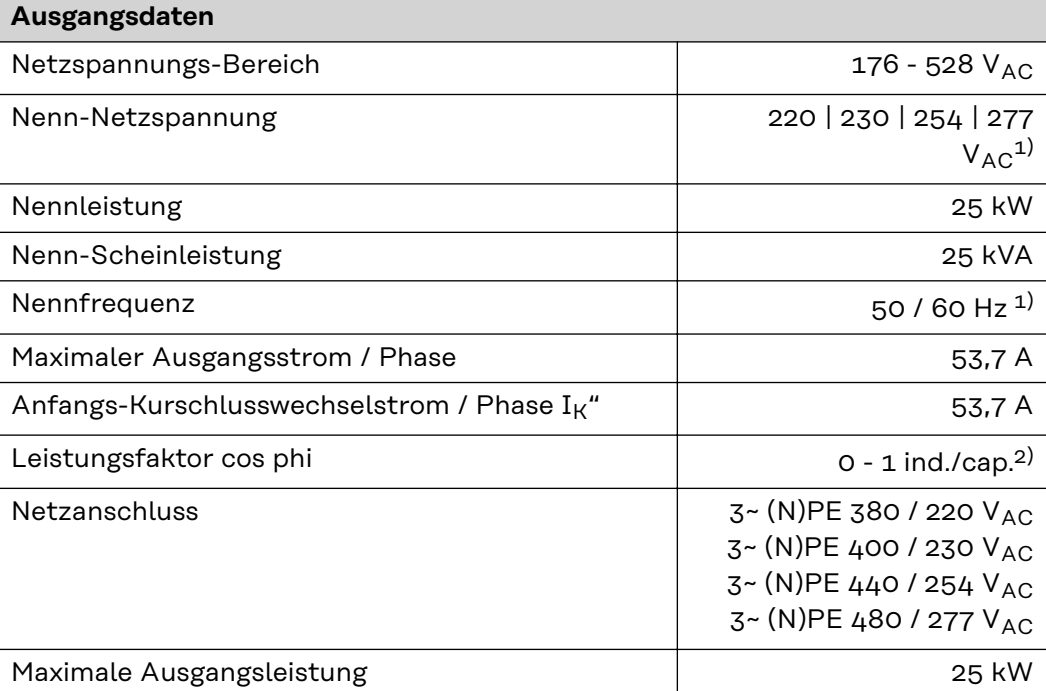

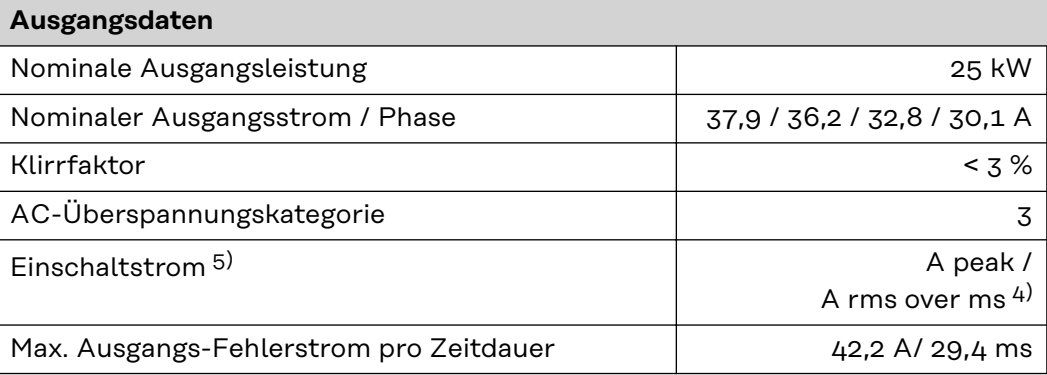

### **Allgemeine Daten**

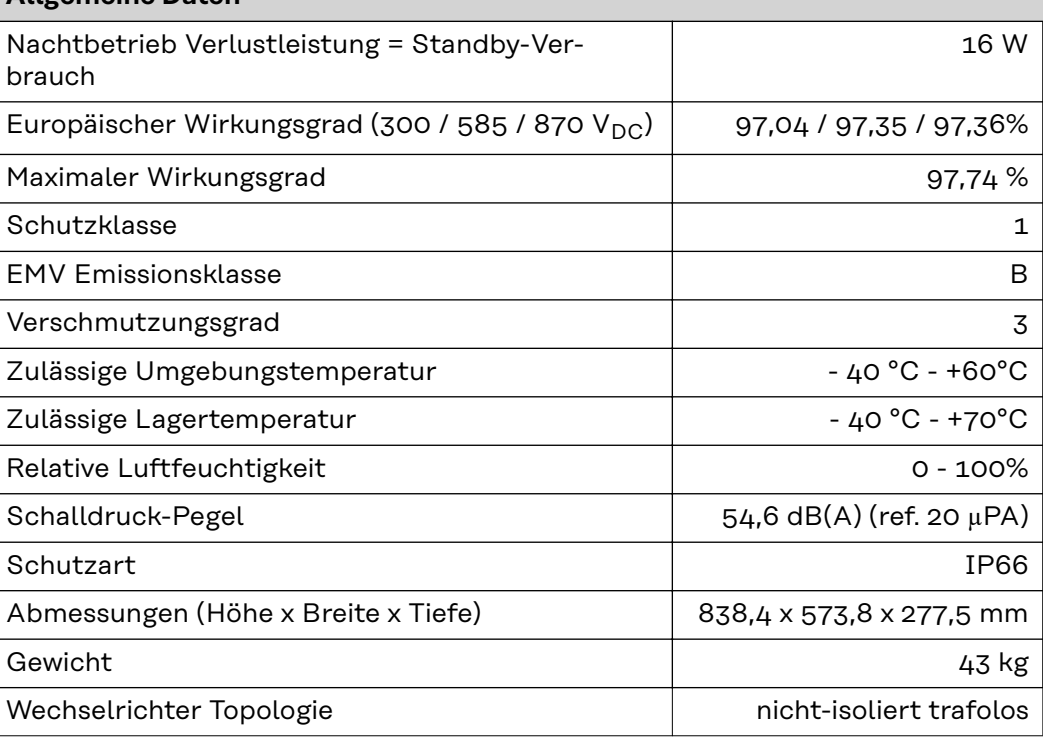

### **Schutzeinrichtungen**

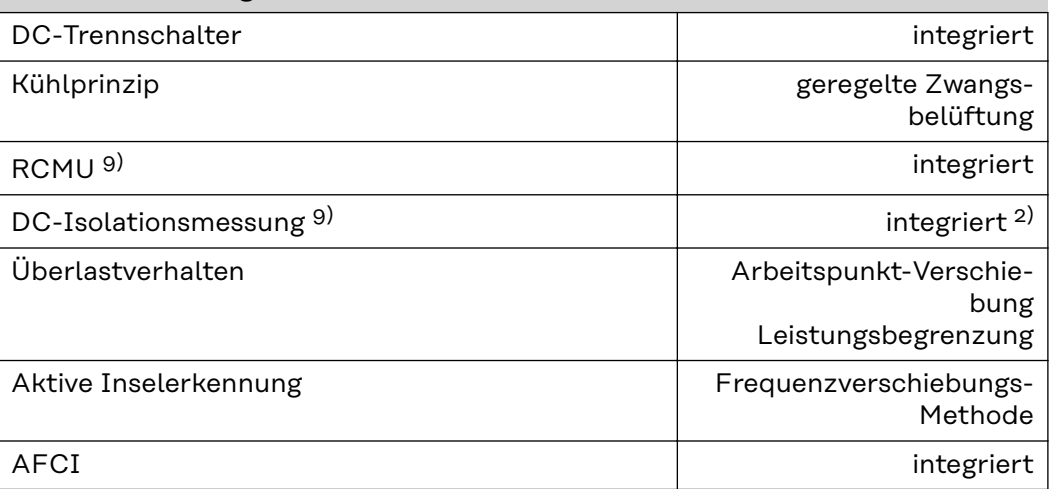

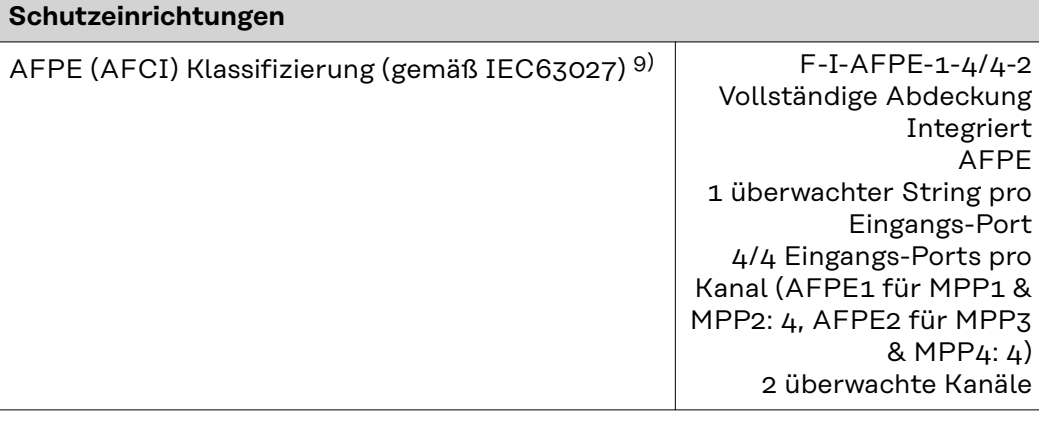

### **Verto 27.0**

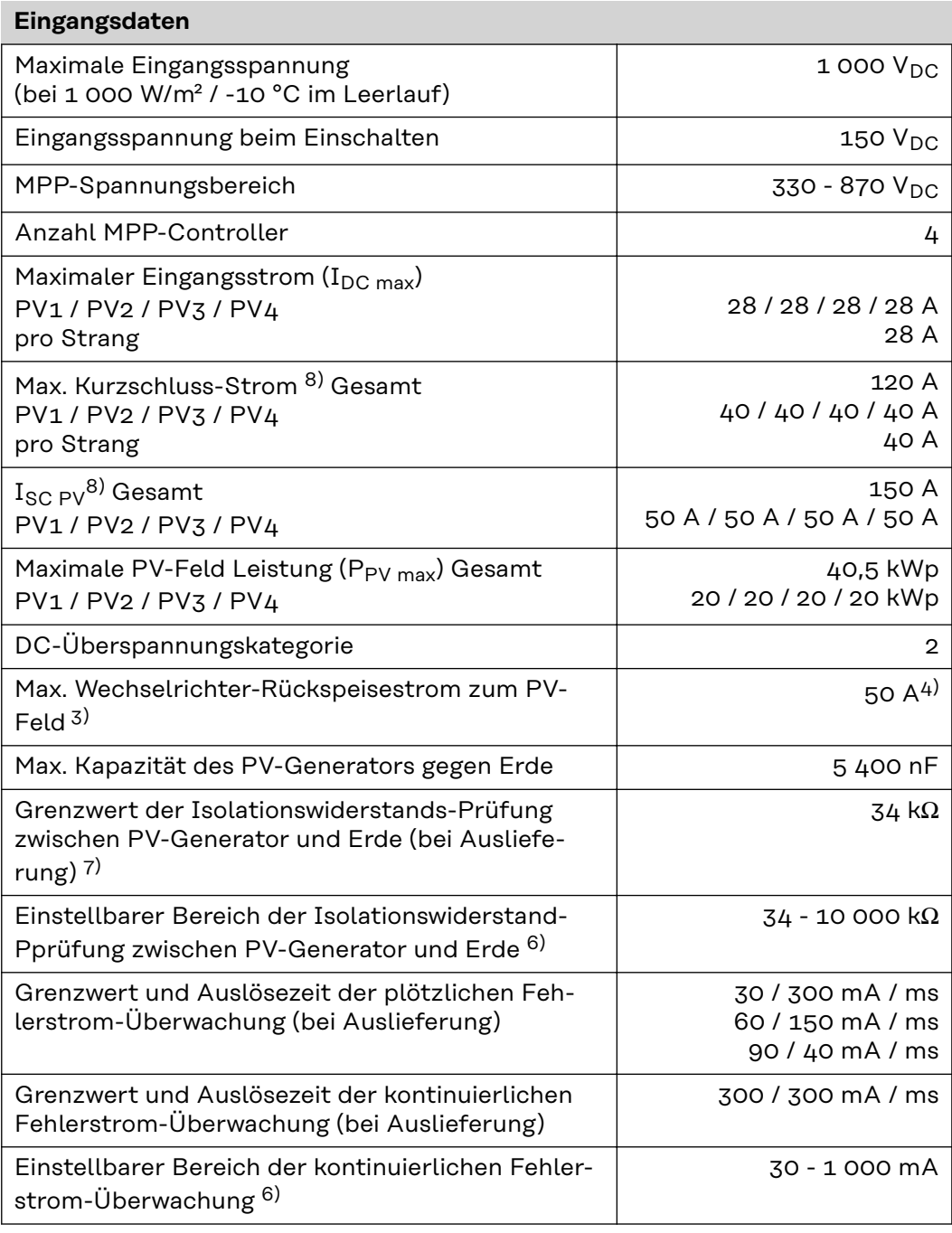

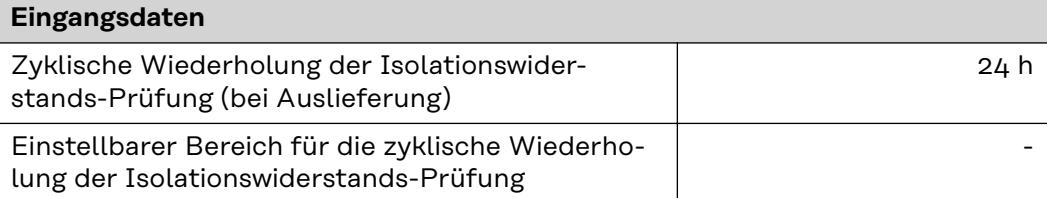

### **Ausgangsdaten**

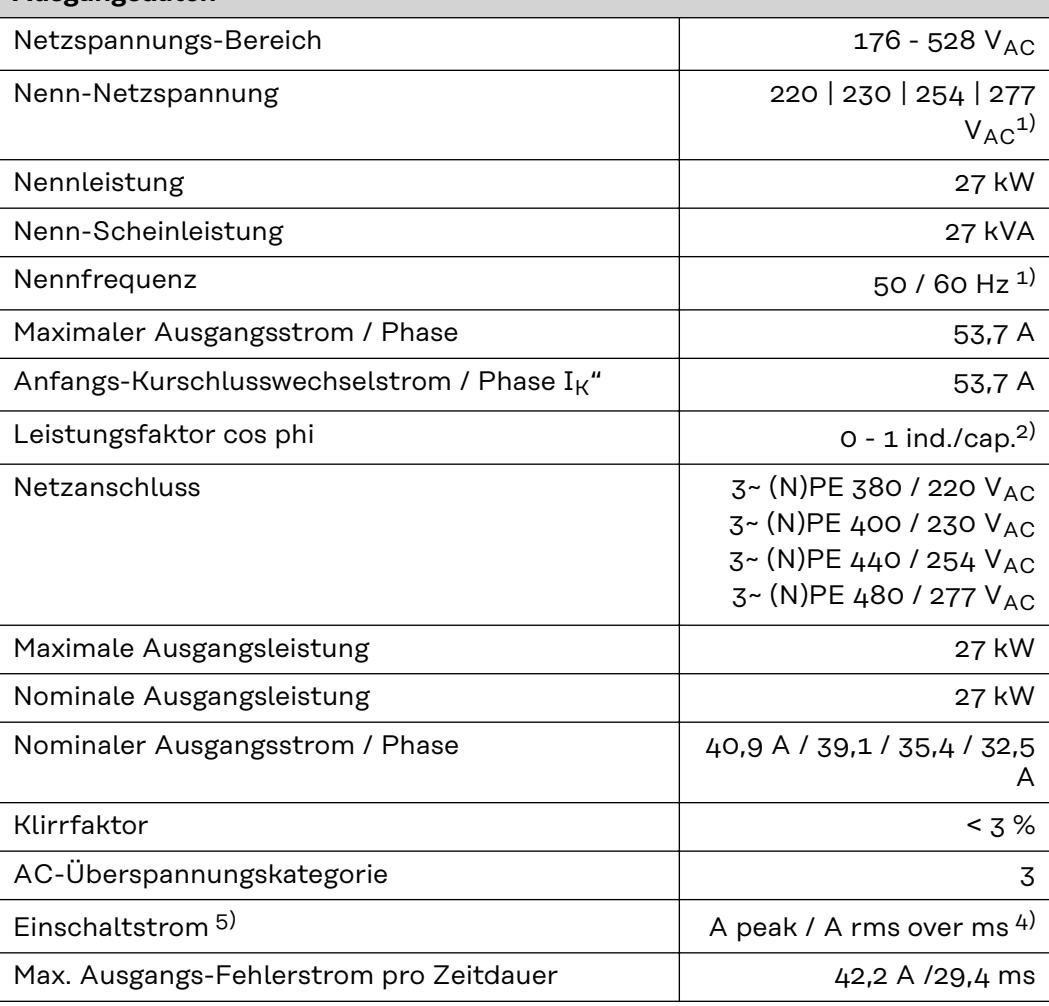

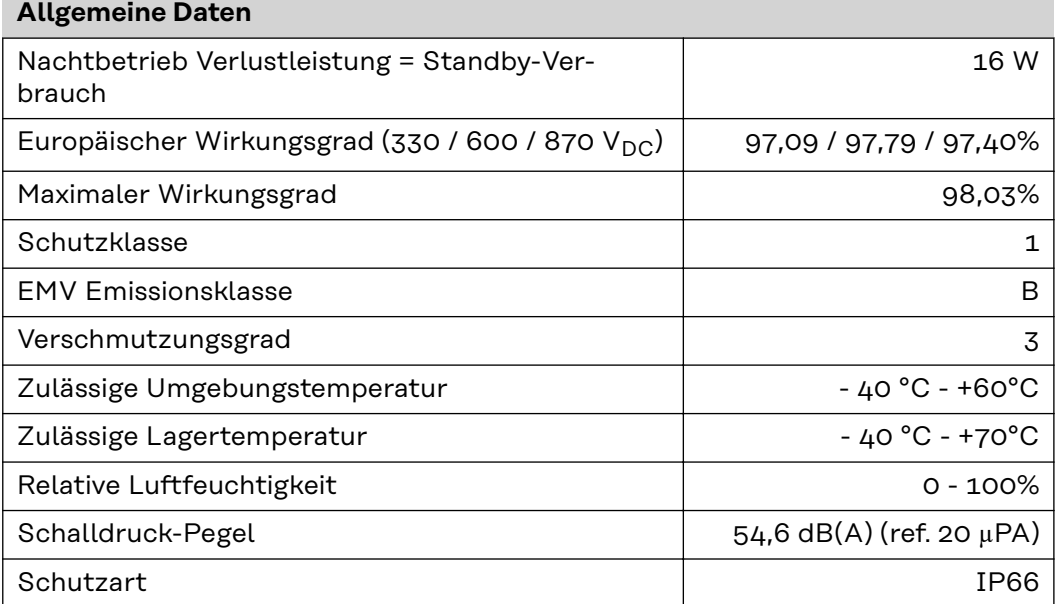

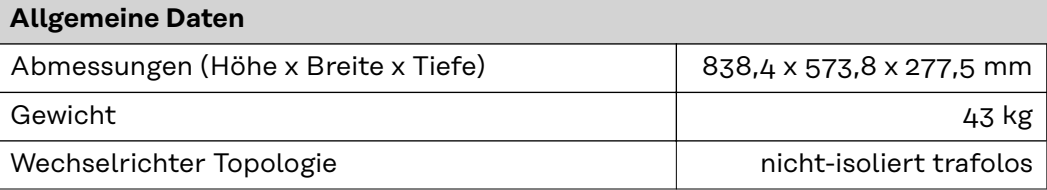

### **Schutzeinrichtungen**

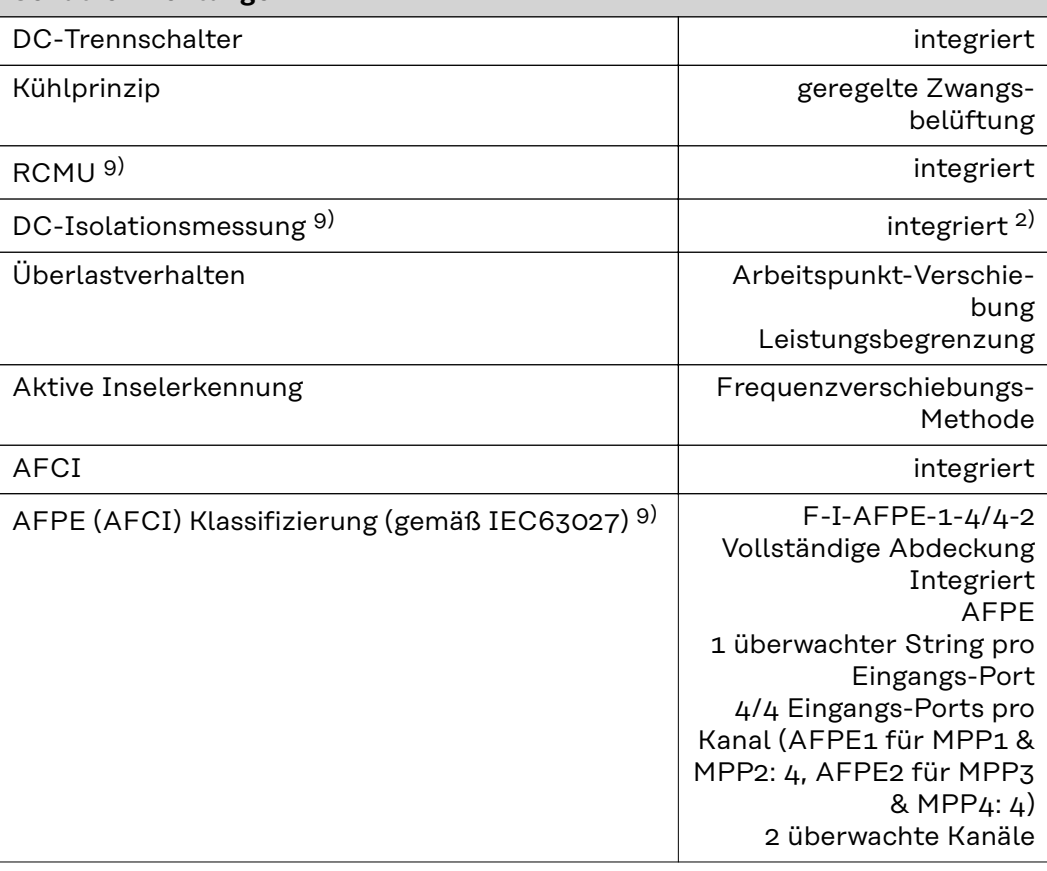

**Verto 30.0** 

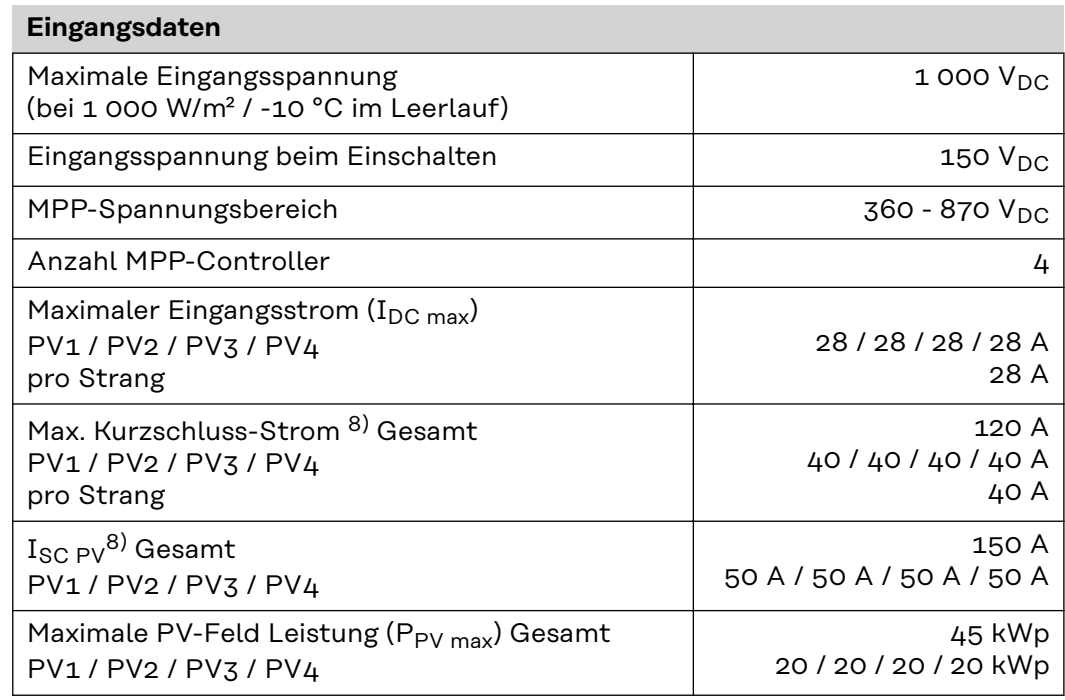

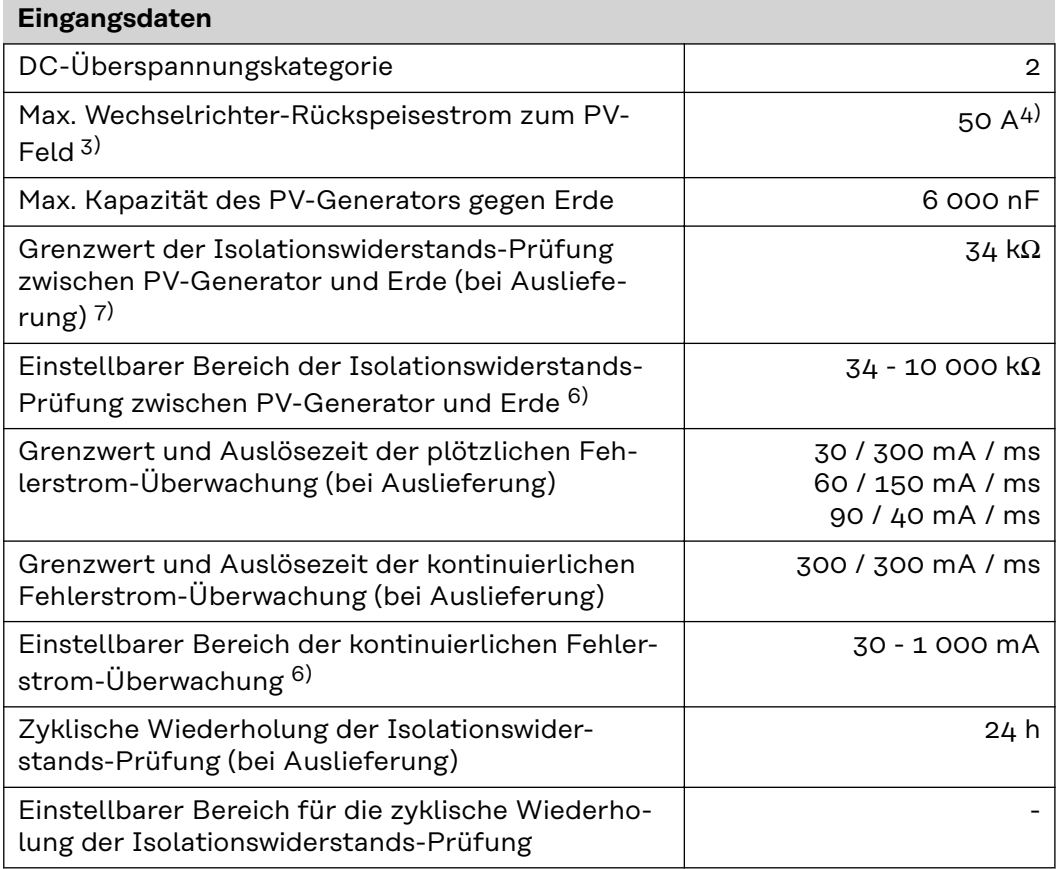

### **Ausgangsdaten**

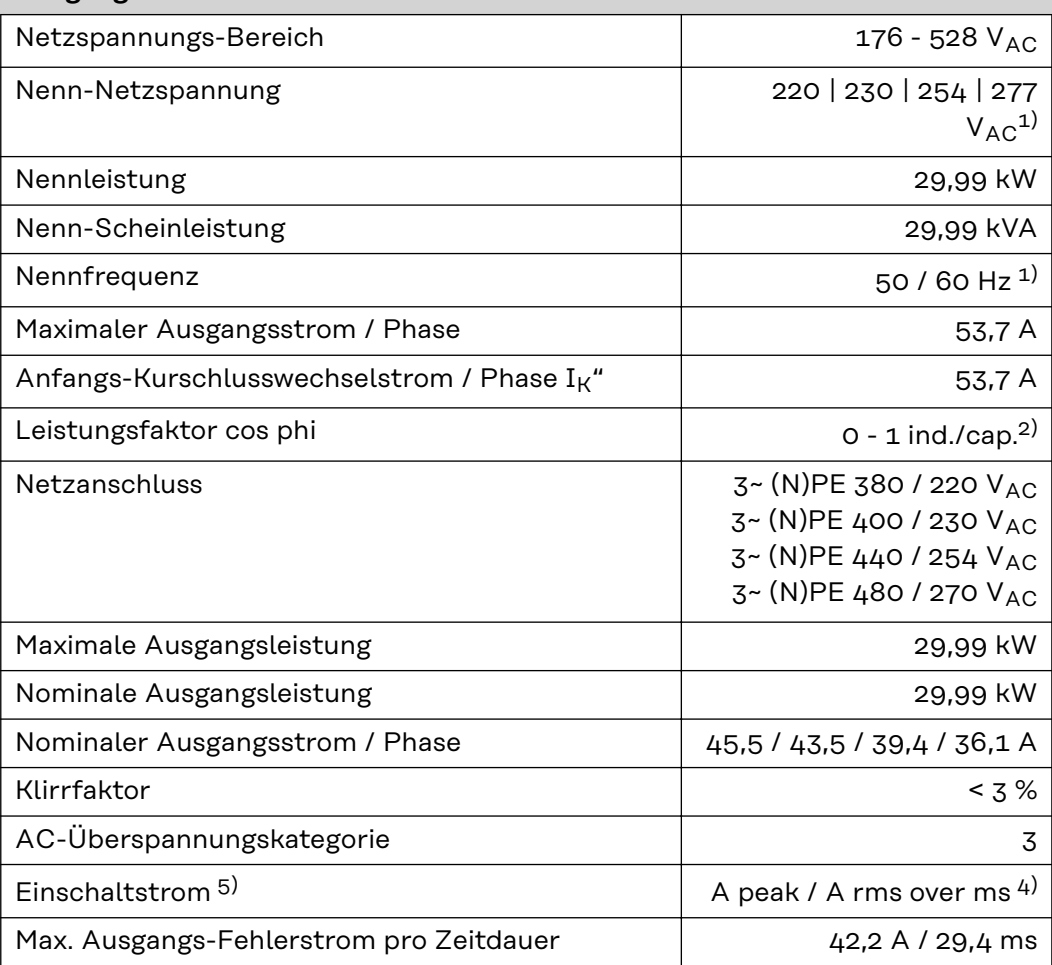

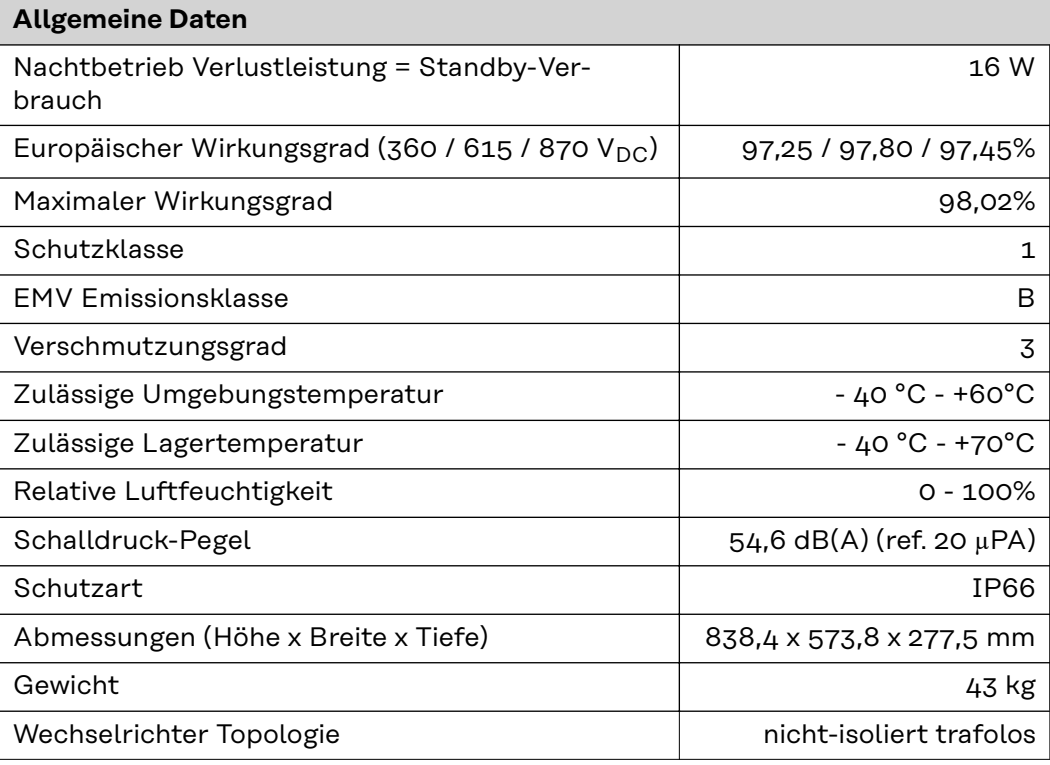

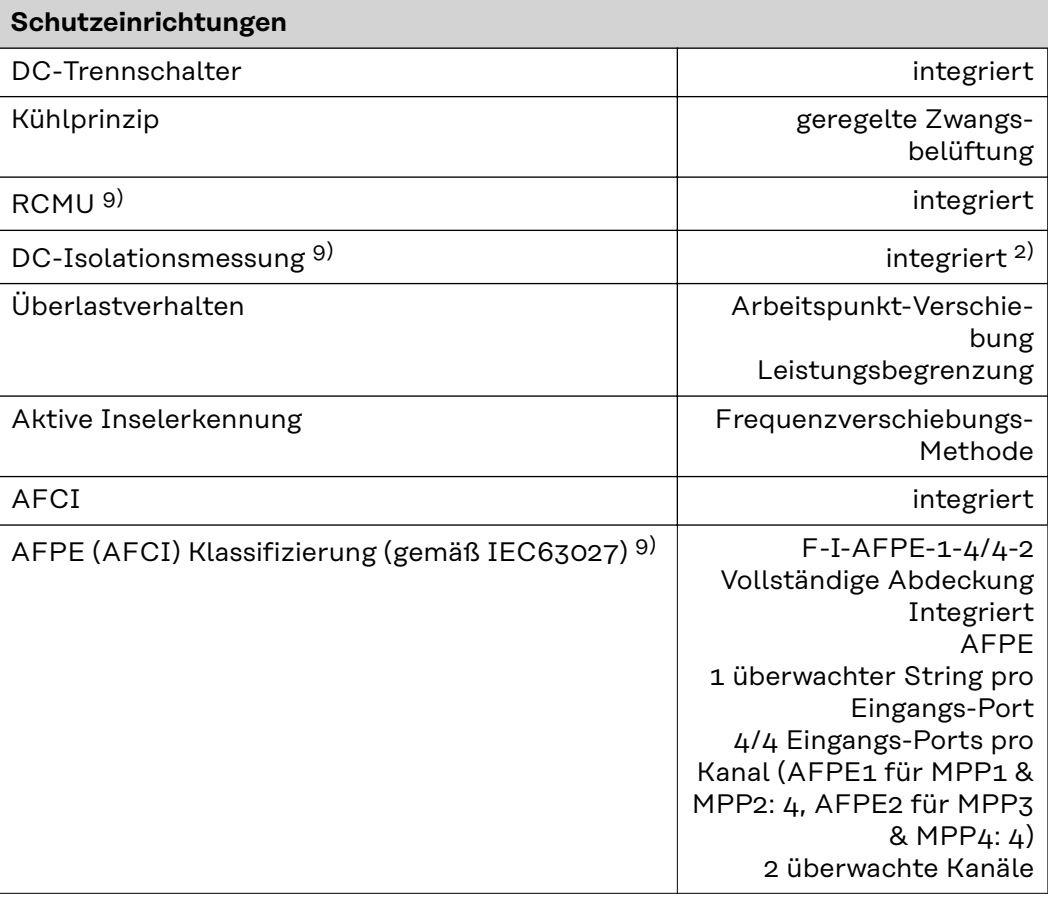

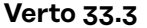

### **Verto 33.3 Eingangsdaten**

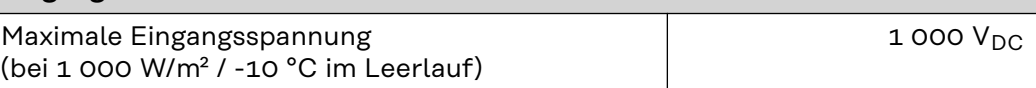

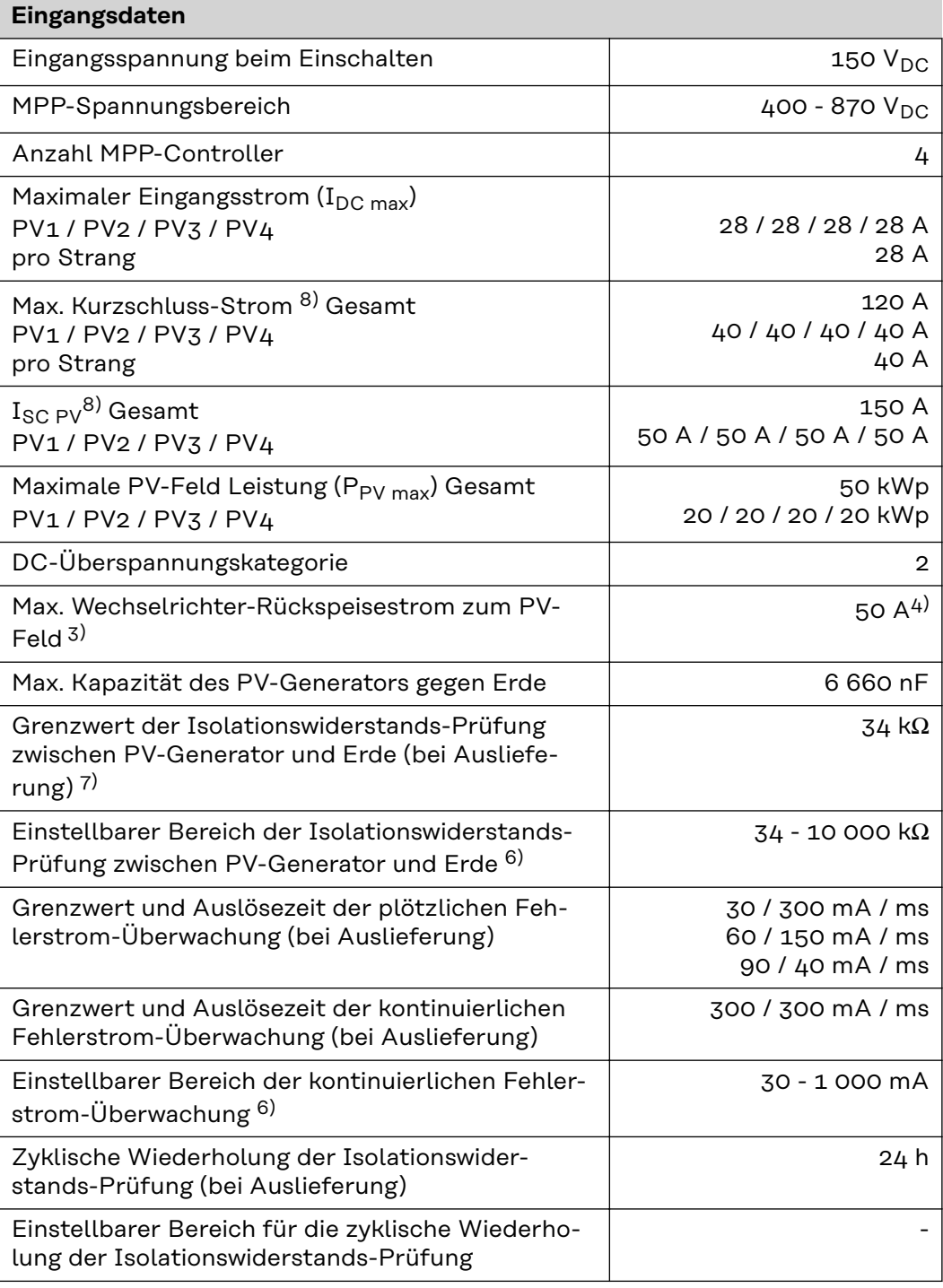

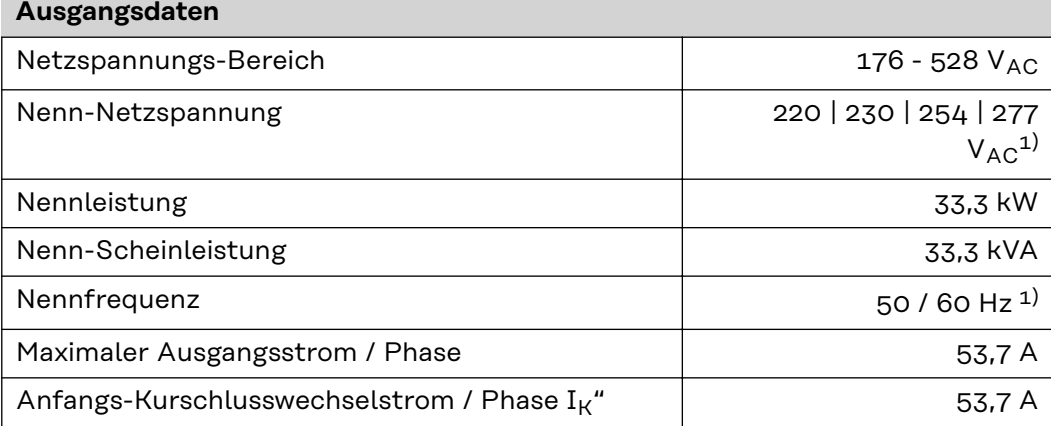

п

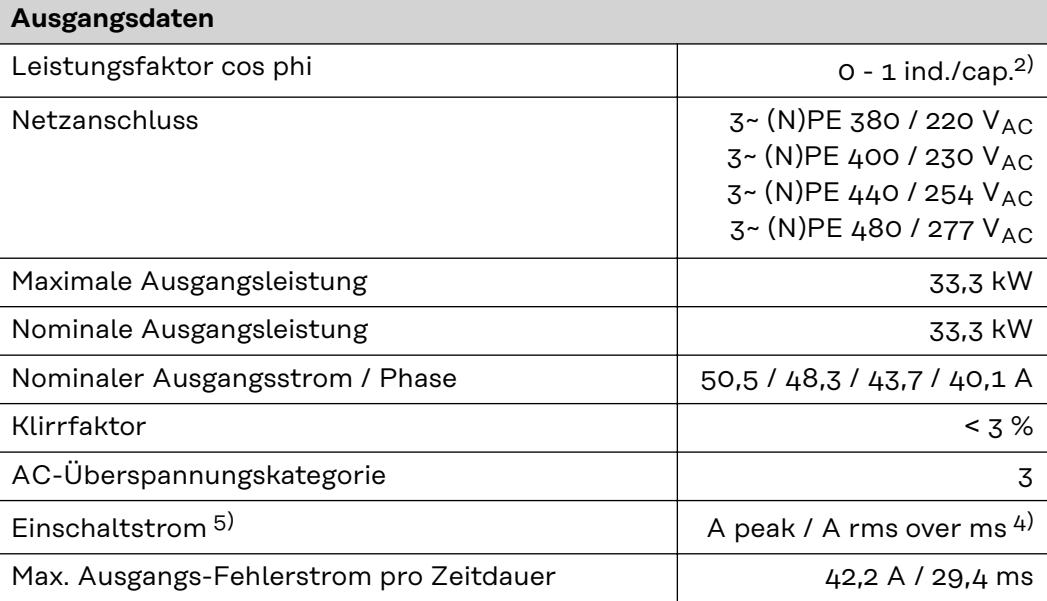

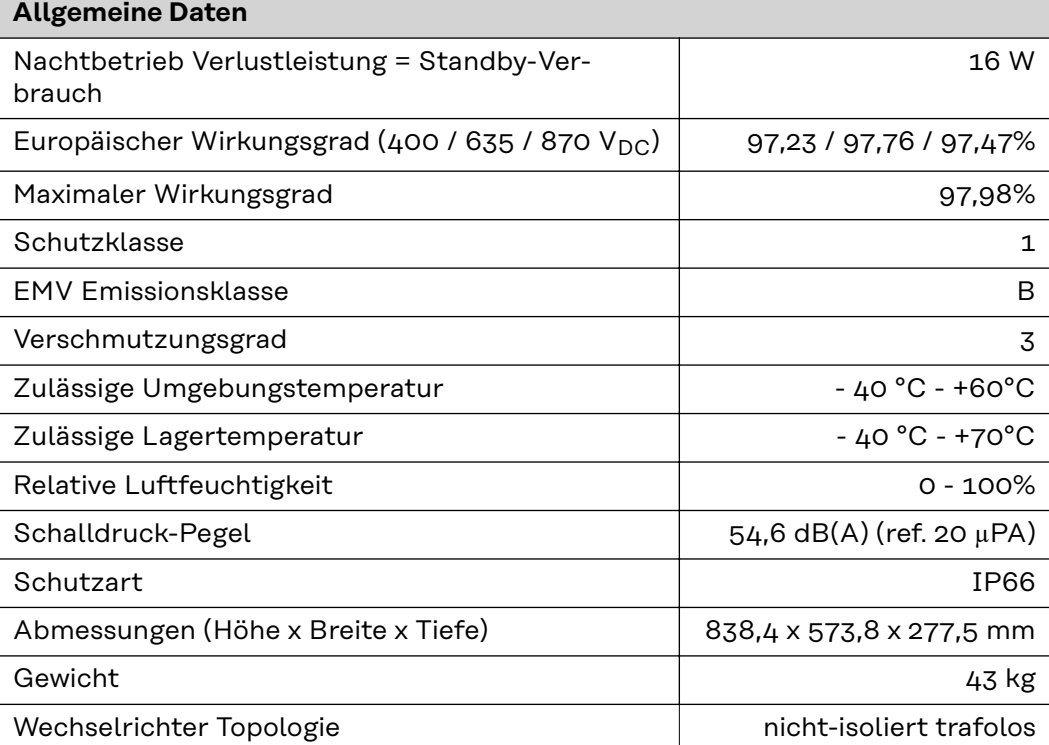

### **Schutzeinrichtungen**

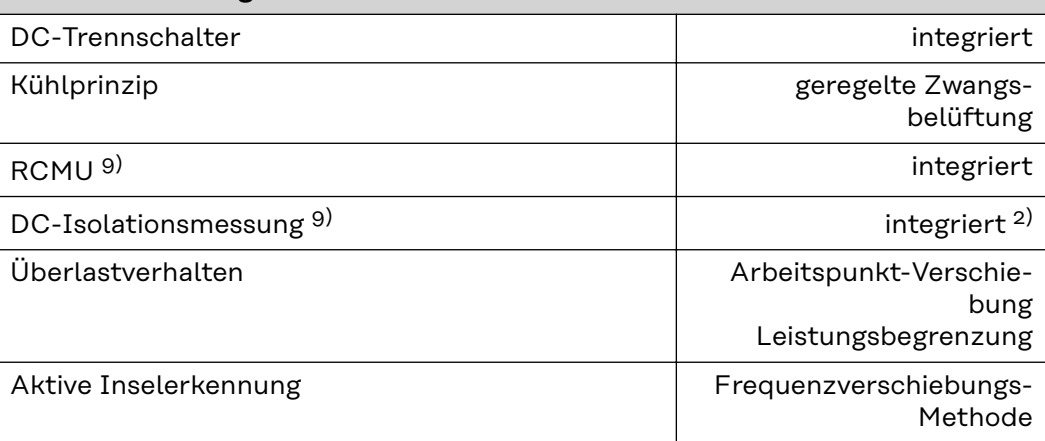

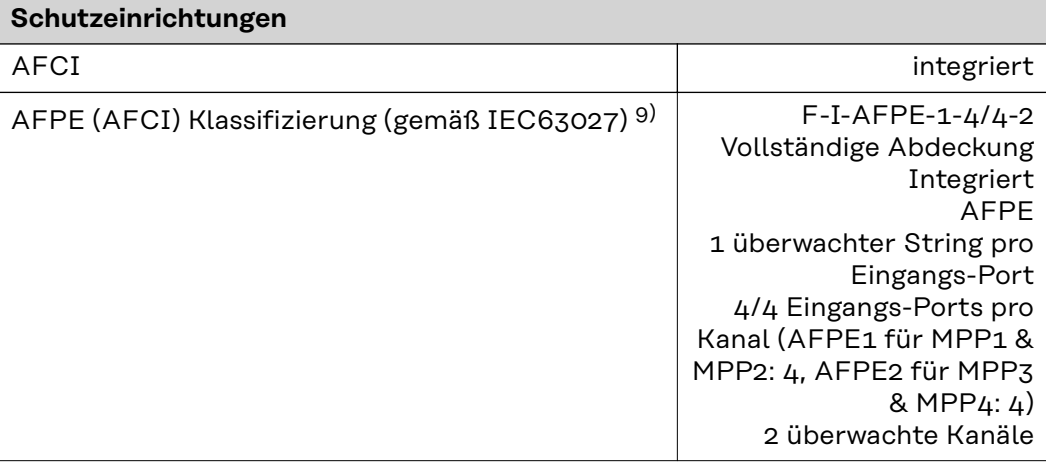

### $Vert 36.0 480$

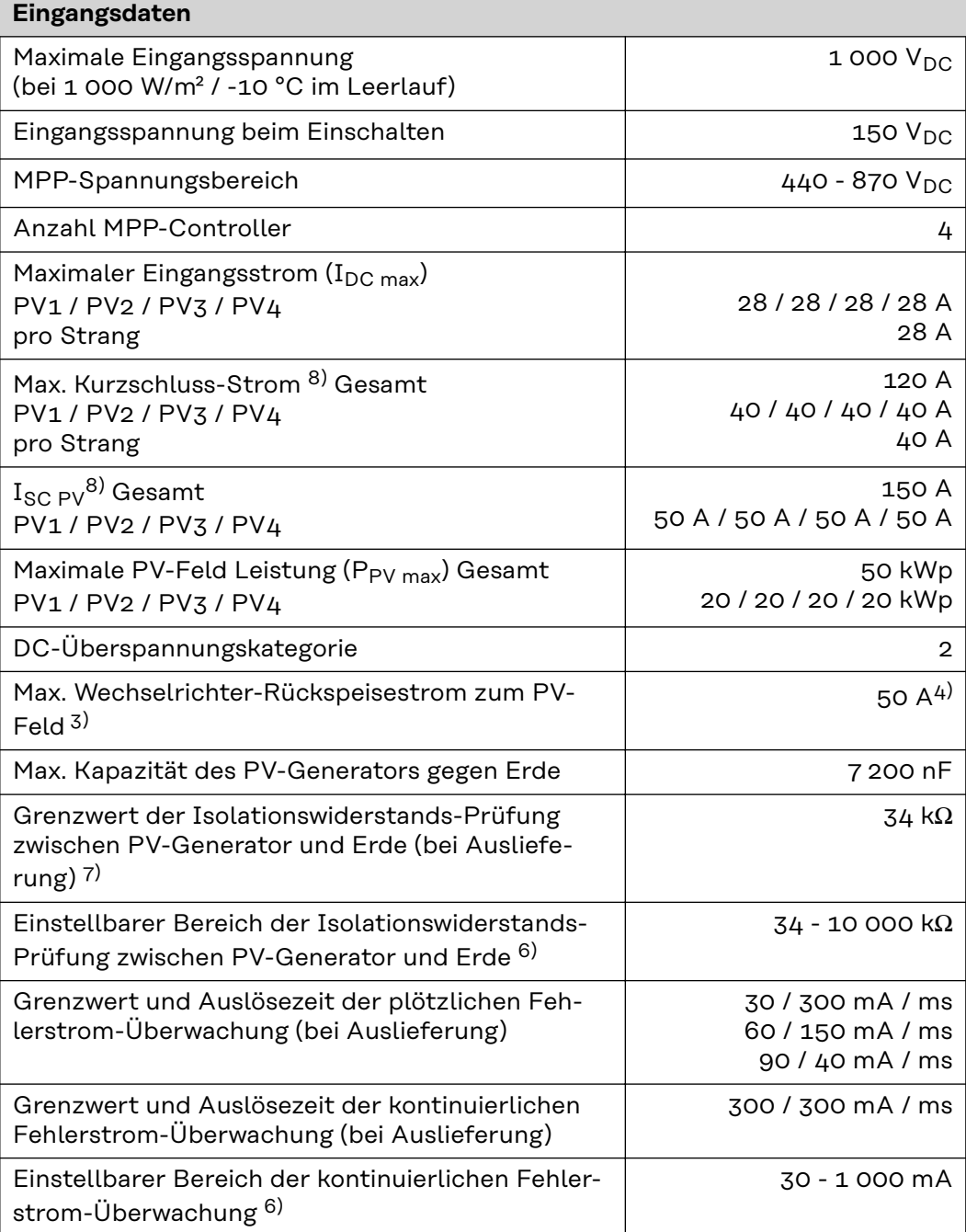

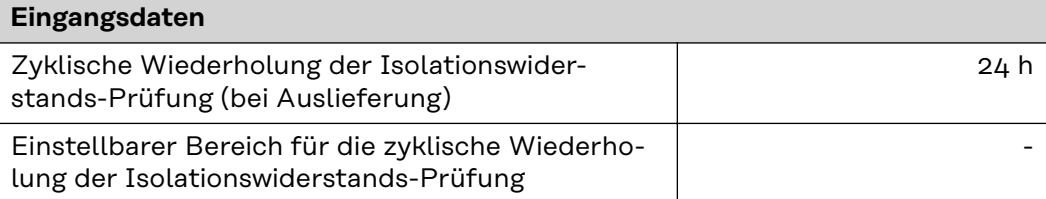

### **Ausgangsdaten**

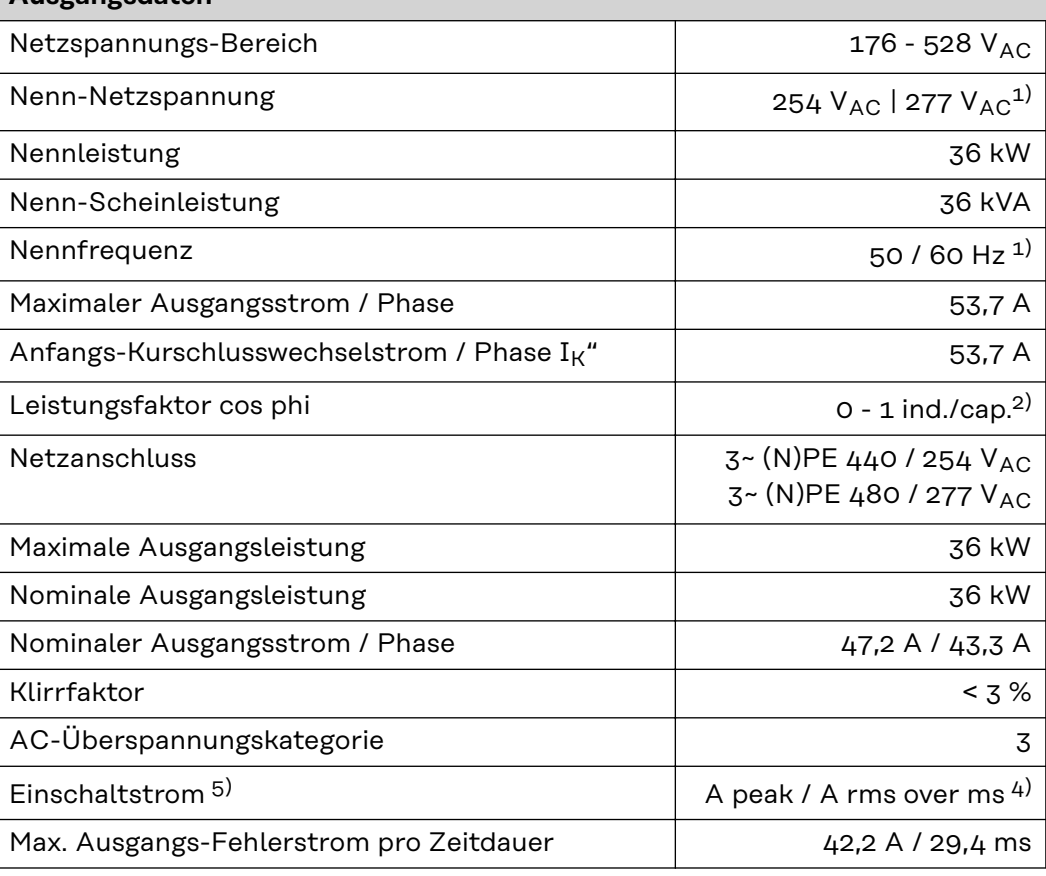

### **Allgemeine Daten**

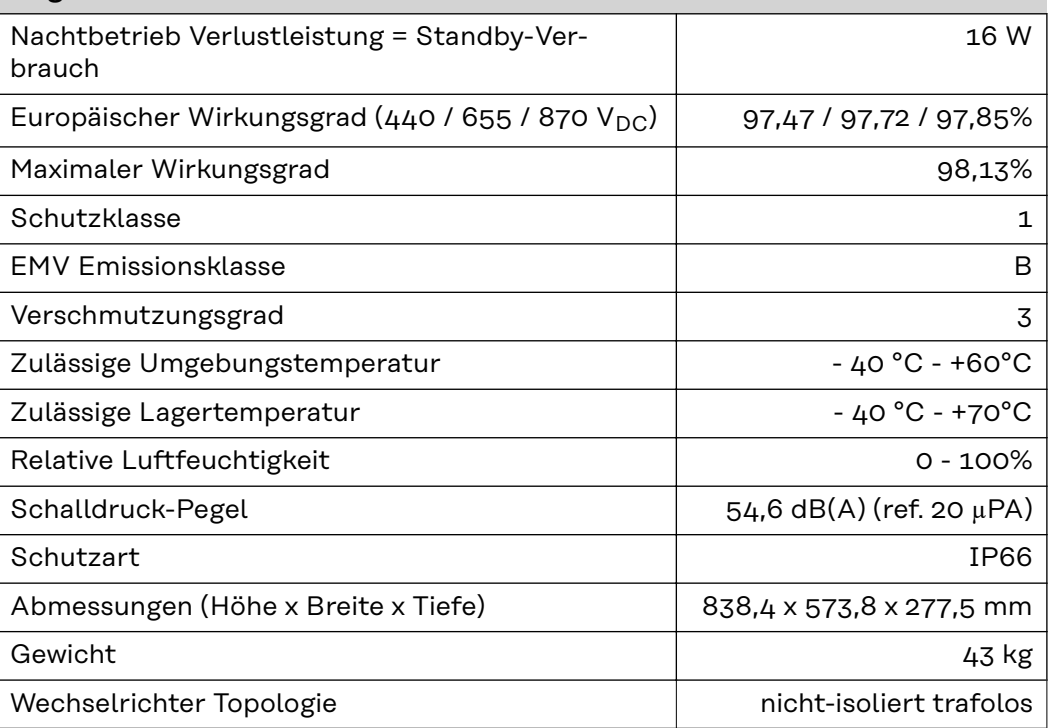

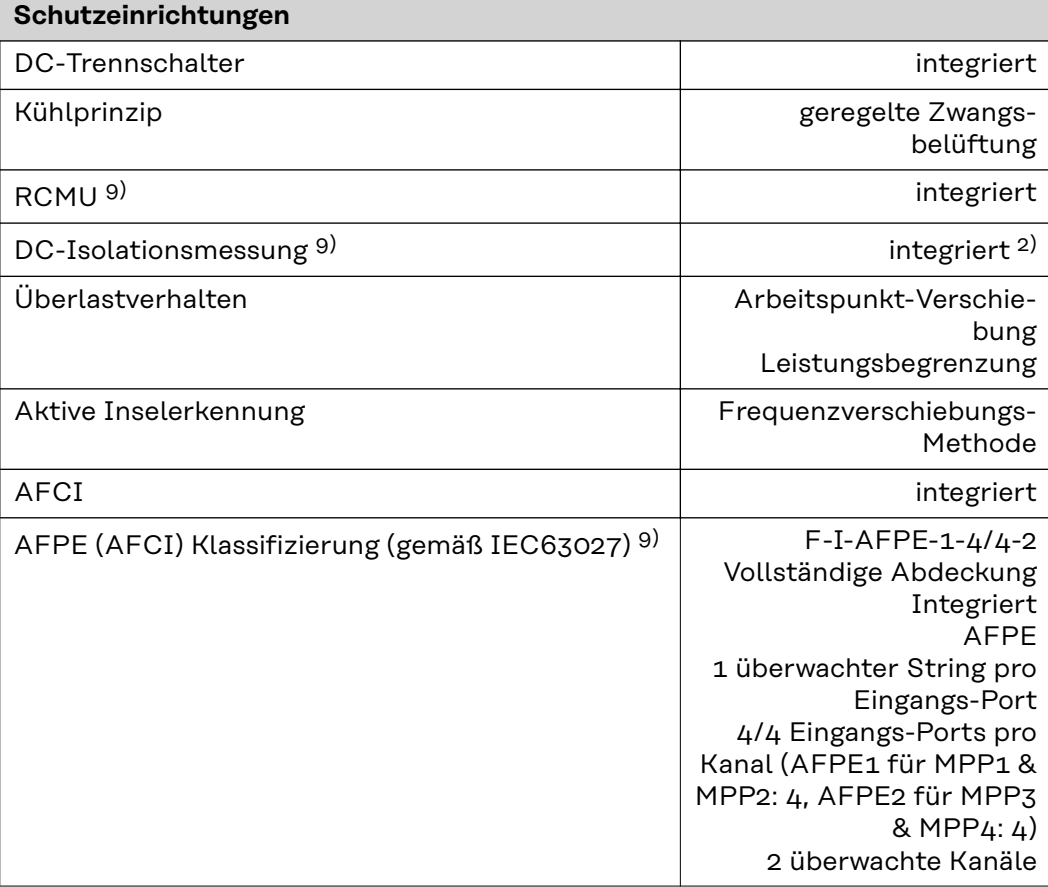

**WLAN WLAN**

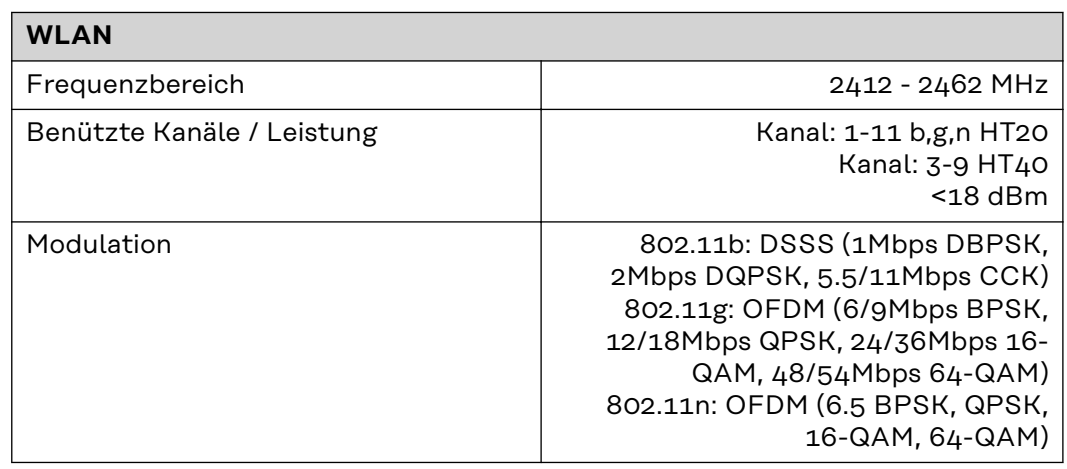

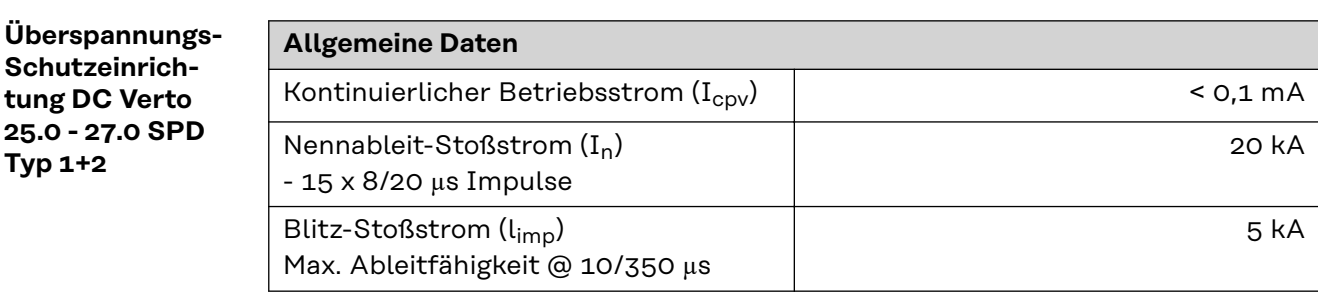

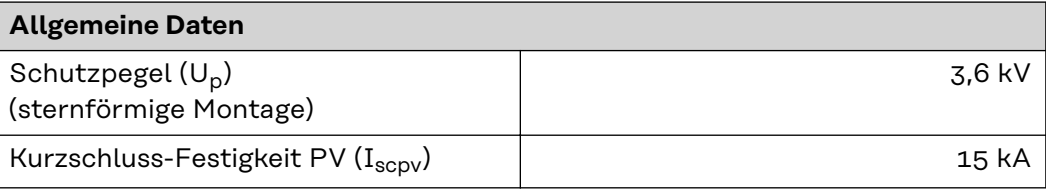

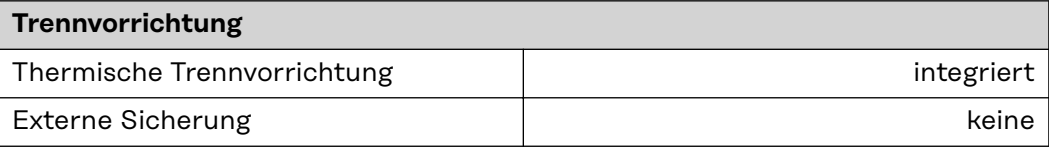

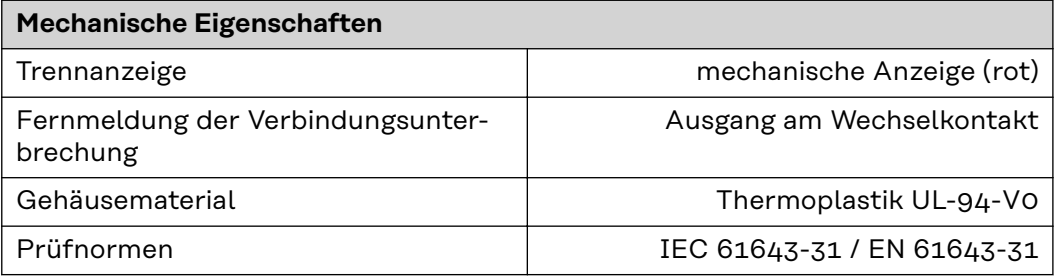

**Überspannungs-Schutzeinrichtung DC Verto 25.0 - 27.0 SPD Typ 1 Allgemeine Daten** Kontinuierlicher Betriebsstrom (Icpv) < 0,1 mA Nennableit-Stoßstrom (In) - 15 x 8/20 µs Impulse 20 kA Schutzpegel (U<sub>p</sub>) (sternförmige Montage) 3,6 kV Kurzschluss-Festigkeit PV ( $I_{\text{scpv}}$ ) 15 kA **Trennvorrichtung** Thermische Trennvorrichtung integriert integriert Externe Sicherung **Keine Mechanische Eigenschaften** Trennanzeige mechanische Anzeige (rot) Fernmeldung der Verbindungsunter-Ausgang am Wechselkontakt

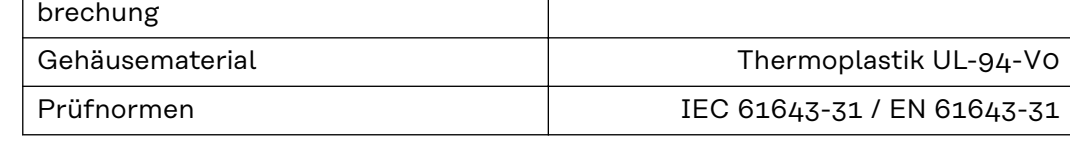

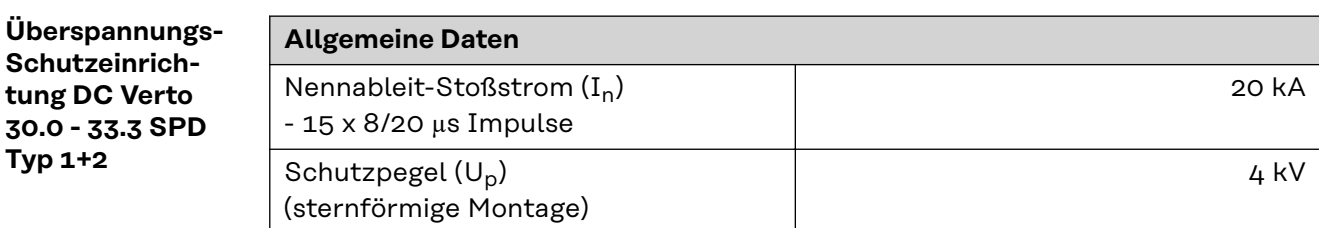

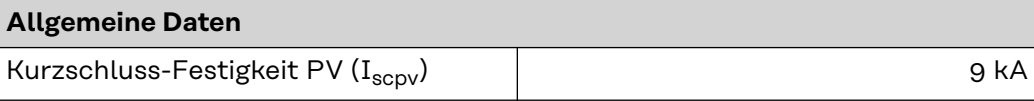

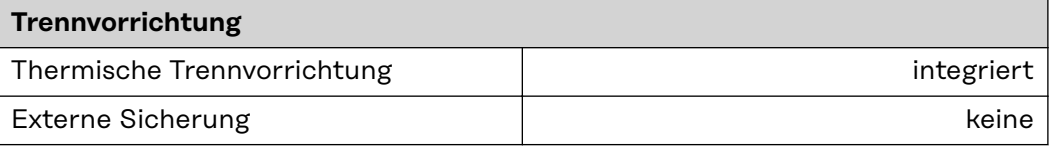

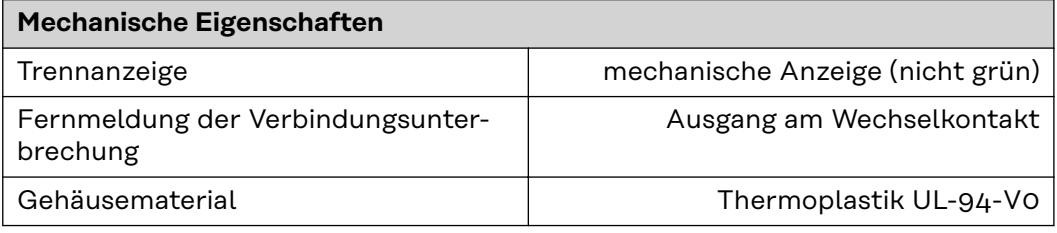

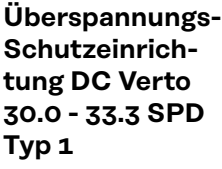

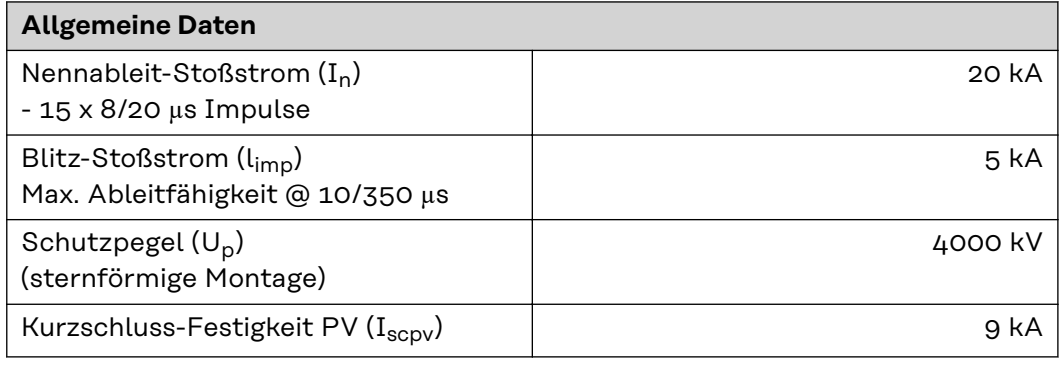

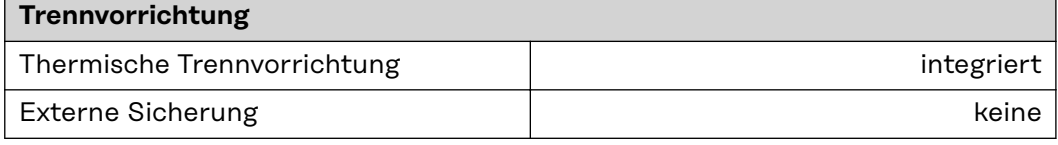

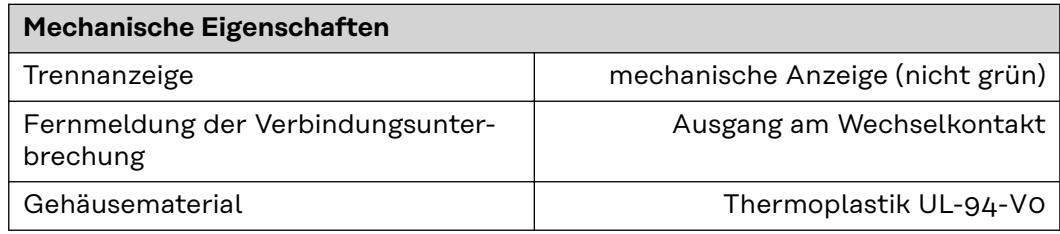

**Erklärung der Fußnoten**

- 1) Angegebene Werte sind Standard-Werte; je nach Anforderung wird der Wechselrichter spezifisch auf das jeweilige Land abgestimmt.
- 2) Je nach Länder-Setup oder gerätespezifischen Einstellungen (ind. = induktiv; cap. = kapazitiv)
- 3) Maximaler Strom von einem defekten PV-Modul zu allen anderen PV-Modulen. Vom Wechselrichter selbst zur PV-Seite des Wechselrichters beträgt er 0 Ampere.
- 4) sichergestellt durch den elektrischen Aufbau des Wechselrichters
- 5) Stromspitze beim Einschalten des Wechselrichters
- 6) Angegebene Werte sind Standard-Werte; je nach Anforderung und PV-Leistung sind diese Werte entsprechend anzupassen.
- 7) Angegebener Wert ist ein Maximalwert; das Überschreiten des Maximalwertes kann die Funktion negativ beeinflussen.
- 8)  $I_{SC\,PV} = I_{SC\,max} \ge I_{SC}$  (STC) x 1,25 nach z. B.: IEC 60364-7-712, NEC 2020, AS/NZS 5033:2021
- 9) Software-Klasse B (einkanalig mit periodischem Selbsttest) gemäß IE-C60730-1 Anhang H.

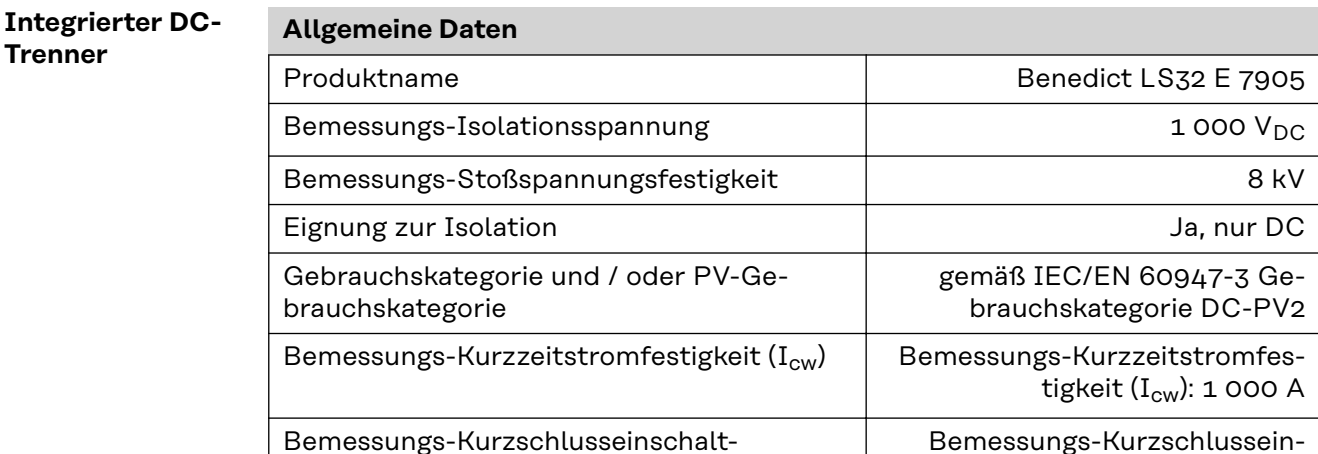

vermögen (I<sub>cm</sub>)

### **Bemessungs-Betriebsstrom und Bemessungs-Ausschaltvermögen**

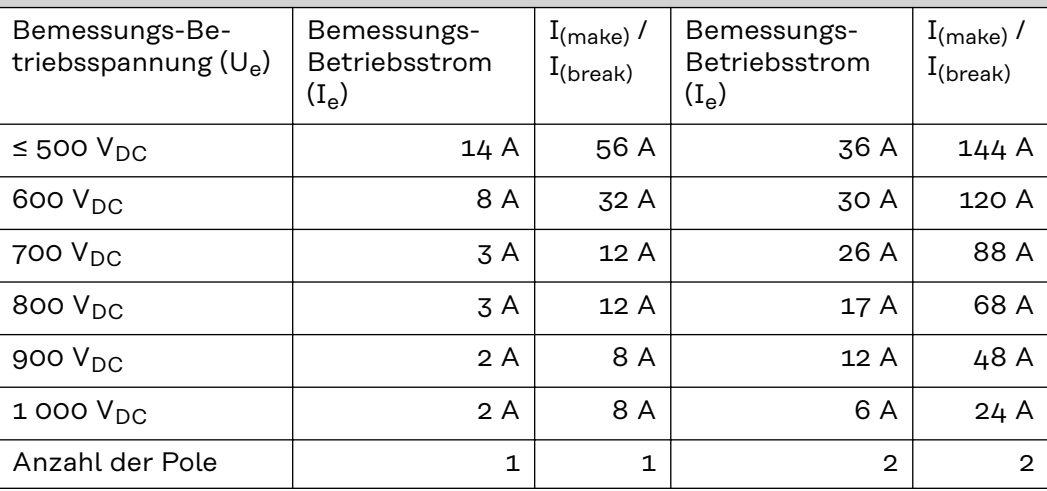

schaltvermögen (I<sub>cm</sub>): 1 000 A

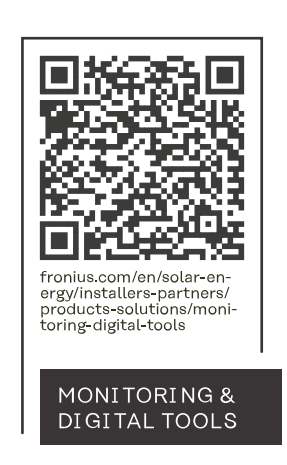

### **Fronius International GmbH**

Froniusstraße 1 4643 Pettenbach Austria contact@fronius.com www.fronius.com

At www.fronius.com/contact you will find the contact details of all Fronius subsidiaries and Sales & Service Partners.